# 宜昌公共资源交易数智一体化系统 代理机构操作手册

2023 年第一版

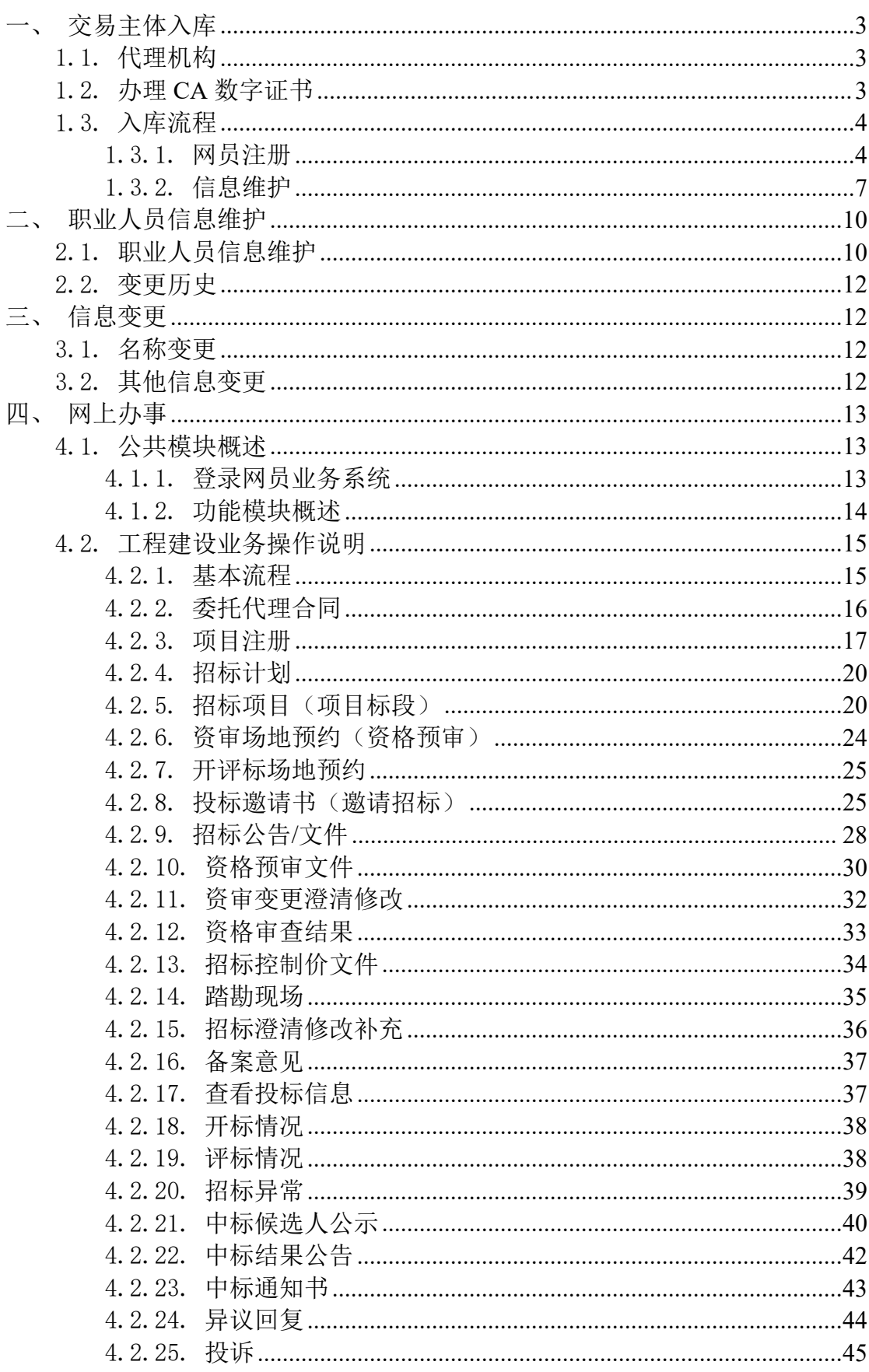

目录

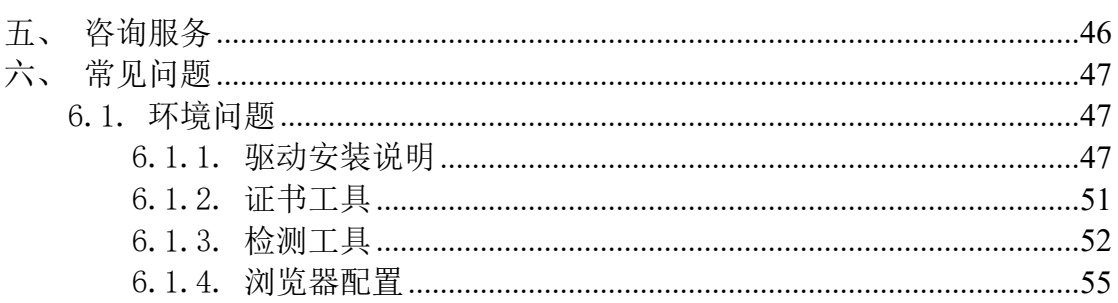

# <span id="page-3-0"></span>一、交易主体入库

# <span id="page-3-1"></span>1.1. 代理机构

代理机构可通过官昌公共资源交易数智一体化系统开展工程招投标和政府 采购活动,网上签订委托代理合同、网上报建、网上发布交易公告及文件、网上 答疑、网上开评标、网上发布交易结果公告等。

代理机构使用 CA 数字证书(实体 CA锁、标证通、电子营业执照微信小程序) 登录宜昌公共资源交易数智一体化系统进行注册,在线签订"信用承诺书"、完 善企业基本信息,提交交易中心工作人员核对通过后开通交易功能。

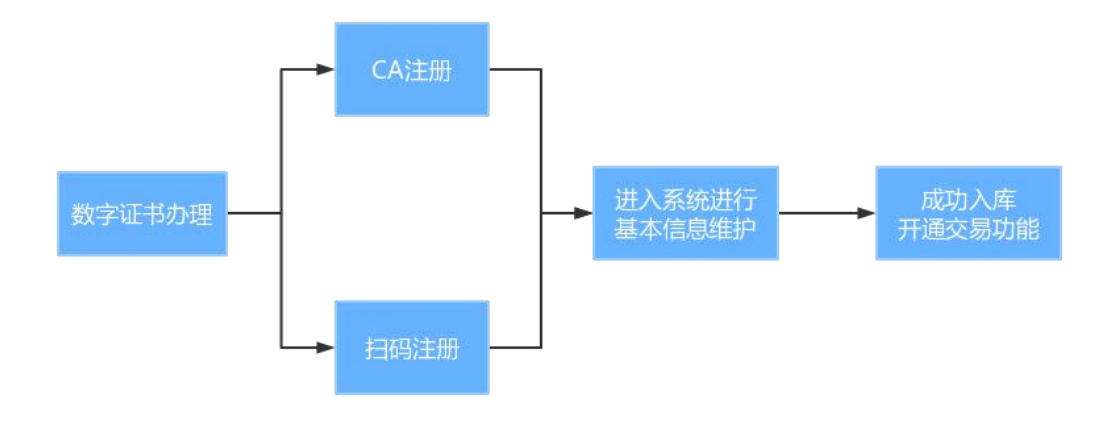

整体流程总览如下:

# <span id="page-3-2"></span>1.2. 办理 **CA** 数字证书

宜昌公共资源交易数智一体化系统实行全流程电子化运行模式,代理机构在 网员注册前需先办理 CA 数字证书,目前交易平台同时支持三种类别的 CA 数字证 书,分别为"标证通"、"实体 CA 锁"和"电子营业执照微信小程序",代理 机构任选一类办理即可。相关办理说明详见宜昌公共资源交易电子服务系统—— 办事指南——《CA [数字证书办理指南》。](http://ggzy.sc.yichang.gov.cn/jyzk/001002/20230830/e940db37-665c-4b34-a3be-3b2bf8caf0d7.html)

# <span id="page-4-0"></span>1.3. 入库流程

代理机构使用 CA 数字证书,通过宜昌公共资源交易电子服务系统的"主体 注册"入口,进入宜昌公共资源交易数智一体化系统。

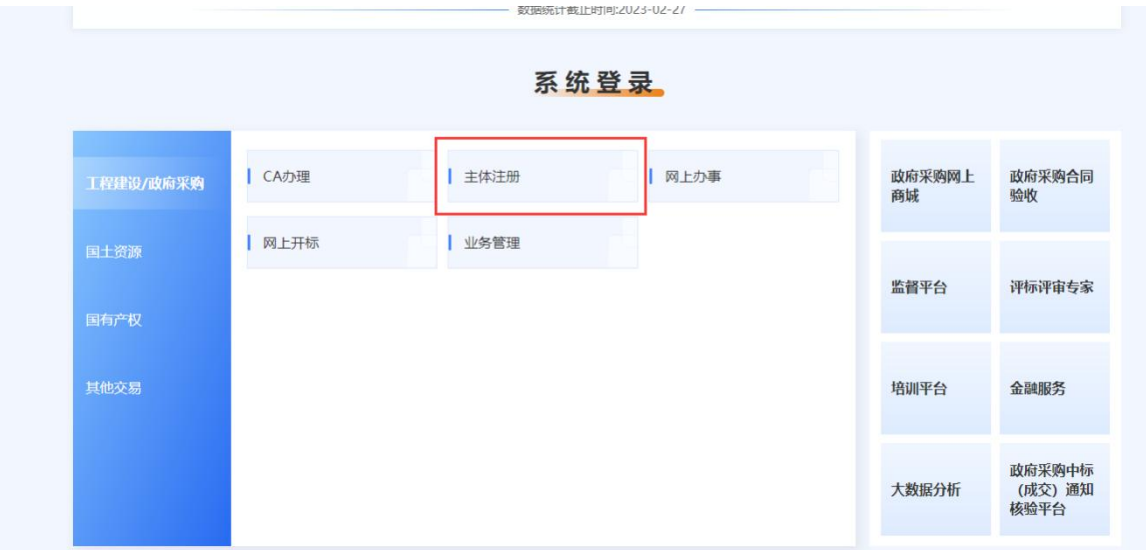

# <span id="page-4-1"></span>1.3.1. 网员注册

注册方式分为实体 CA 注册和扫码注册(标证通、电子营业执照微信小程序)。 投标人根据办理的 CA 数字证书类别选择对应的注册方式。

### 1.3.1.1. 实体 CA 注册

点击登录界面的"实体 CA 注册",进入以下界面:

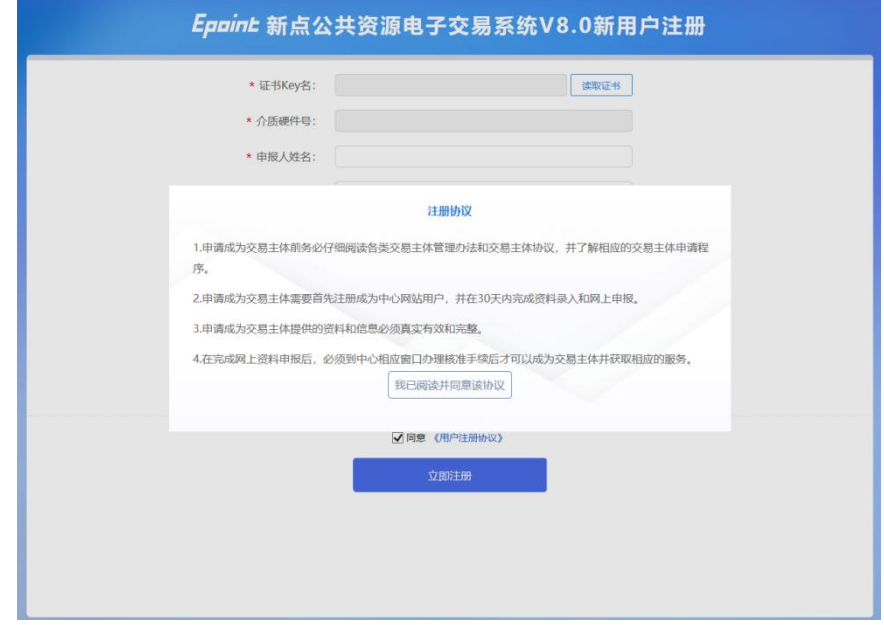

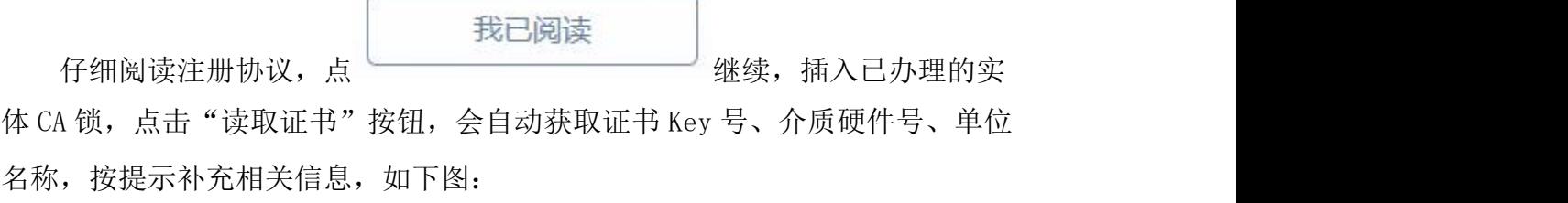

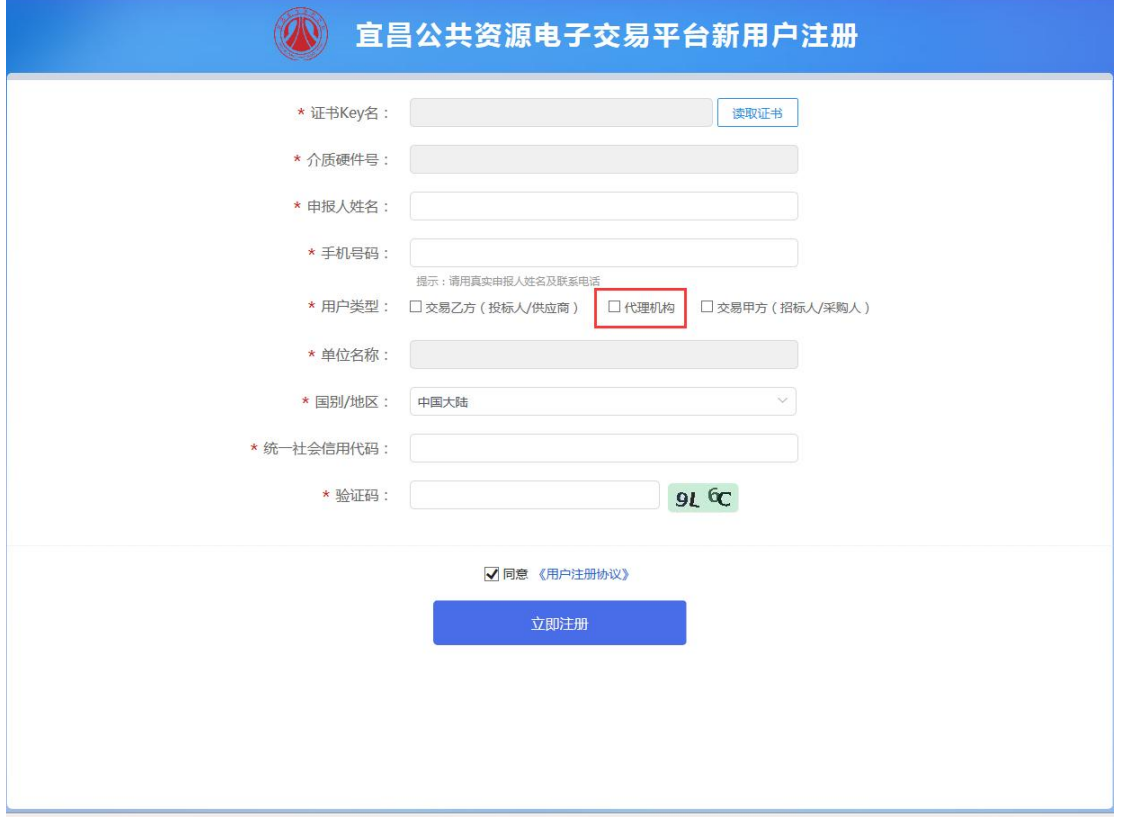

填写完毕后,点击"立即注册",提示"注册成功",表明已完成单位注册, 如下图:

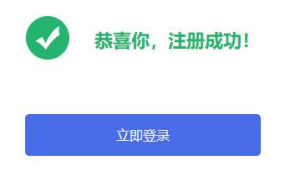

### 1.3.1.2. 扫码注册

点击登录界面的"扫码注册",进入以下界面:

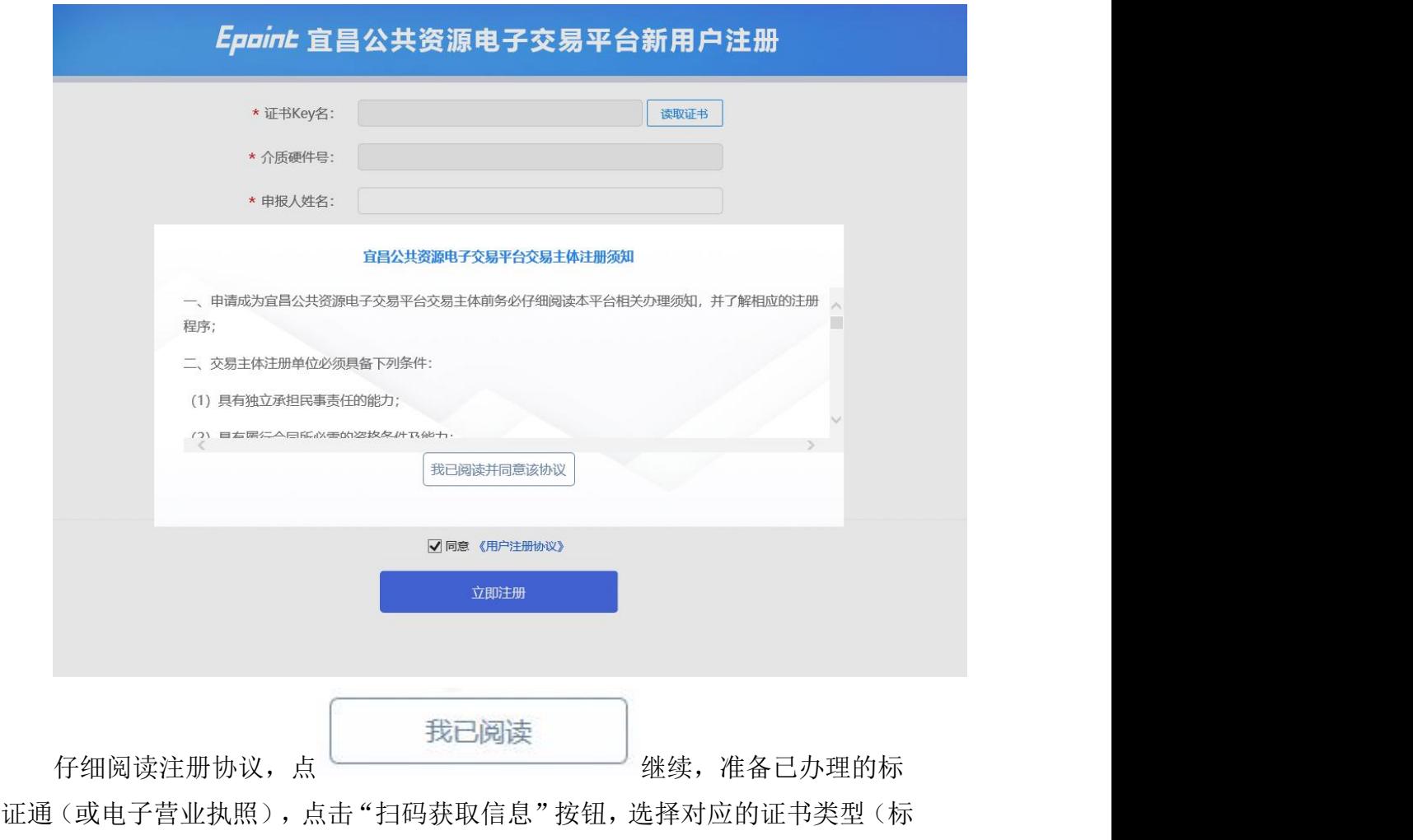

证通或电子营业执照主体或电子营业非主体),会自动获取单位名称、统一信用 代码等信息,按提示补全其他信息,如下图:

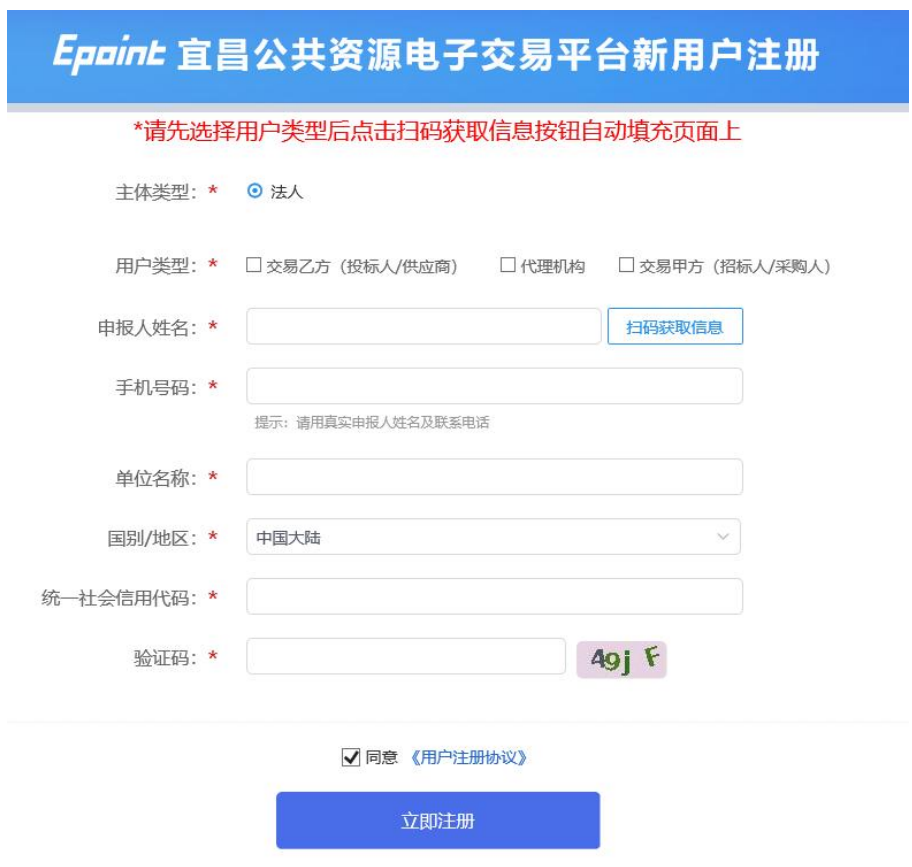

# <span id="page-7-0"></span>1.3.2. 信息维护

### 1.3.2.1. 签署信用承诺书

首次登陆系统时,系统自动生成对应信用承诺书,需使用办理的 CA 数字证 书在线签订后方能填写其他相关信息。具体操作如下:

1、登录后,选择签章方式,根据前面办理的数字类型(实体 CA、标证通、 电子营业执照微信小程序)进行选择。

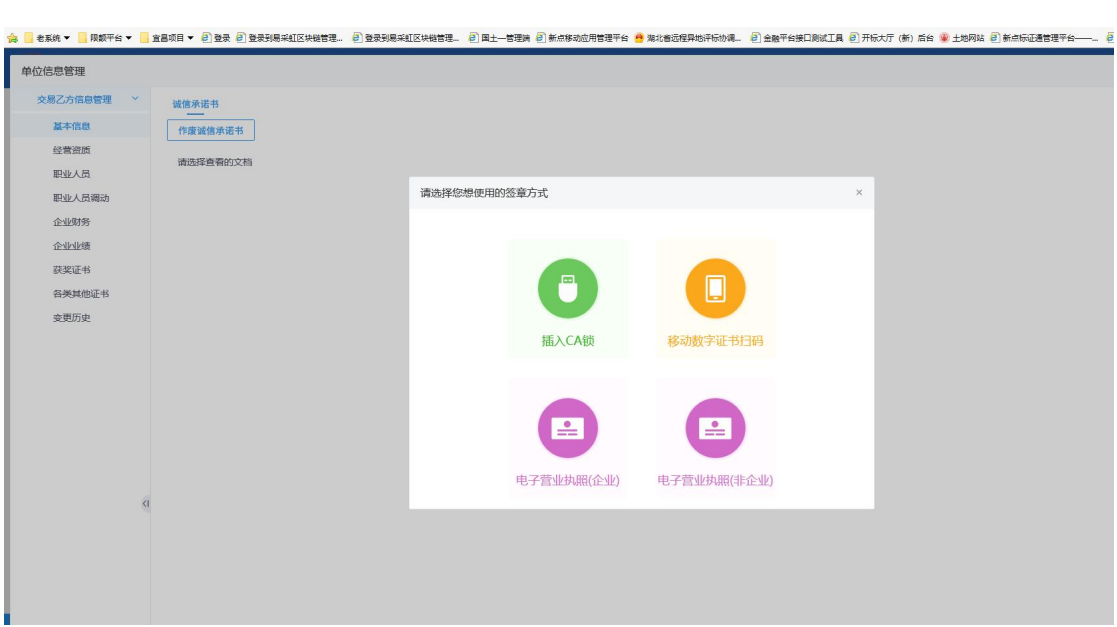

2、阅读信用承诺书内容,若无异议,则点击"签章"按钮,在指定位置进 行签章提交。

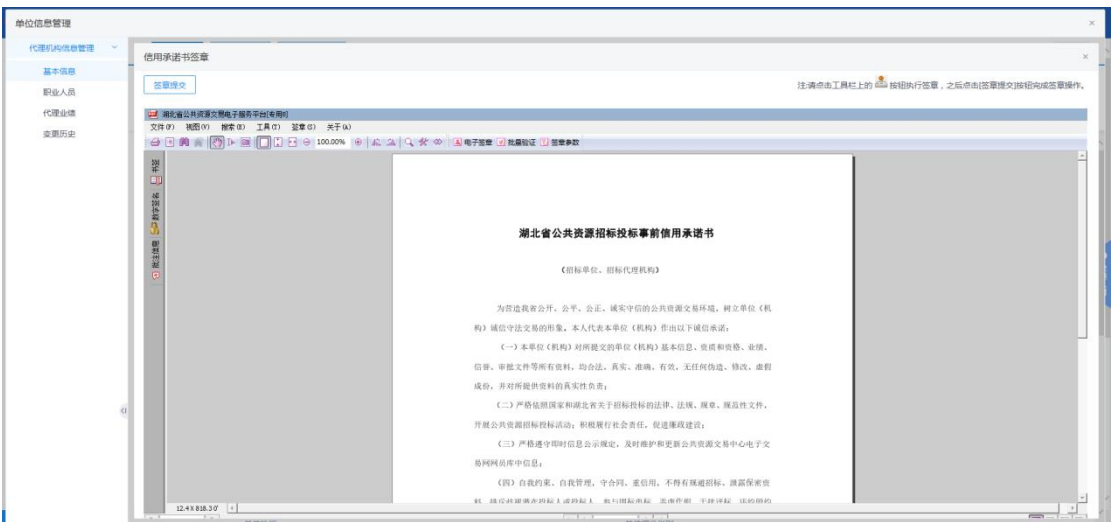

# 3、签章提交后,即可进入诚信库填报页面。

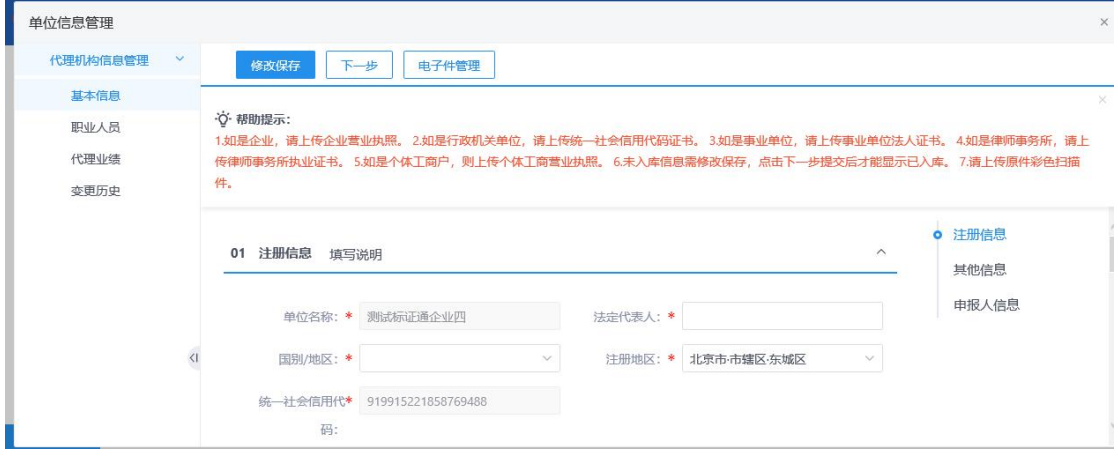

### 1.3.2.2. 基本信息维护

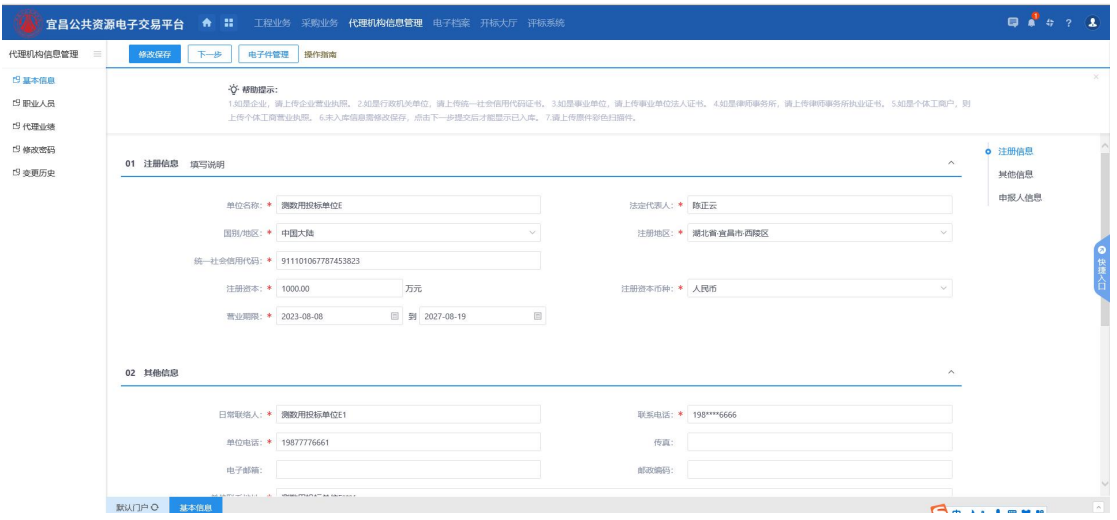

点击修改按钮,填写相关基本信息。点击"电子件管理"上传营业执照扫描 件。

- 其中带(**\***)为必填项目;
- 相关材料按照单位实际情况进行填写上传。
- 代理机构须提供以下材料之一:
- (1)《中国政府采购网》(www.ccgp.gov.cn)或其分网站网上登记截图。
- (2)省级建筑市场监管一体化工作平台网上登记截图。

网员提交入库后,相关信息会自动推送至宜昌公共资源交易电子服务系统, 对外公示,如下图所示:

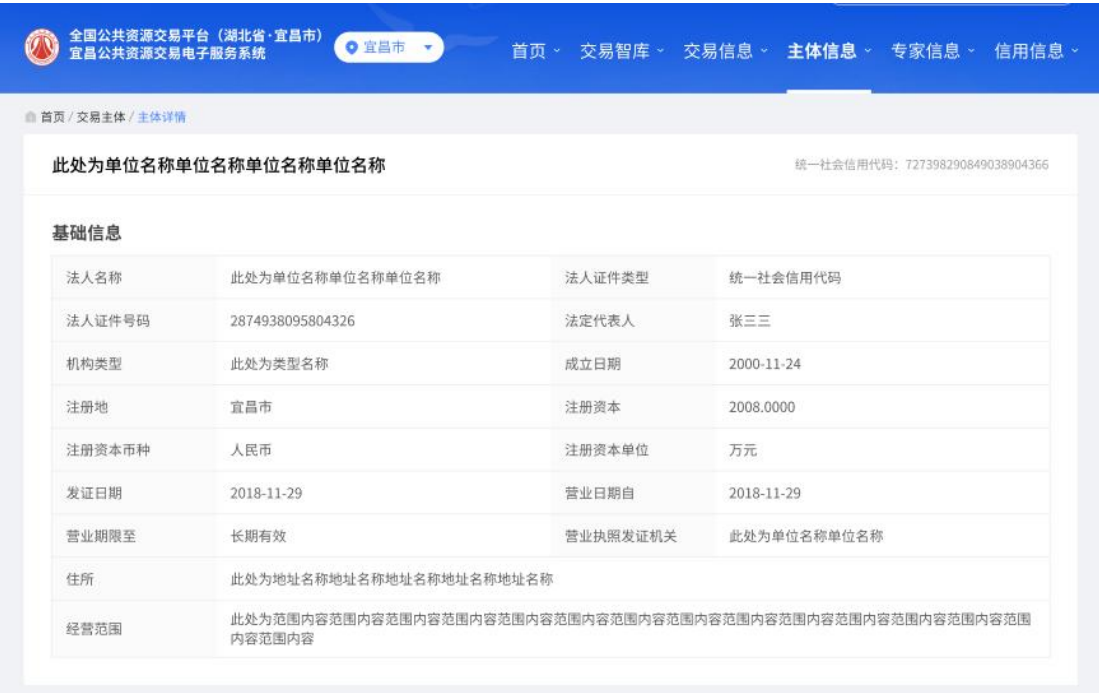

# <span id="page-10-0"></span>二、职业人员信息维护

代理机构入库成功后,仍需维护本单位职业人员信息,提交相应证件材料扫 描件,经交易中心工作人员核对后启用。具体操作如下:

# <span id="page-10-1"></span>2.1. 职业人员信息维护

点击"新增职业人员"按钮,按系统提示添加职业人员信息,并上传相应扫 描件;

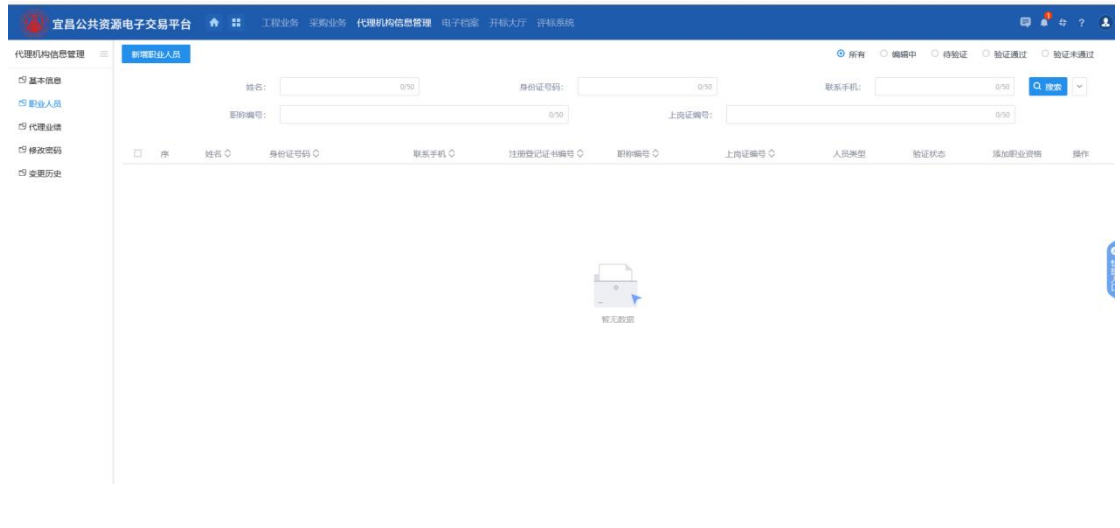

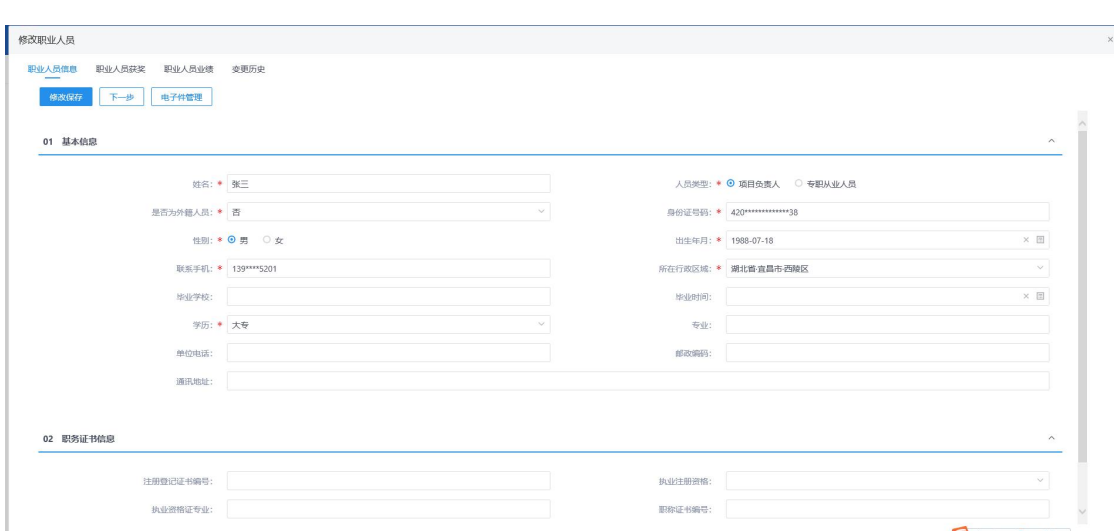

- 其中带(**\***)为必填项目;
- 身份证、照片、劳务合同、社保证明相关材料彩色扫描件为必传电子件;
- 提交核对通过后,会自动生成招信码相关信息,需自行制作招信码胸牌。
- 若提示相关人员已在其他单位入职,则核对实际情况后,联系市交易中心 (0717-6858100)办理"职业人员调入"手续,即可将相关人员从其他单位 调入至本单位。
- 若需对已在职人员办理离职, 在该人员下选择"从业人员调动", 即可登记 该人员的新单位,或勾选"离职"。离职后该人员的本单位招信码自动失效。

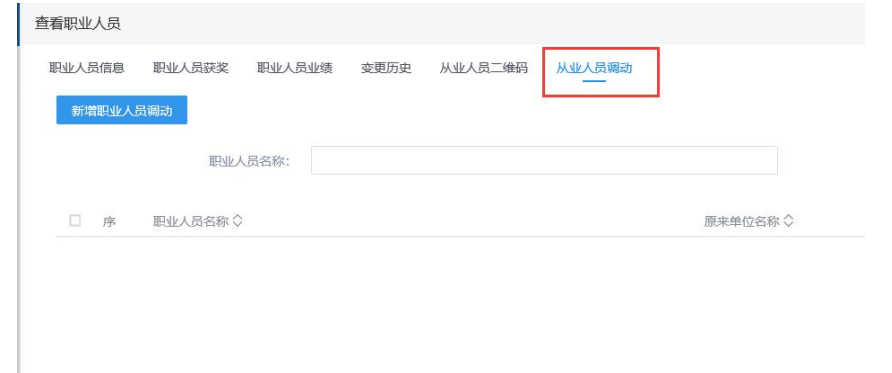

重要提醒:在原宜昌公共资源电子交易平台注册入库代理机构的 已申领招信码职业人员信息,已同步至宜昌公共资源交易数智一体化 系统,代理机构无需新增,只需检查无误提交交易中心工作人员核对 后重新生效。

# <span id="page-12-0"></span>2.2. 变更历史

主要用于展示 单位信息相关变更历史记录,包含:变更内容、变更前的信 息、变更后的信息、变更人、变更时间。

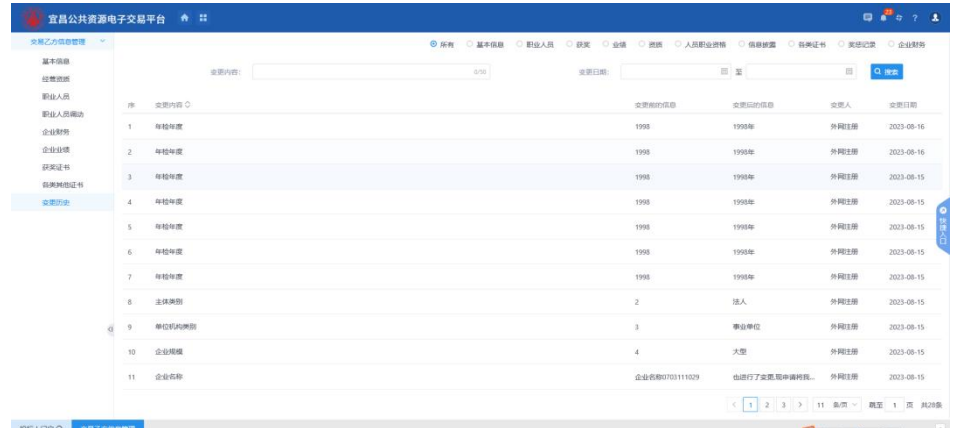

# <span id="page-12-1"></span>三、信息变更

# <span id="page-12-2"></span>3.1. 名称变更

代理机构若名称发生变更,需先将 CA 数字证书的单位名称进行变更,变更 后在交易平台登录时,系统会提示"是否需要变更单位名称"。点击"确认"后, 上传证明材料,由交易中心工作人员核对后予以变更。

# <span id="page-12-3"></span>3.2. 其他信息变更

代理机构除名称以外的其他信息需自行及时维护。上传新的证明材料扫描件 时,提交经交易中心核对后即可生效入库。

# <span id="page-13-0"></span>四、网上办事

# <span id="page-13-1"></span>4.1. 公共模块概述

# 4.1.1. 登录网员业务系统

<span id="page-13-2"></span>前提条件:已在交易中心办理了实体 CA 锁、标证通或电子营业执照。

操作步骤: 1.浏览宜昌公共资源电子服务系统, 从网站首页面点击"网上办 事",如下图:

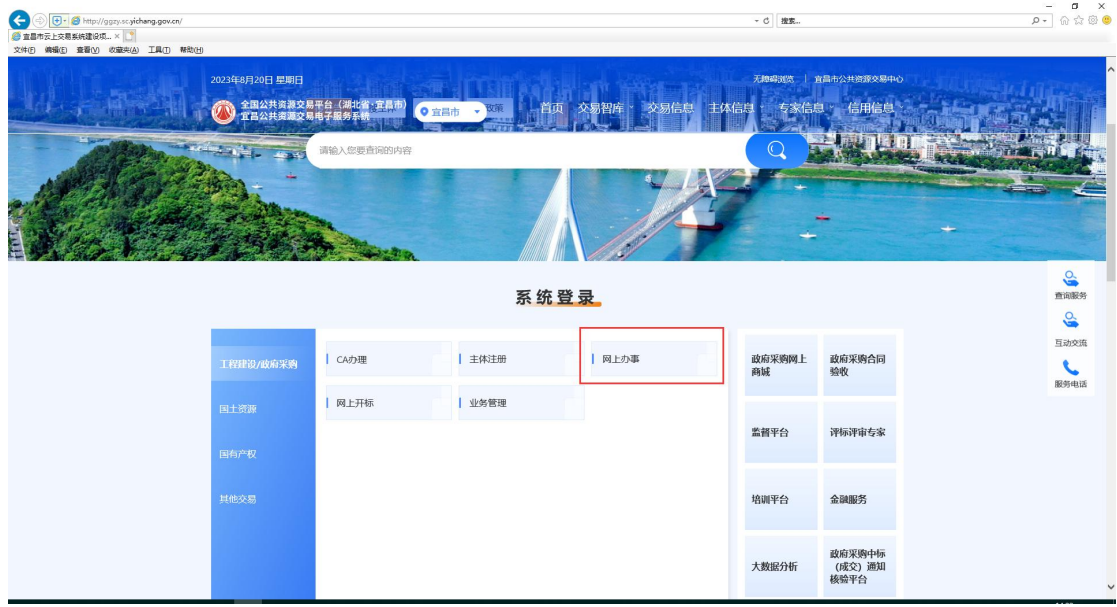

2、进入到交易主体登录页面,如下图

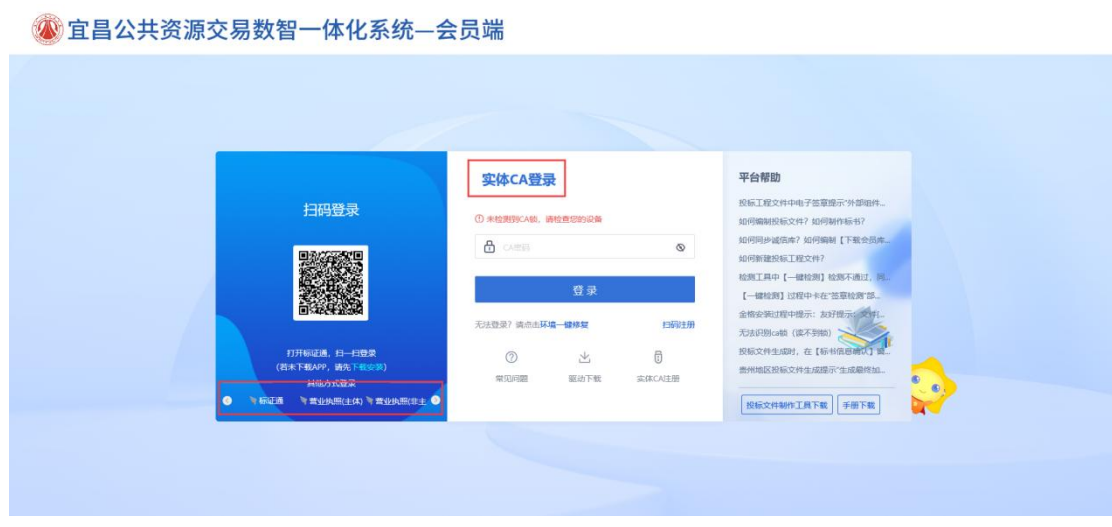

选择"CA登录"、"标证通"或"营业执照(主体)"任一方式登录 3、成功登录后,可以进入交易平台,如下图。

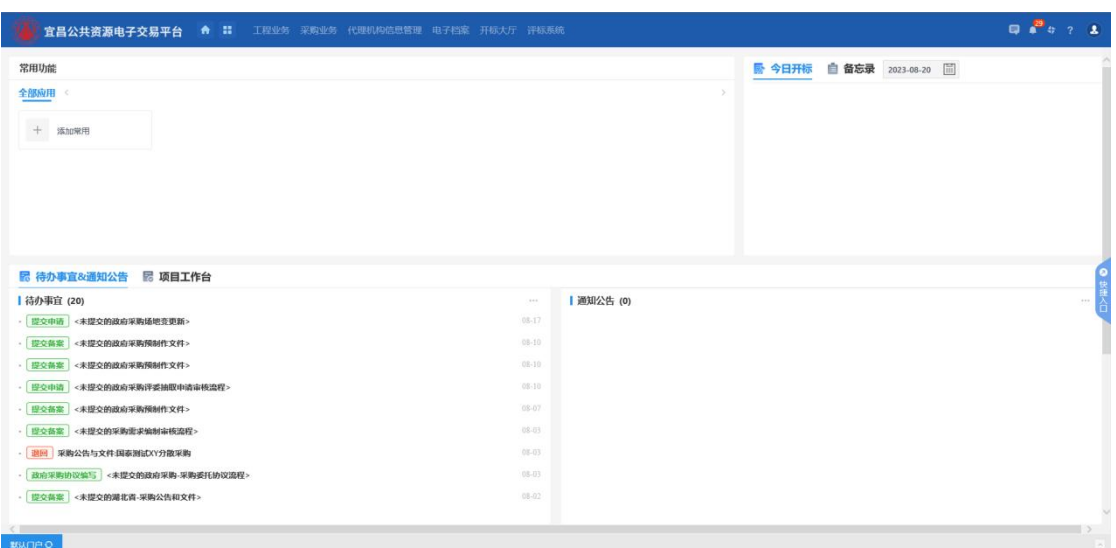

# <span id="page-14-0"></span>4.1.2. 功能模块概述

# 4.1.2.1. 总体功能模块

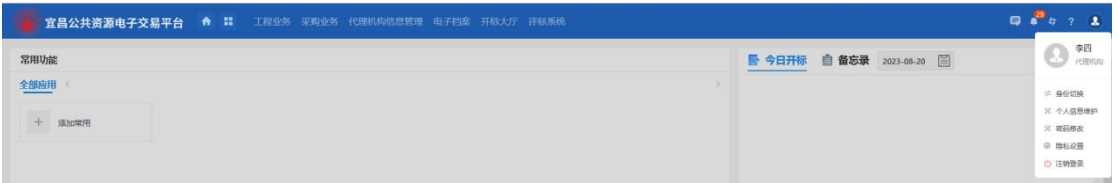

从左至右功能介绍如下:

- 1、门户:快速回到门户主页;
- 2、模块名称:业务功能模块入口;
- 3、重新引导:弹出系统使用引导提示语;

4、消息提醒:接受业务过程中的通知或者系统自动发送的消息,指导下一步的 操作。部分消息点击,可直接进行流程的操作;

- 5、主题皮肤切换:更换操作界面的主题颜色;
- 6、帮助中心:展示简短的帮助信息;
- 7、身份切换:账号具有多角色身份时,进行切换身份,并申请开通其他身份;
- 8、个人信息维护:补全操作人员的基本信息,自助绑定 CA 锁
- 9、注销登录:退出交易平台

### 4.1.2.2. 业务功能模块

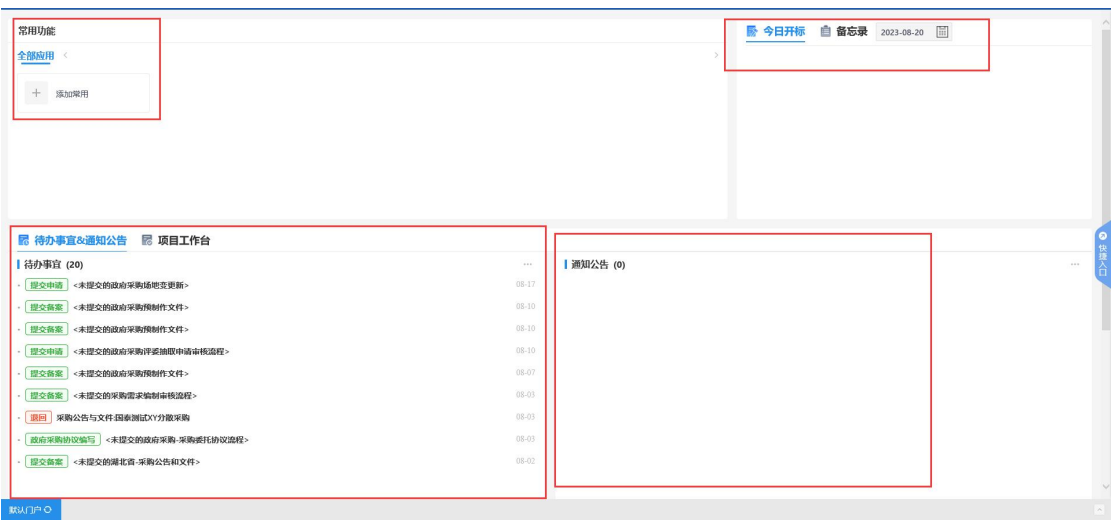

从左至右功能介绍如下:

1、工程建设/政府采购:具体业务操作模块,点击可进入到对应业务的功能菜单 进行操作;

2、代理机构信息管理:维护单位基本信息、职业人员、代理业绩;

3、常用功能:添加常用功能模块或流程环节的快捷方式

- 4、今日开标:默认显示今日开标项目,可通过时间搜索其他时间的开标项目
- 5、备忘录:添加工作备忘录
- 6、待办事宜&通知公告:接受业务过程中的通知或者系统自动发送的消息,指 导下一步的操作。部分消息点击,可直接进行流程的操作;
- 7、工作台:以工作台模式展示项目

8、通知公告:交易中心针对所有交易主体发布的公告信息,点击可查看详情;

# <span id="page-15-0"></span>4.2. 工程建设业务操作说明

# <span id="page-15-1"></span>4.2.1. 基本流程

公开招标—资格预审:

委托代理合同—>项目注册—>招标计划—>招标项目(项目标段)—>资审场 地预约—>资审公告/文件—>资审变更澄清修改—>资格审查结果—>开评标 场地预约—>招标公告/文件—>招标控制价文件—>踏勘现场—>招标变更澄 清修改—>备案意见(若有)—>查看投标信息—>开标记录—>评标记录—> 招标异常(若有)—>中标候选人公示—>定标(如有)—>中标结果公告—> 中标通知书

公开招标—资格后审:

委托代理合同—>项目注册—>招标计划—>招标项目(项目标段)—>开评标 场地预约—>招标公告/文件—>招标控制价文件—>踏勘现场—>招标变更澄 清修改—>备案意见—>查看投标信息—>开标记录—>评标记录—>招标异常 (若有)—>中标候选人公示—>定标(如有)中标结果公告—>中标通知书

### 邀请招标:

委托代理合同—>项目注册—>招标计划—>招标项目(项目标段)—>开评标 场地预约—>投标邀请书—>招标公告/文件—>招标控制价文件—>踏勘现场 —>招标变更澄清修改—>备案意见—>查看投标信息—>开标记录—>评标记 录—>招标异常(若有)—>中标候选人公示—>定标(如有)中标结果公告 —>中标通知书

# <span id="page-16-0"></span>4.2.2. 委托代理合同

前提条件:无

流程功能:委托代理合同在线签订,包括项目名称、代理合同收费价格、代理招 标权限、签订时间等。

操作步骤:

1、 代理机构点击工程业务一委托代理合同,点<mark>、新增委托合同,</mark>进入 "委托代理合同"页面中,如下图:

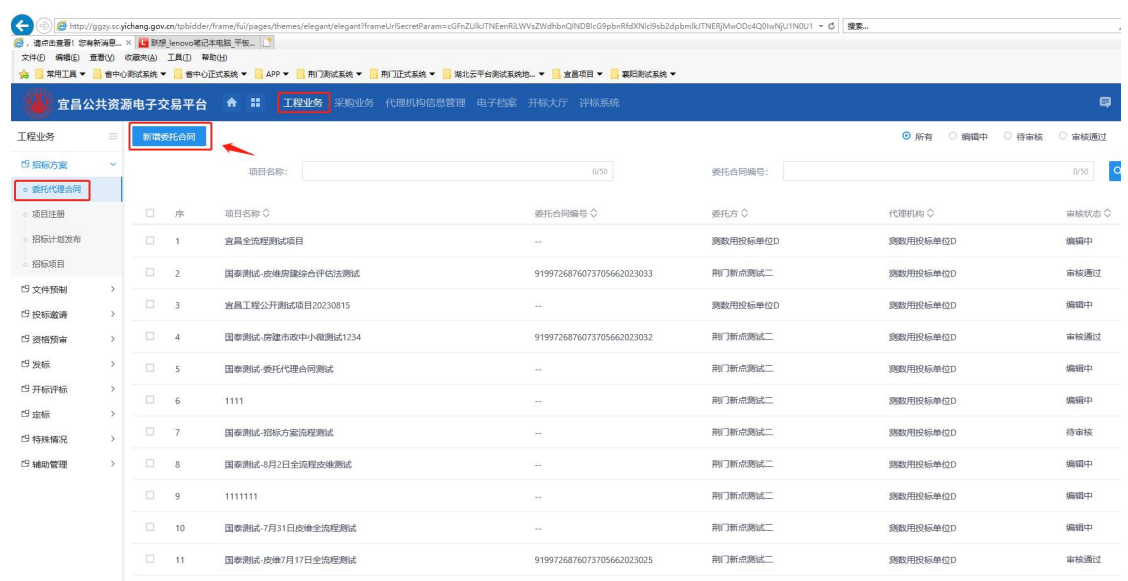

2、 填写代理合同相关信息后,挑选委托方(若列表中没有,请联系交 易中心进行添加,办公电话 0717-6858100)

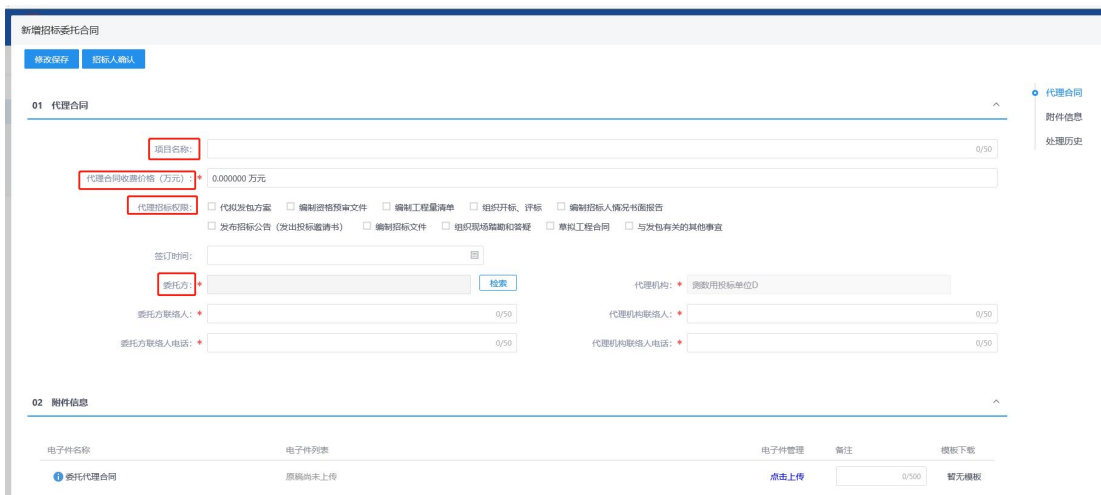

### 特别提示:

1、委托代理合同电子件, 第一步需要代理手动上传 word, 经招标人在线 确认委托代理合同内容(可增加批注内容),委托代理合同返回代理机构, 代理机构再次根据招标人批注内容进行修改,生成委托代理合同 PDF 签章, 提交至招标人在线签章。

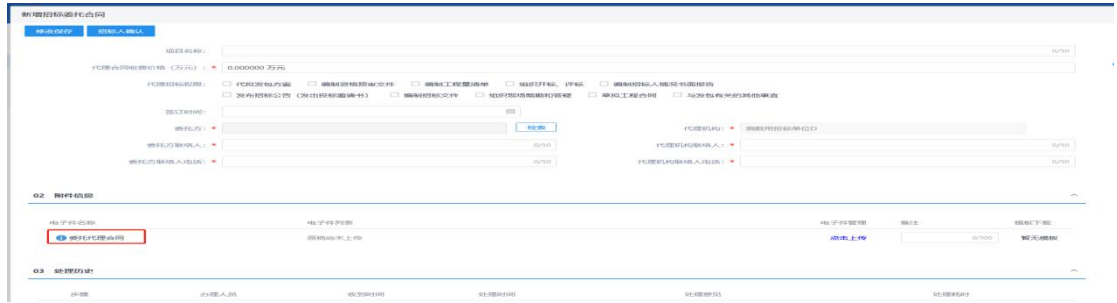

### <span id="page-17-0"></span>4.2.3. 项目注册

### 前提条件:无

流程功能:项目基本信息的登记,包括项目基本信息、项目法人信息、项目审批 信息、项目投资组成、招标方式等信息。

### 操作步骤:

1、 代理机构点击工程建设—项目注册,点 新建项目 进入"项目 注册"页面中,如下图:

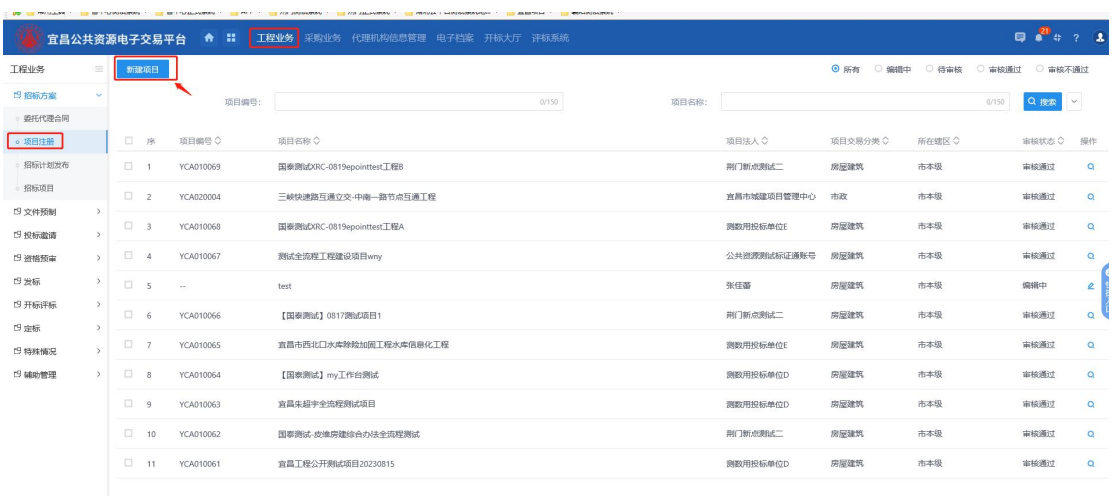

2、 选择"项目交易分类"、"项目所在辖区"、"项目行业分类", 点击选择项目法人名称(若列表中没有,请联系交易中心进行添加,办公电话 0717-6858100)。

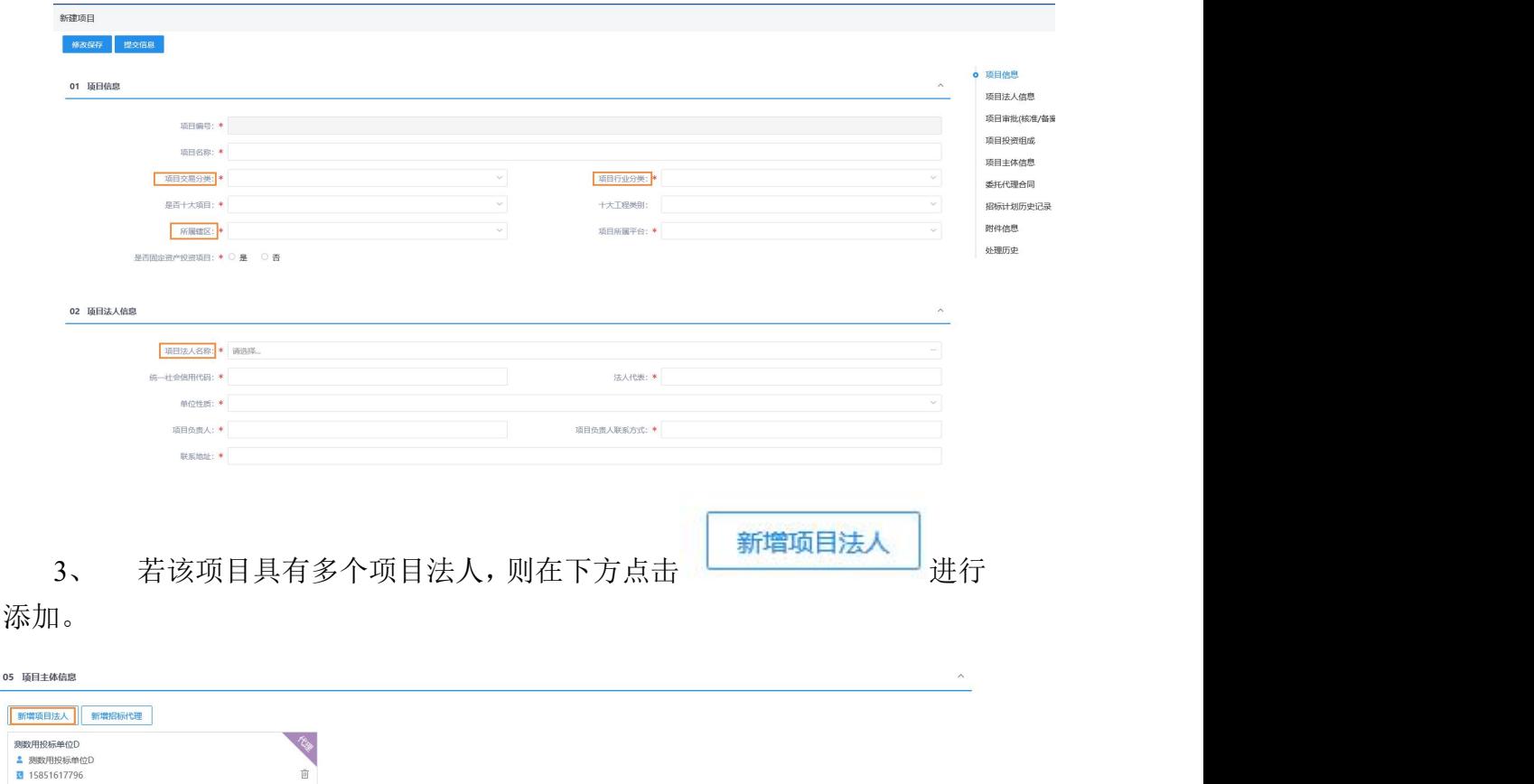

4、 录入其他信息后,在"附件信息"处上传项目审批(核准/备案)文件、 委托代理合同(可手动上传或挑选网签委托代理合同)、投资平台截图及其他 要求的文件扫描件。

 $05\,$ 

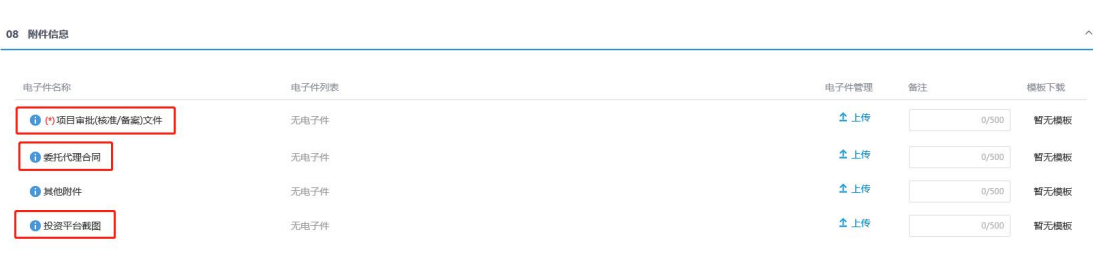

提交信息

5、 上传完毕,检查无误后,点击 提交中心核对。(如果暂

时不提交,则直接关闭该窗口,在项目信息列表页面,可点击对应项目 重新提交)

### 特别提示:

1. 如下图,项目注册提交核对后,可以在"项目信息"列表页面中切换并查看 其状态。

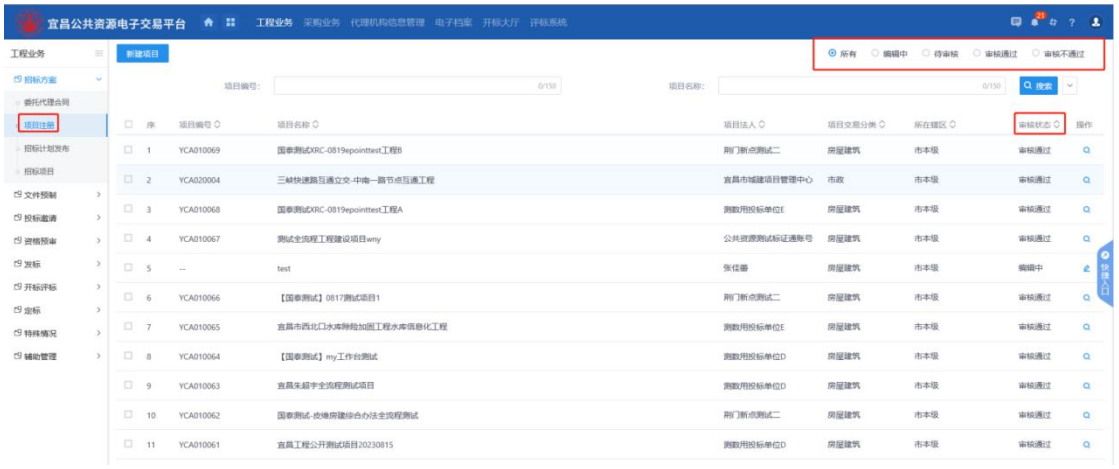

- 2. 处于"编辑中"、"核对未通过"状态的项目可以删除,其他项目如果需要 删除,直接联系中心删除。
- 3. 待核对状态的项目,可点击项目注册信息页右上角的 , 查看核对流程及 核对进度,如下图(后续业务环节都可从对应页面查看核对流程和核对进度, 下文不再赘述):

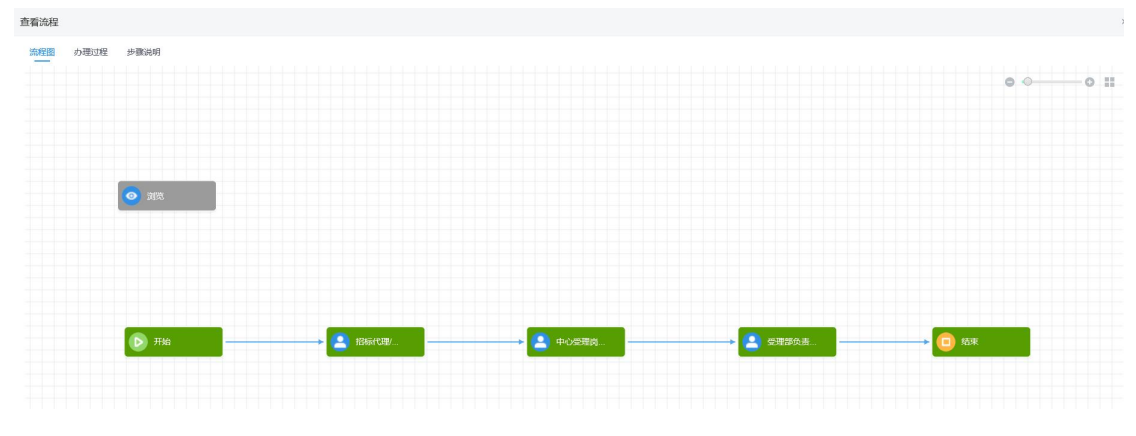

国泰新点软件股份有限公司 http:// www.epoint.com.cn Tel: 400-998-0000

#### 特别提示:

- 1、项目名称为项目审批部门批复上的名称;(非标段名称)
- 2、项目行业分类须正确选择;
- 3、06 委托代理合同可新增网签委托代理合同,并将此前委托代理合同扫描件带 入附件信息对应模块

后置流程:招标项目。

### <span id="page-20-0"></span>4.2.4. 招标计划

前提条件:无。

流程功能:录入项目名称(可挑选项目注册核对通过的项目)、项目审批文号、 项目概况及招标范围等信息

#### 操作步骤:

1.进入"招标计划"页面中,如下图:

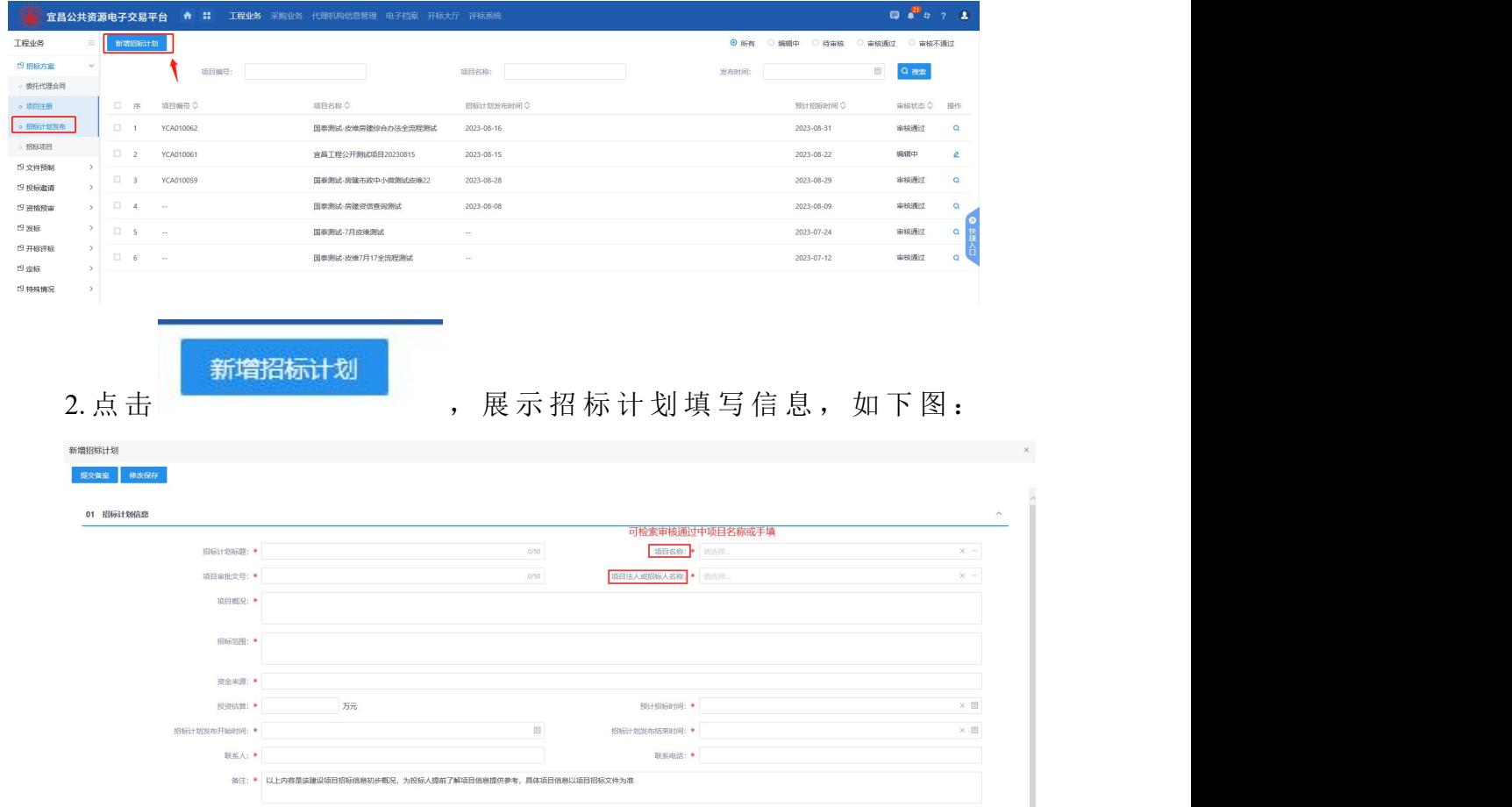

### 特别提示:

1、附件信息-招标计划公告模板是按照招标计划信息中的内容,固定模板生成。

# <span id="page-20-1"></span>4.2.5. 招标项目(项目标段)

前提条件:项目已备案。

流程功能:录入招标项目信息、代理合同信息、团队成员信息;管理标段信息(新

增、删除);查看相关招标项目信息;上传招标项目有关附件;

### 操作步骤:

1.进入"招标项目"页面中,如下图:

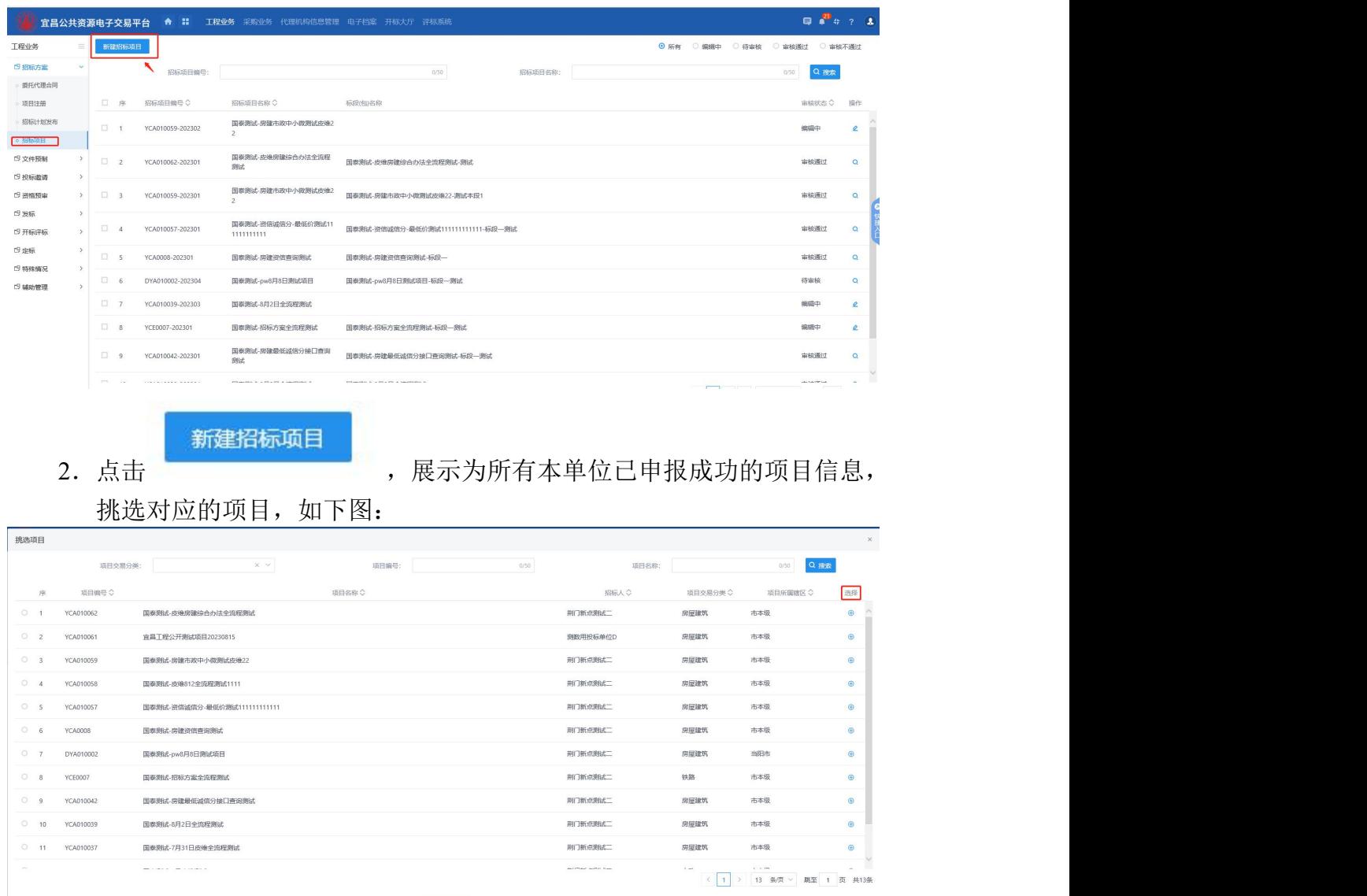

3.录入招标项目名称、行政监督部门等信息,招标项目的招标人会自动同 步项目信息中的项目法人,当招标人与项目法人不一致时,点击 检索 择招标人(若列表中没有,请联系交易中心进行添加,办公电话 0717-6858100)。

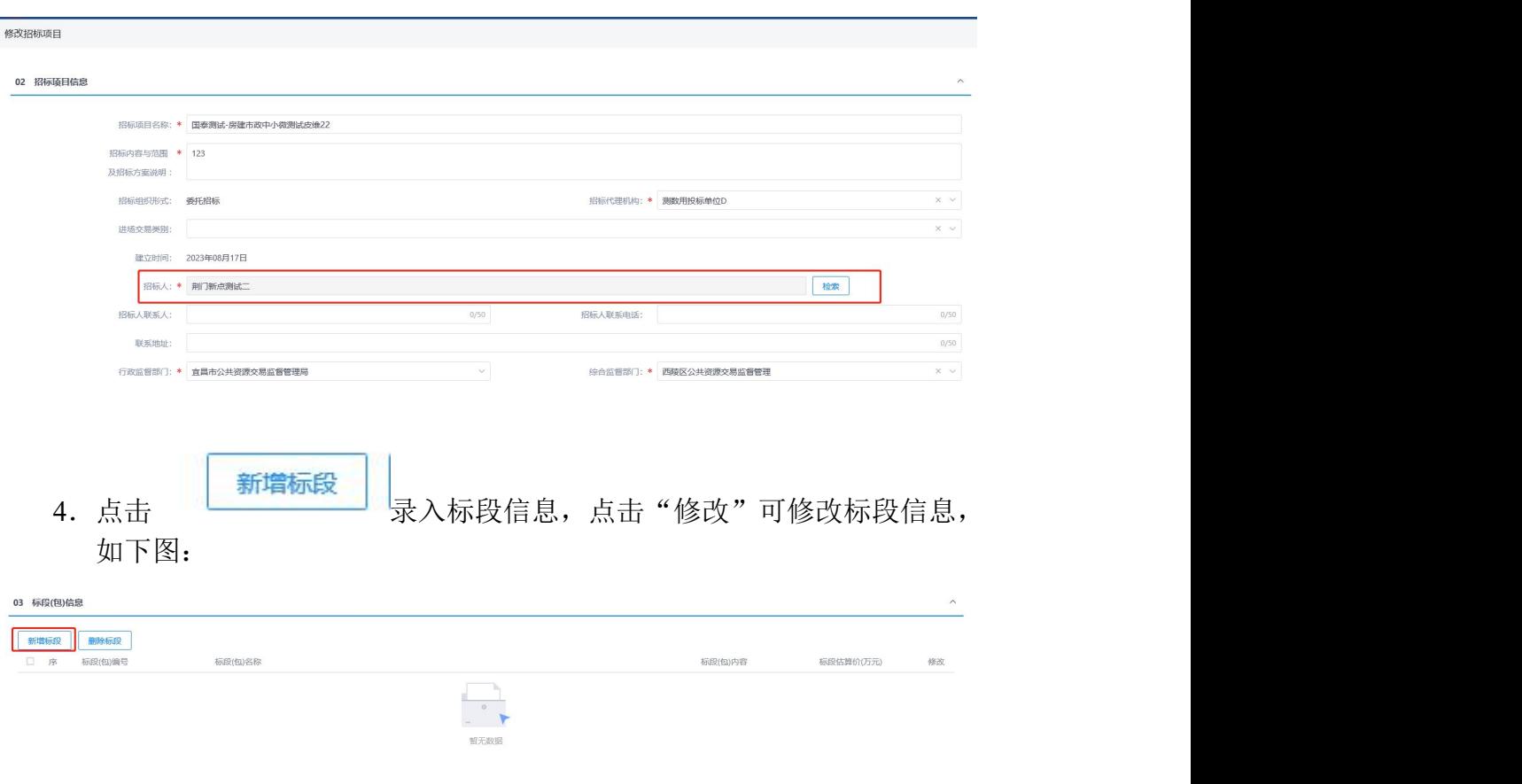

5.录入标段(包)名称、挑选标段(包)分类、选择是否启用网上招投标、 招标方式、资审方式、是否启用网上资审等信息,录入完毕点击

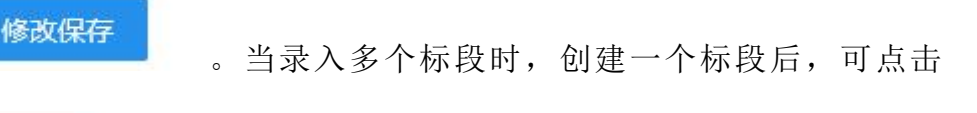

,复制上一标段的所有信息,修改后即可快速创建新的标段。

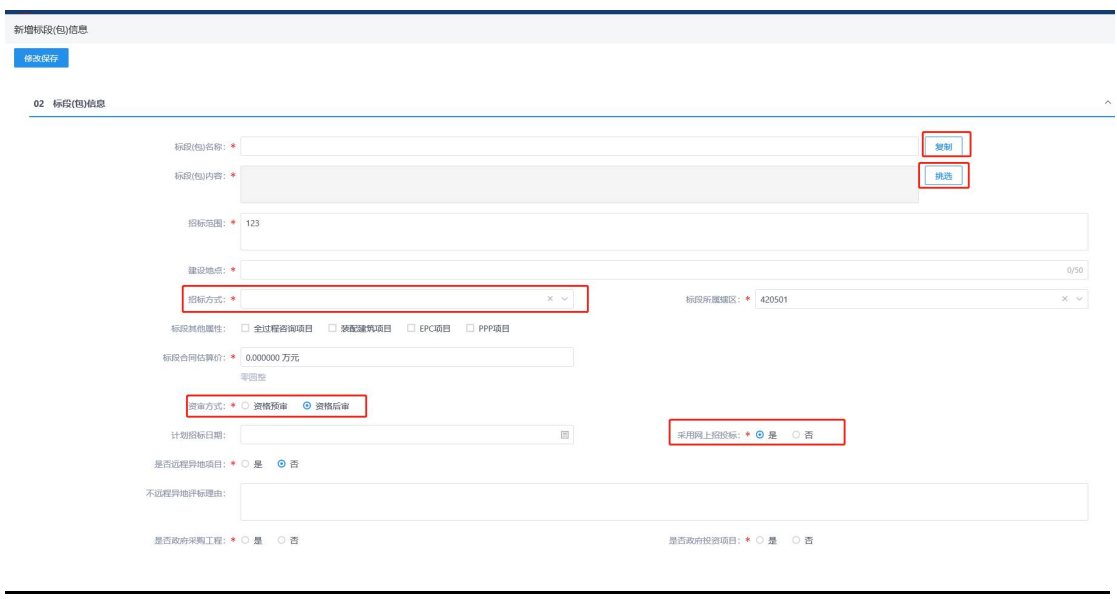

复制

6.新增代理合同信息、项目团队成员、工作任务计划,其中项目负责人及 其他成员为选择(若列表中没有对应人员,则在"诚信库管理一从业人 员"中进行添加,并提交中心核对。项目联系人的联系手机为项目相关 信息接收短信息的号码,若未选择则不进行发送)。

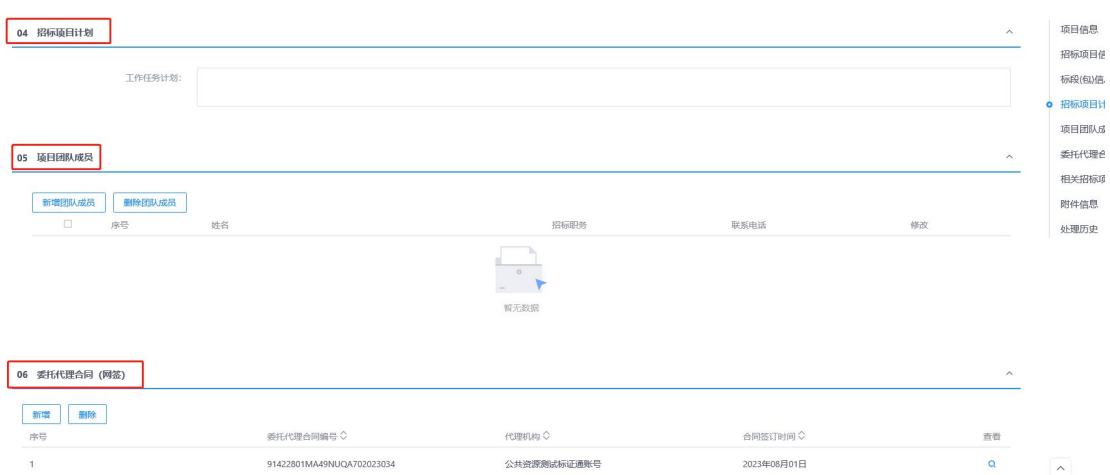

### 7.,在"附件信息"处上传项目立项批文及其他要求的文件扫描件。

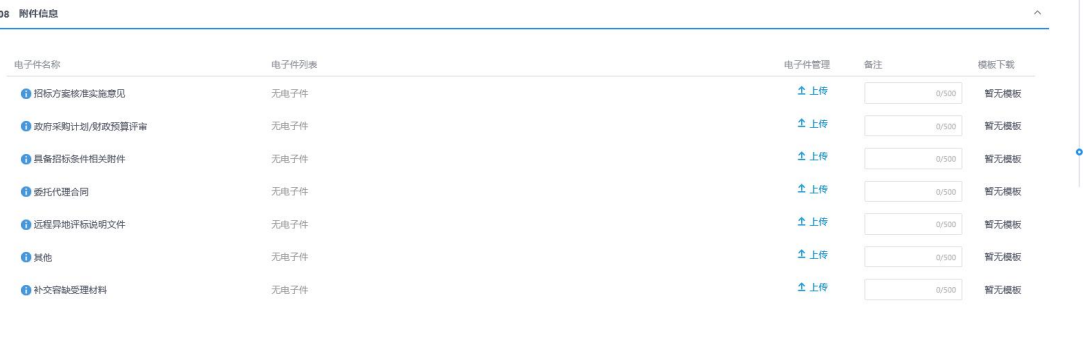

8. 上传完毕,检查无误后,点击 <mark>提交信息 |</mark><br>8. 上传完毕,检查无误后,点击 |

### 特别提示:

1、若为资格预审,除了要选择"是否网上招投标"以外,还需选择"是否网上 资审"。

2、邀请招标默认为资格后审。

3、同一项目下的不同招标项目,由不同代理机构代理的,联系中心项目受理核 对人员添加代理机构后,方可创建不同招标项目。

4、招标项目核对通过后,可通过此环节的"标段(包)信息"快速切换到相关 联的其他标段,其中加粗字体的为当前标段,普通字体的为其他标段,点击

### Q

即可进行切换,如下图:

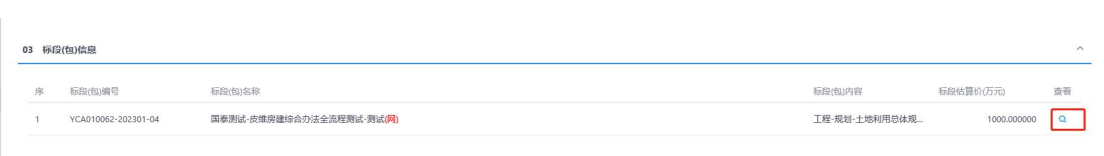

# <span id="page-24-0"></span>4.2.6. 资审场地预约(资格预审)

前提条件:招标项目已备案,且资审方式选择为"资格预审" 流程功能:可查看所有本单位代理项目的资格预审场地安排信息,默认显示当前 月份的标段信息。

### 操作步骤:

1. 在列表模式下,点击"资审场地预约",如下图:

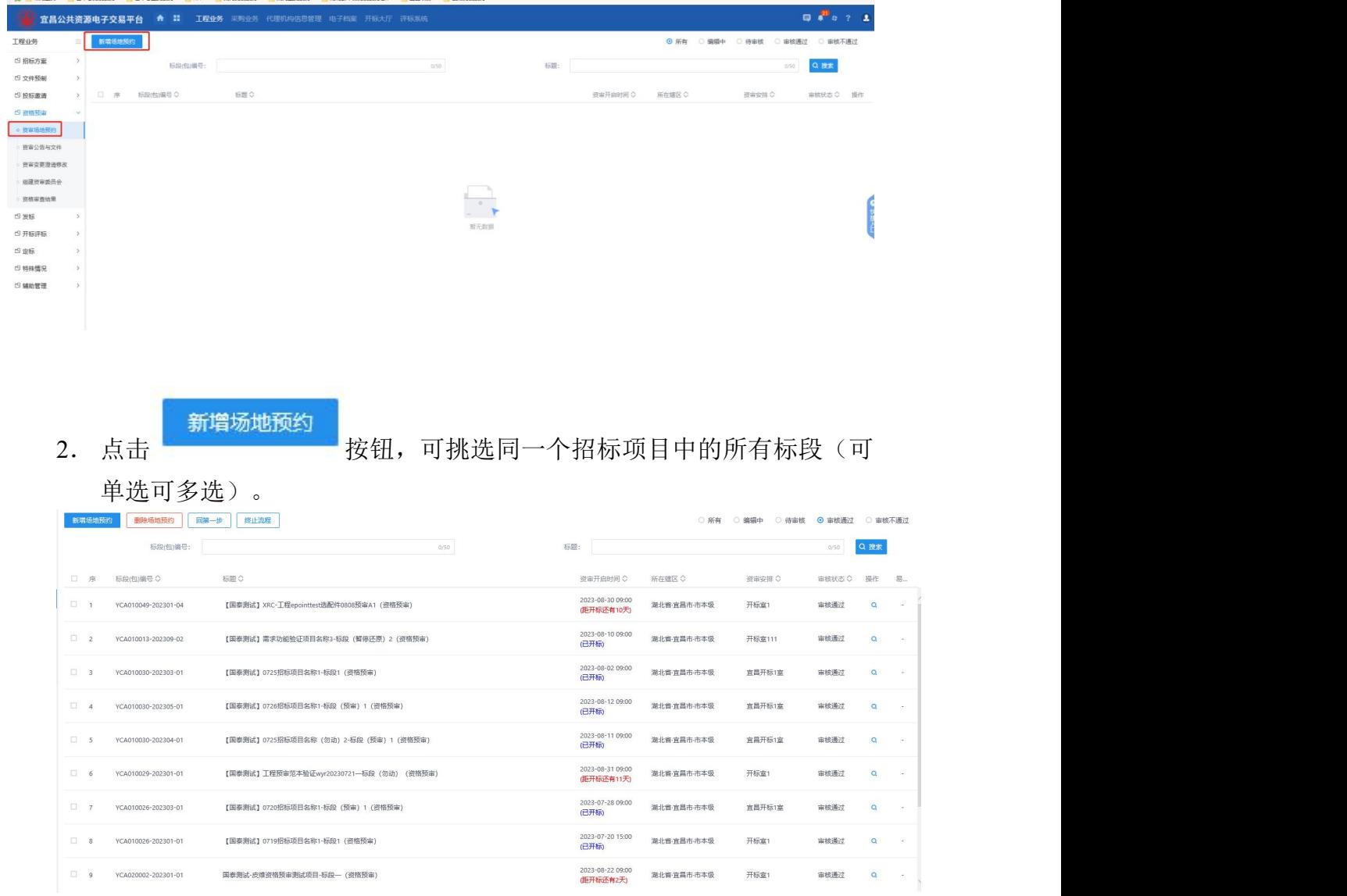

3.录入完善资审开启开始时间、资审开启截至时间、资审接收室等信息

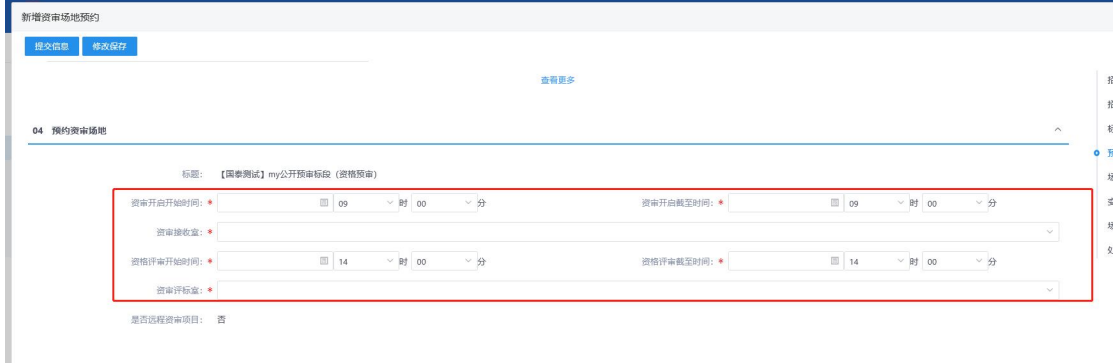

# <span id="page-25-0"></span>4.2.7. 开评标场地预约

### 前提条件:

1 资审方式选择为"资格预审"时,招标项目已备案,且发布资审结果通 知书后,才可进行预约开评标场地;

操作步骤: 参照"4.1.4 资审场地预约"

### <span id="page-25-1"></span>4.2.8. 投标邀请书(邀请招标)

前提条件:招标方式选择为"邀请招标" 流程功能:

该环节用于邀请招标项目从投标人信息库中获取满足投标资格的潜在投标 人,进行投标邀请书的编辑和发出,并具备被邀请单位接受和拒绝投标邀请的回 复功能。被邀请的单位必须确认邀请函后才能下载招标文件。

代理机构填写项目概况与招标范围、投标人资格要求、招标文件领取时间等 邀请函信息,新增符合投标资格的潜在投标人,点击生成邀请函,并进行签章, 签章完成后发出邀请函。

已挑选的潜在投标人登录系统即可收到并查看该项目的邀请函信息,并可以 选择接受或拒绝投标邀请,系统自动生成回执函,投标人签章后,代理机构或招 标人即可查看回执函信息。

### 操作步骤:

1. 开评场地预约核对通过后,点击工程业务-投标邀请书,选择对应的标段

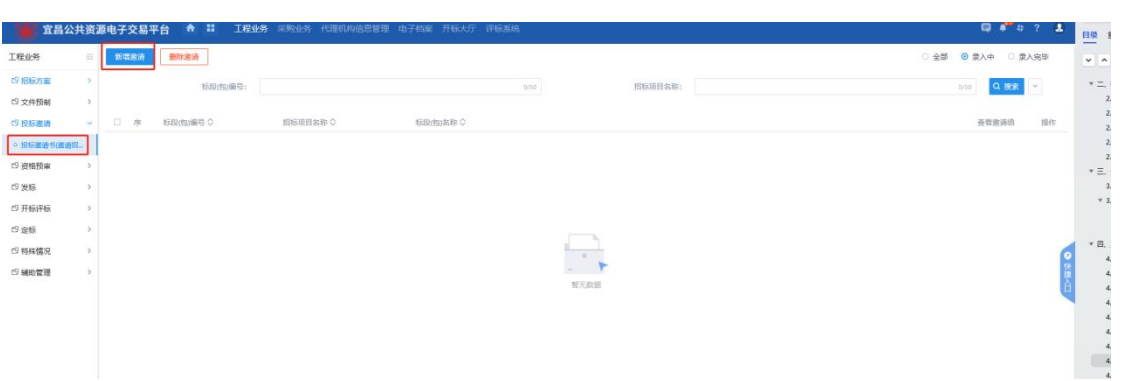

#### 2. 点击"投标邀请书"环节,录入邀请函信息,并对联系方式进行核对。 分出事項

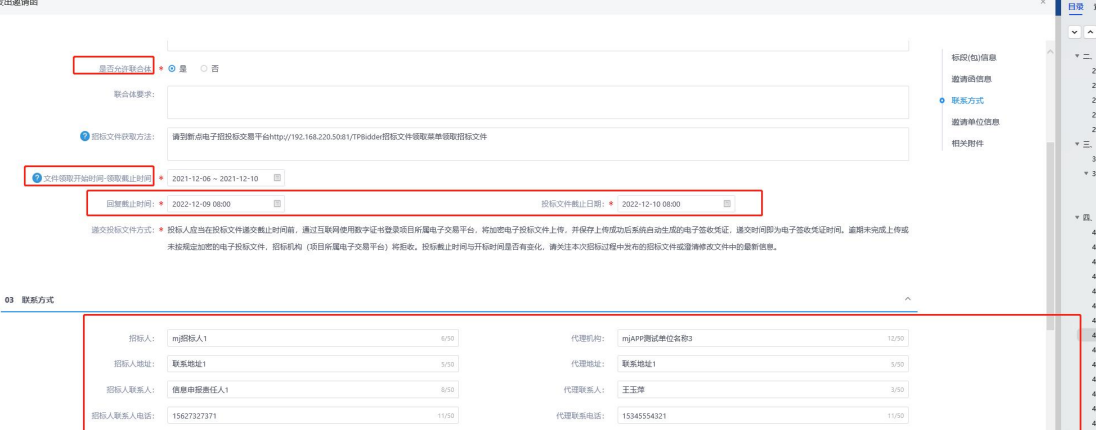

# 3. 录入邀请单位,如下图:

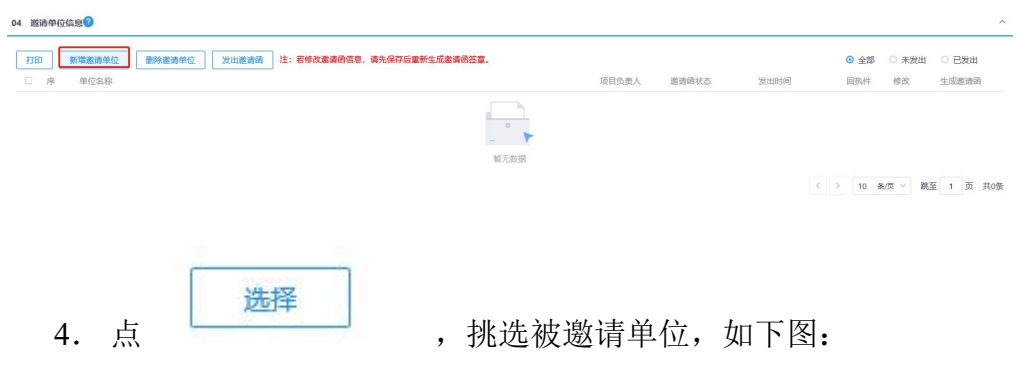

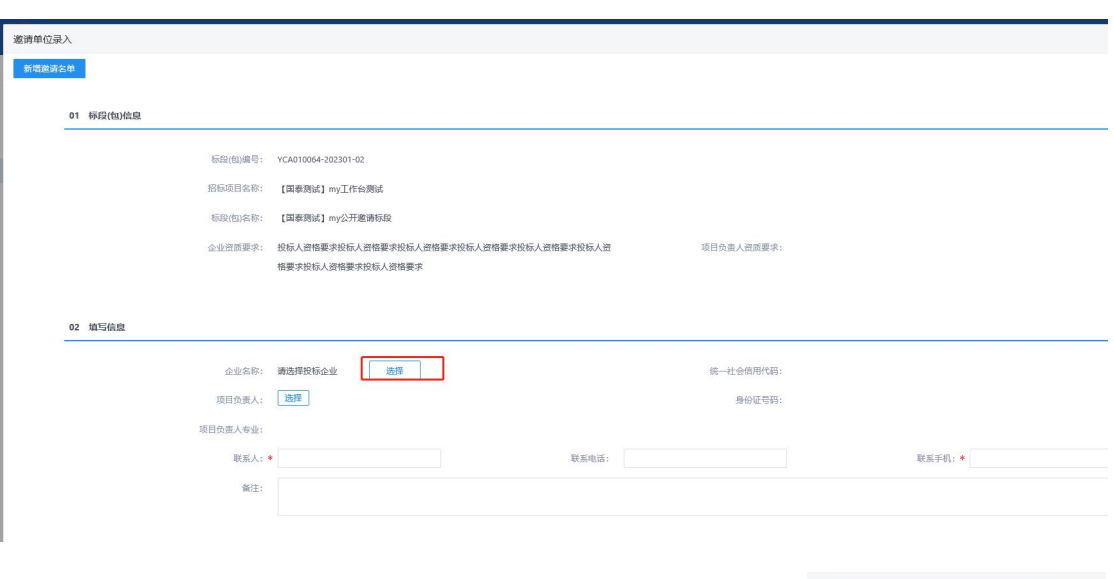

5. 检索对应单位名称,并进行选择,选择完毕后点击

保存并录入下一家单位信息,如下图:

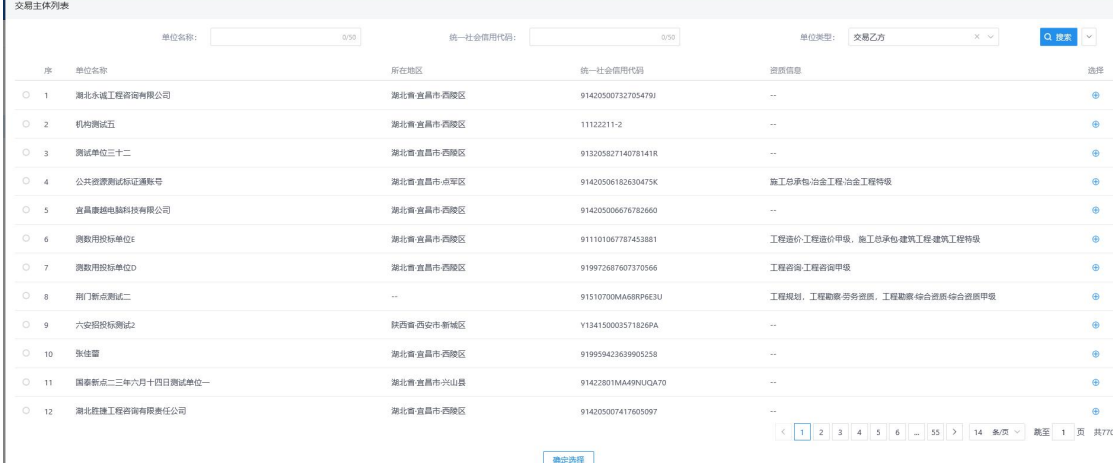

6. 录入完成后,点击 控比成邀请函,并在打开的 PDF 中,点击菜单上的

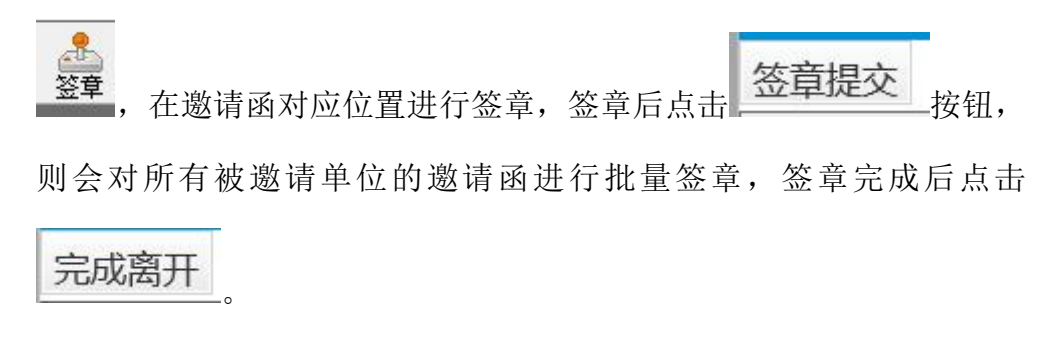

7. 在邀请单位信息中,可查看邀请函的签章状态、被邀请单位回执、查看 邀请函、生成邀请函,代理机构可根据需要进行对应的操作。

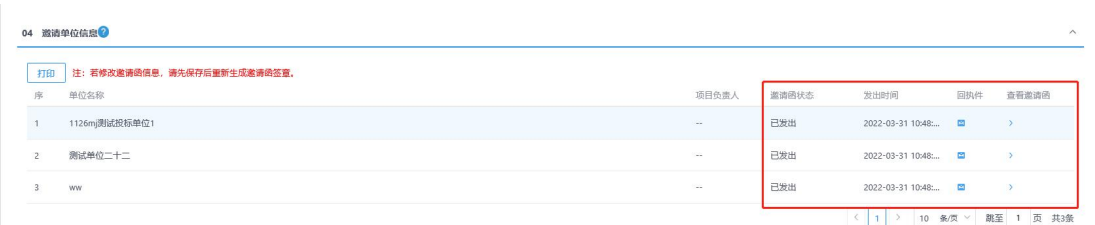

- 8. 上传完毕,检查无误后,点击提交信息-提交中心核对。
- 9. 核对通过后,会向被邀请的单位发送投标邀请书。代理可查看被邀请单 位的回执信息,如下图:

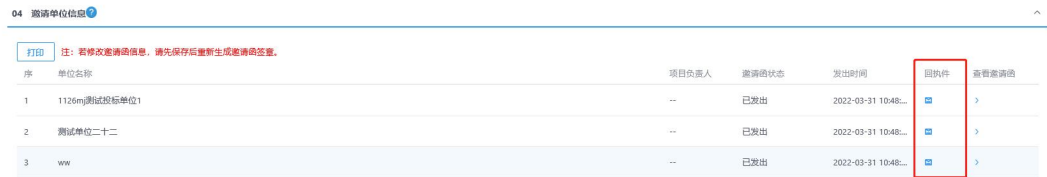

### 特别提示:

1.若被邀请的单位未在列表中,则需联系该单位在交易平台进行申报,若为网 上招投标项目,还需被邀请的单位办理 CA 证书。

# <span id="page-28-0"></span>4.2.9. 招标公告**/**文件

前提条件:公开招标,并招标项目已备案。 流程功能:编制招标公告及文件

### 操作步骤:

1.招标项目核对通过后,点击工程业务-招标公告/文件。

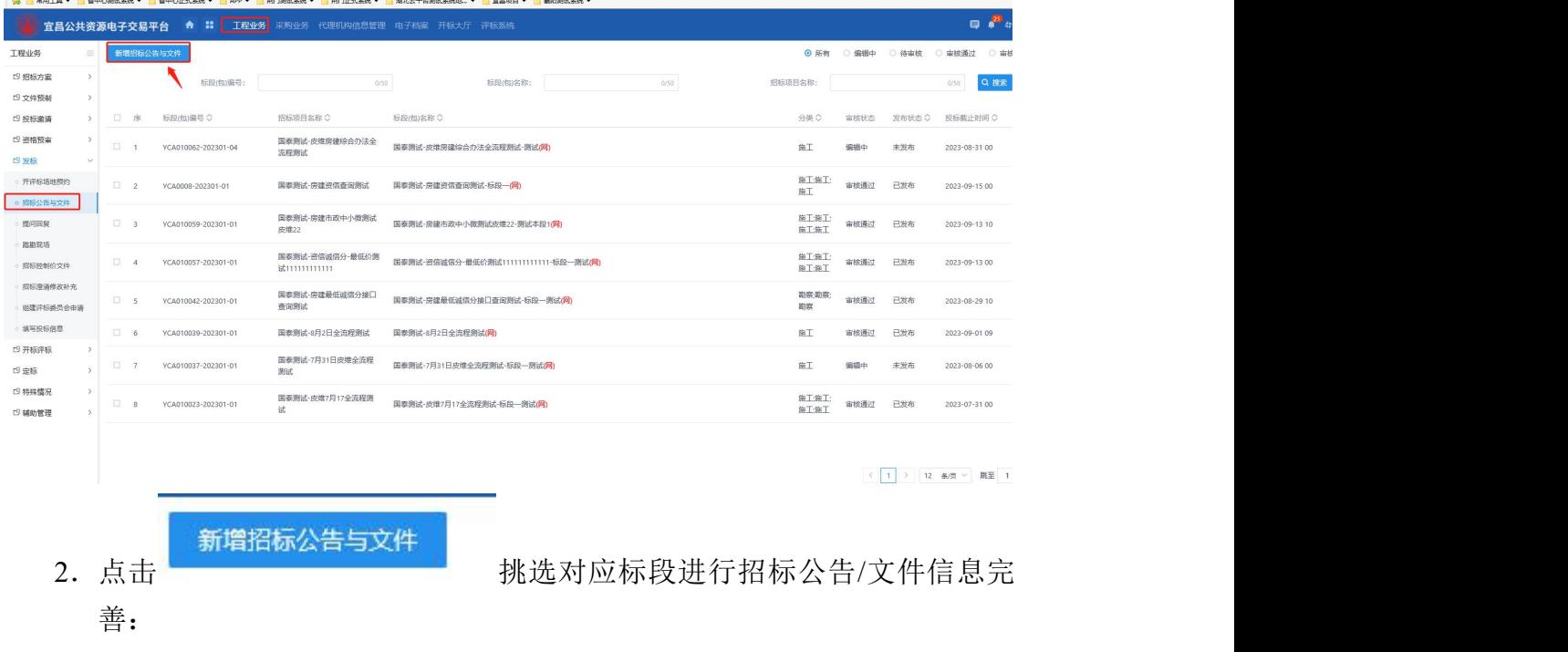

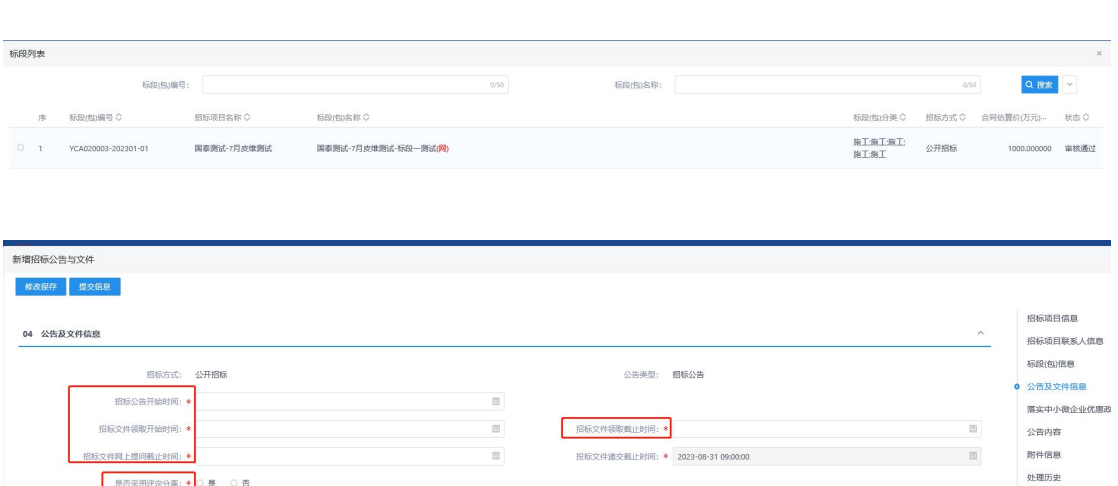

。<br><br><br>公共学校的法: 本工程家交易值参网上交易系统投标企业值作指南》)<br> 公共资源交易值参网上交易系统投标企业值作指南》) 标机构(项目所属电子交易平台)将拒收投标文件。未采用"网上递交" 方式递交投标文件的,视为放弃投标。投标截止时间与开标时间是否有支化,请关注本次招标过程中发布的支更公告或澄清修改文件中的相关信息

99包: ★ ○ 是 ○ 否 3.选择"公告发布时间",完善公告信息。(投标文件递交截止时间自动 获 取 开 评 标 场 地 预 约 的 开 标 时 间 , 无 法 选 择 )

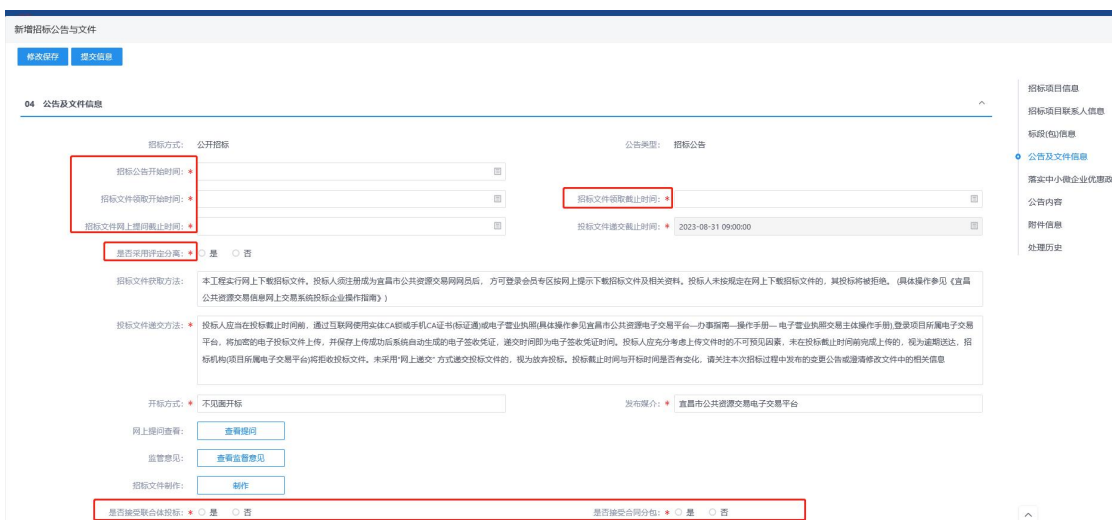

发布媒介:◆ 直昌市公共资源交易电子交易平台

4.录入完成后,,在相关附件栏目中,对招标公告进行签章,并上传其他 电子件,其中备案核对意见为投标人不可见。

开标方式: ◆ 不见画开标

招标文件制作:

**网上提问查看: 查看提问 监管意见: 查看监督意见** 

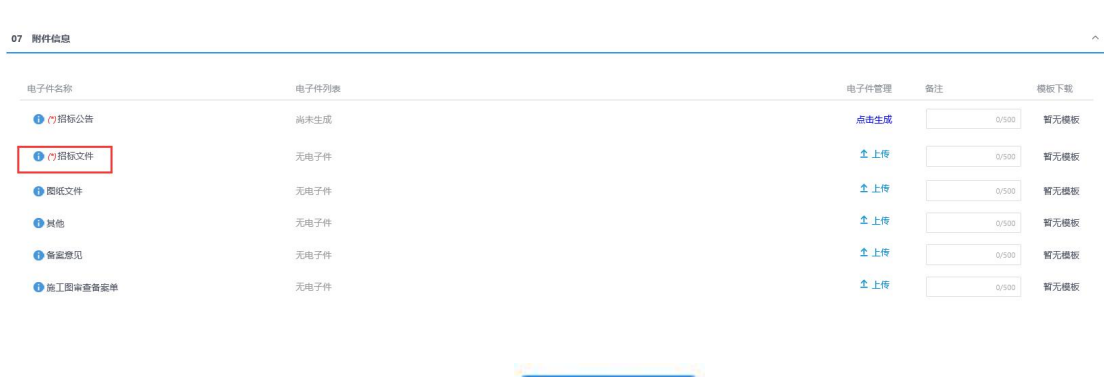

5. 上传完毕,检查无误后,点击<mark>。提交信息</mark>

#### 特别提示:

资审公告与文件

1、当资审方式为资格预审时,设定的不再是招标文件领取时间,而是资审文件 领取时间,且资审申请文件递交截止时间是获取资审场地预约中的资审开启 开始时间。

# <span id="page-30-0"></span>4.2.10. 资格预审文件

前提条件:资审方式为"资格预审"的标段。

流程功能:针对资格预审的标段,发出资格预审文件,并提交备案。 操作步骤:

1、进入页面"资格预审文件",如下图:

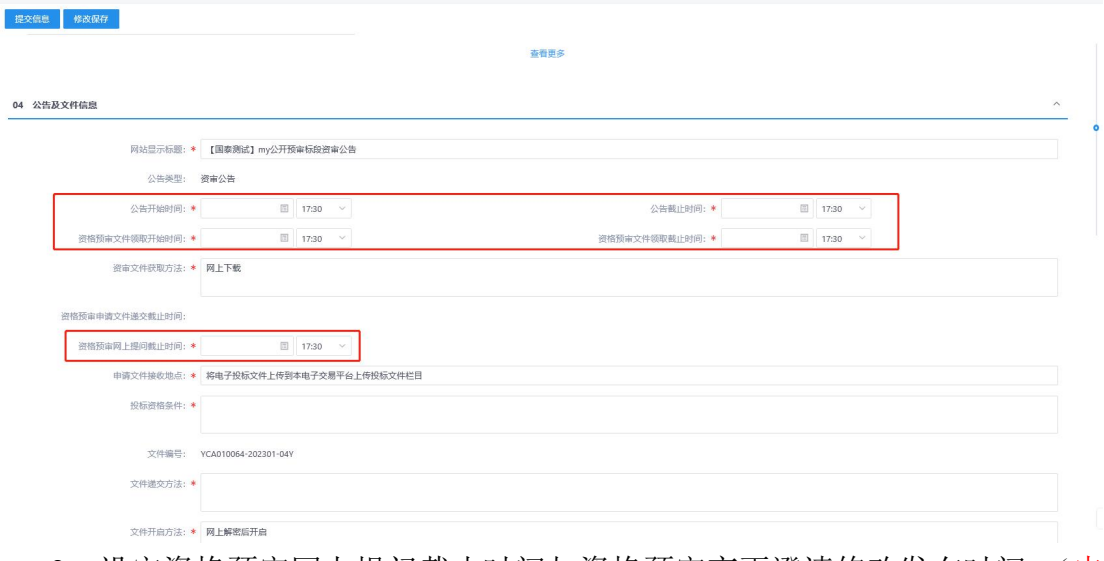

2、设定资格预审网上提问截止时间与资格预审变更澄清修改发布时间。(申 请资格、招标公告发布期限、资格预审文件领取期限信息从招标公告处 抓取,资格预审申请文件递交截止时间从资审场地预约中抓取资审开启 开始时间)

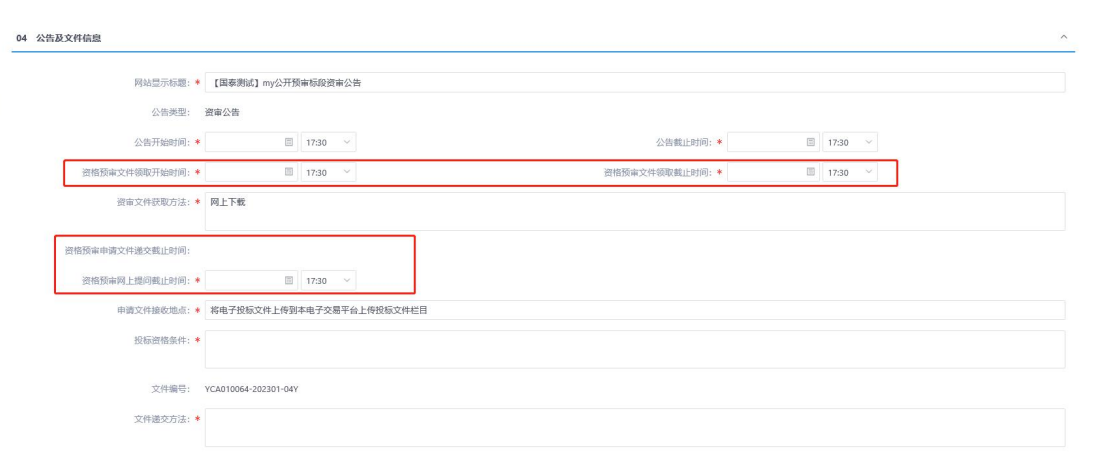

### 3、录入其他信息,选择评审办法。

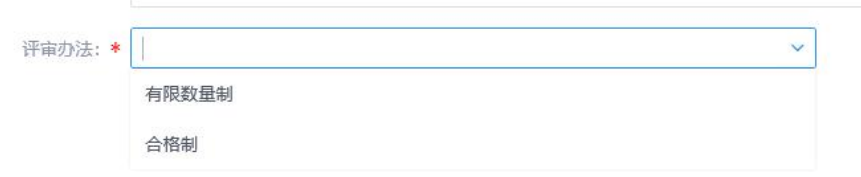

4、录入完成后,在相关附件栏目中,资审公告签章,并上传其他电子件, 其中备案核对意见为投标人不可见。(当招标项目中标段信息里选择为 "网上资审"时,还需编制对应的电子资格预审文件)

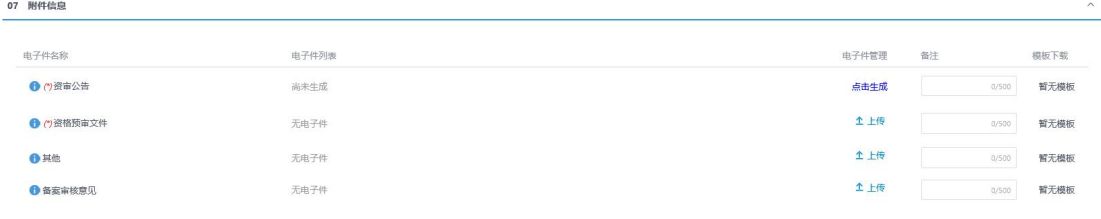

5、上传完毕,检查无误后,点击<sup>,提交信息</sup>,自动核对通过

### 特别提示:

1、当投标人针对资格预审文件有提问时, "首页面一最新消息"中会推送相应

待办,点击即可查看;也可在资格预审文件环节点击 查看提问 进行查阅, 并统一在资审变更澄清修改中进行答疑澄清。

- 2、提交核对时,必须保证中心工作人员已安排对应资审场地信息。
- 3、核对通过后,代理可通过"资审文件领取信息"获取下载资审文件及上传电 子资审申请文件的情况,如下图:

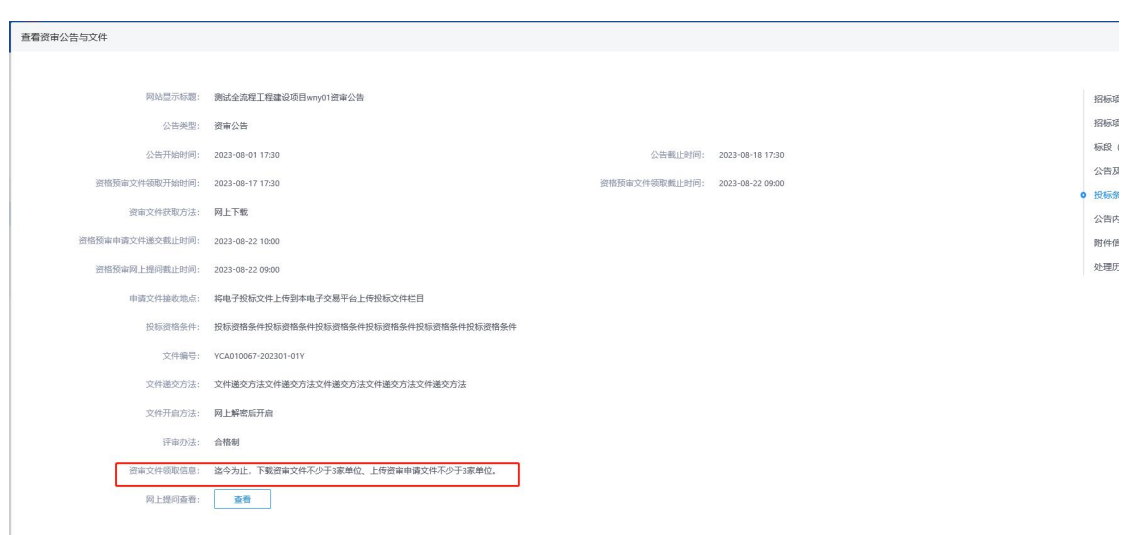

# <span id="page-32-0"></span>4.2.11. 资审变更澄清修改

前提条件:招标公告或资格预审文件已备案。

流程功能:对资格预审文件领取截止时间、资格预审申请文件递交截止时间、网 上提问截止时间进行修改,对投标人的提问进行答疑,制作资格预审电子澄清文 件,支持多次发布。

### 操作步骤:

1. 讲入"资审变更澄清修改"页面, 如下图:

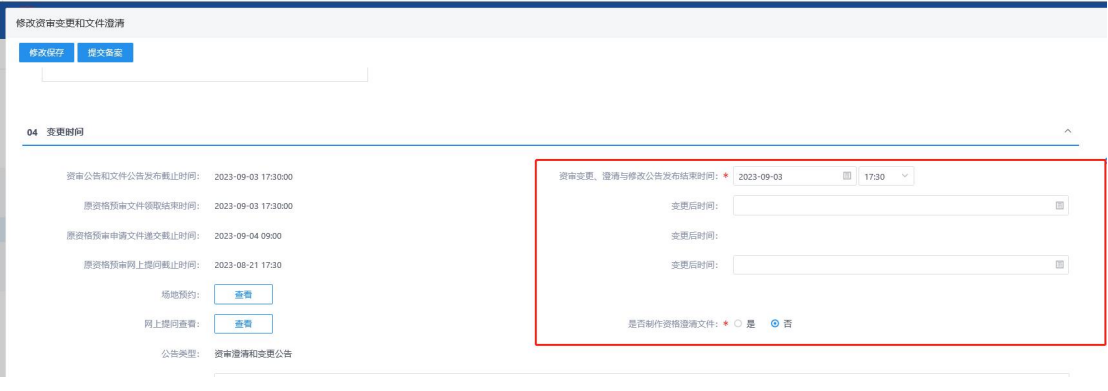

2.设 定 需 要 修 改 的 时 间 点 , 录 入 公 告 内 容 , 点 击

网上提问查看: 查看 可查看投标人对该标段的所有提问 (当招标项目中标段信息里选择为"网上资审"时,可选择是否编制对 应的资格预审电子澄清文件,操作方法与资格预审文件类似)。

3.录入完成后,在相关附件栏目中,对澄清公告进行签章,并上传其他电 子件,其中备案核对意见为投标人不可见。(当招标项目中标段信息里 选择为"网上资审"时,生成电子澄清文件后,"澄清文件"电子件将 无法上传其他文件)

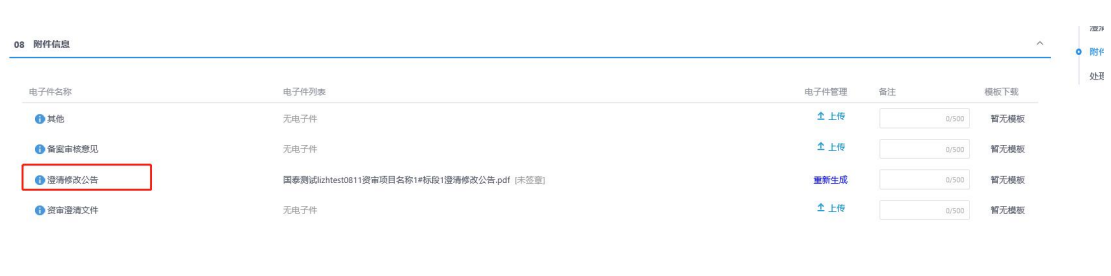

<span id="page-33-0"></span>4. 上传完毕,检查无误后,点击

提交备案

# 4.2.12. 资格审查结果

前提条件:完成招标公告备案,且:

1 非网上资审,资审开启时间已到;

2 网上资审,评审结束以后。

流程功能:确定入围单位,对未递交申请文件、资审不通过、资审合格但未入围 的单位录入原因,记录评审过程,并进行备案。

#### 操作步骤:

1.进入"资格审查结果"页面,如下图:

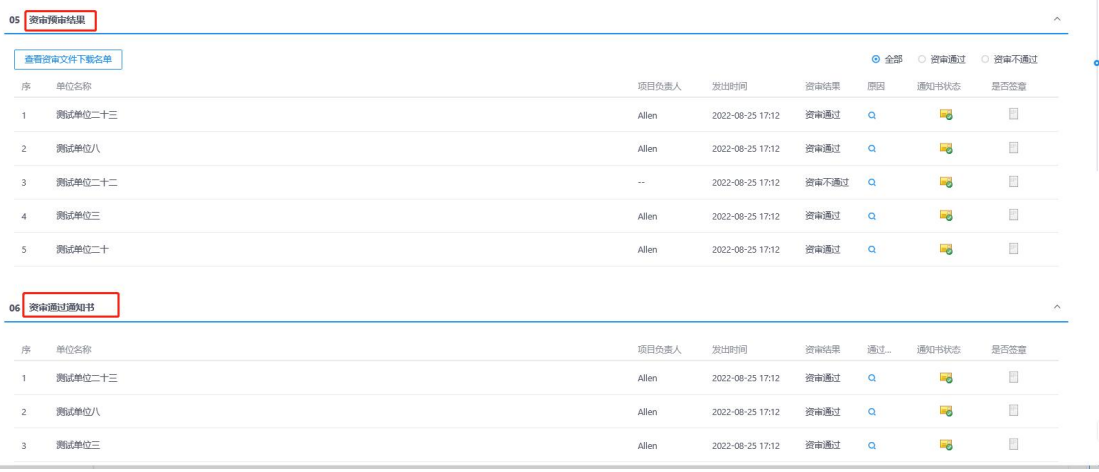

2. 录入评审信息、单位审查结果、不通过原因等信息,如下图:

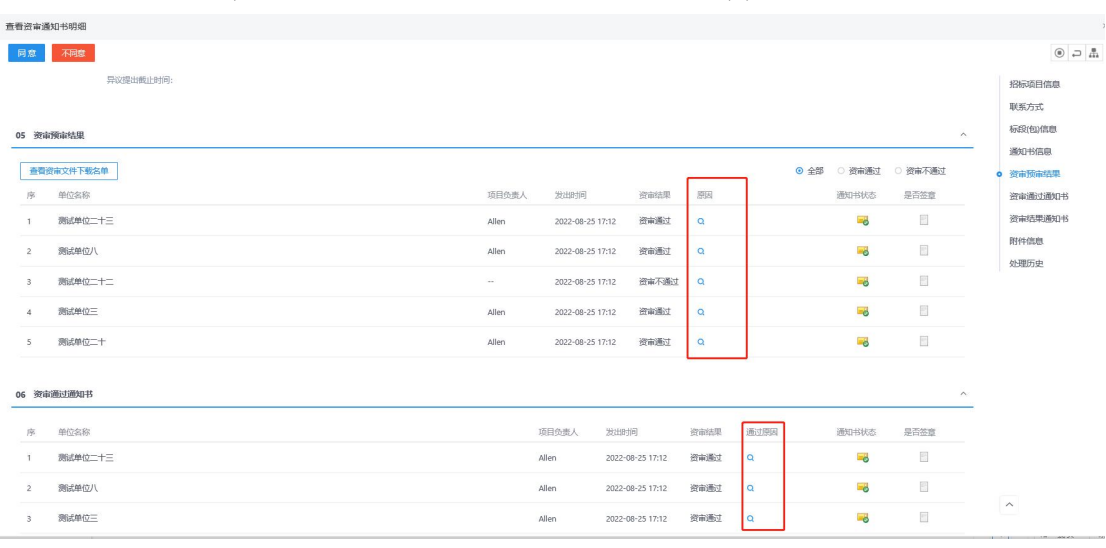

国泰新点软件股份有限公司 http:// www.epoint.com.cn Tel: 400-998-0000

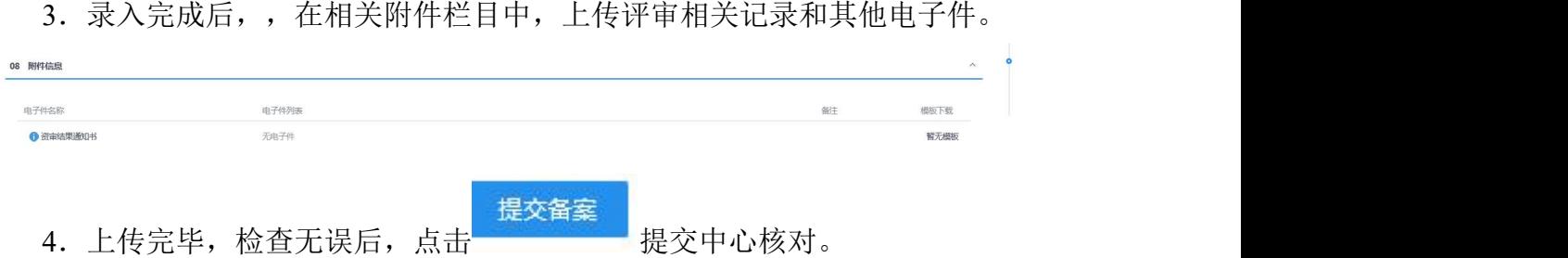

# <span id="page-34-0"></span>4.2.13. 招标控制价文件

前提条件:无。

流程功能:录入招标控制价,并上传招标控制价清单,提交中心进行备案。

#### 操作步骤:

1. 进入页面"招标控制价",如下图:

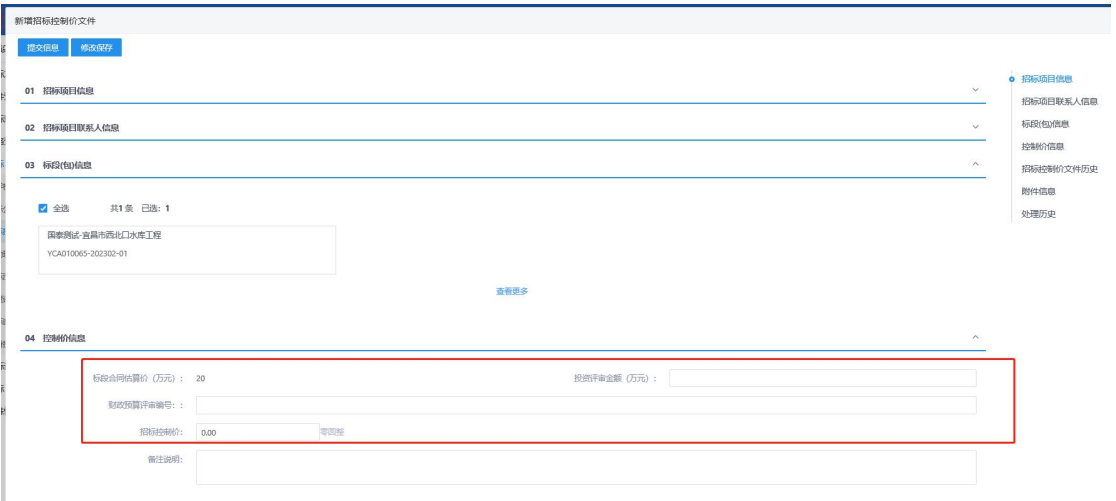

2.录入控制价金额及备注,完成后,在相关附件栏目中,上传招标控制价 清单文件和其他电子件。

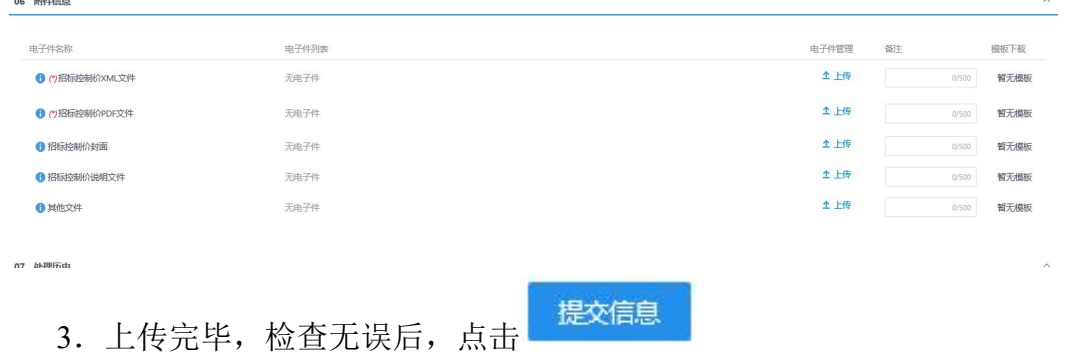

### 特别提示:

 $\sim$  mass

1、招标控制价文件备案完成后,投标人可进行下载;

2、此环节不做强制要求。

# <span id="page-35-0"></span>4.2.14. 踏勘现场

### 前提条件:无。

流程功能:向已下载招标文件的潜在投标人通过会员系统通知公告的形式发布踏 勘通知,并记录踏勘情况。

### 操作步骤:

1. 进入页面"踏勘现场",如下图:

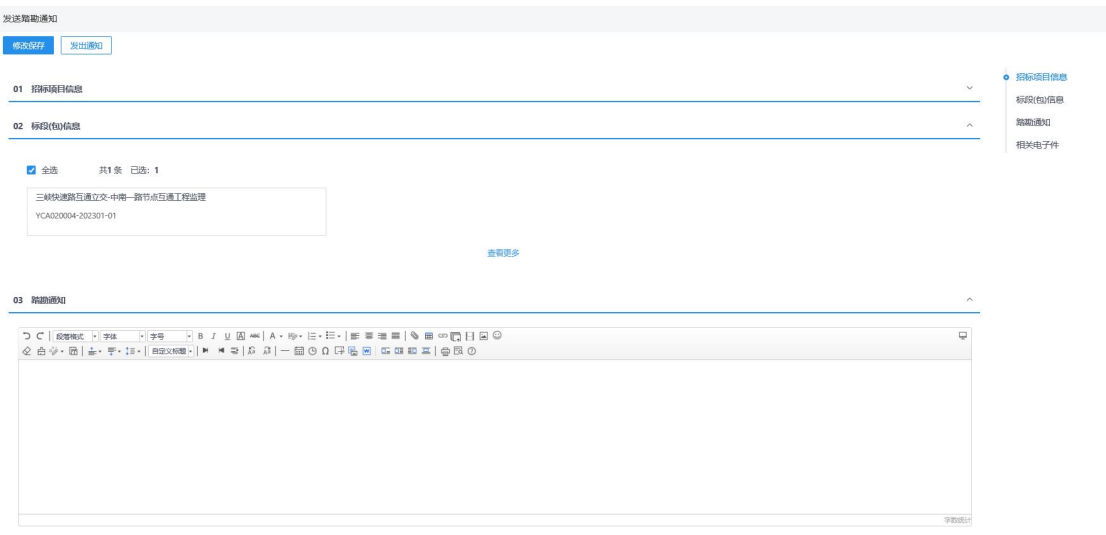

2.录入通知内容,在相关附件栏目中,并上传踏勘通知扫描件及其他电子 **件。**

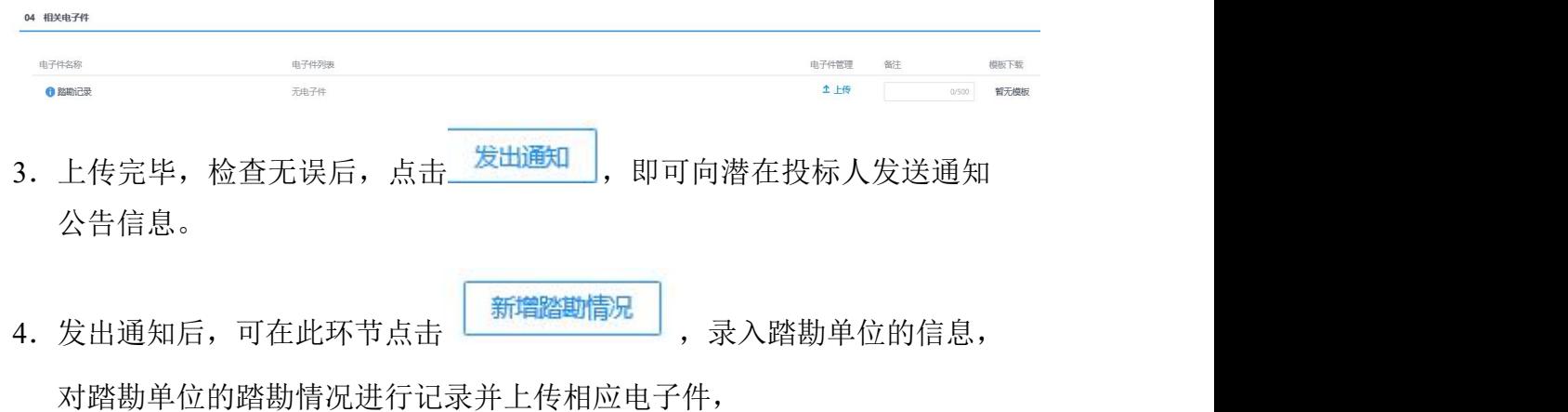

国泰新点软件股份有限公司 http:// www.epoint.com.cn Tel: 400-998-0000

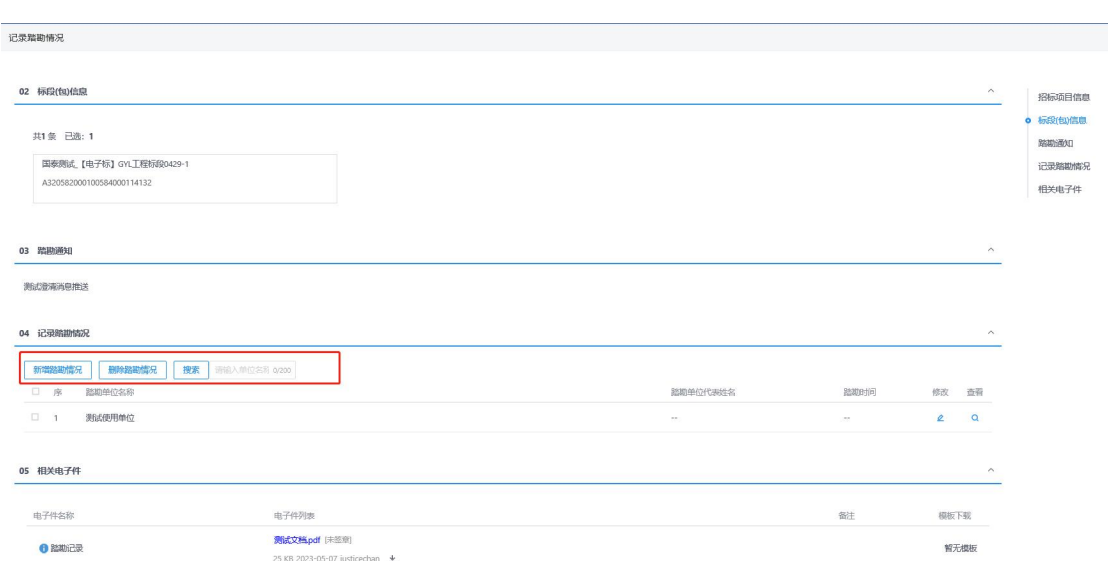

### 特别提示:

1、此环节不做强制要求

# <span id="page-36-0"></span>4.2.15. 招标澄清修改补充

前提条件:招标公告/文件已备案。

流程功能:针对投标人的提问,统一作出回答发布至网站;变更开评标时间。 操作步骤:

1. 进入页面"招标变更澄清修改", 如下图:

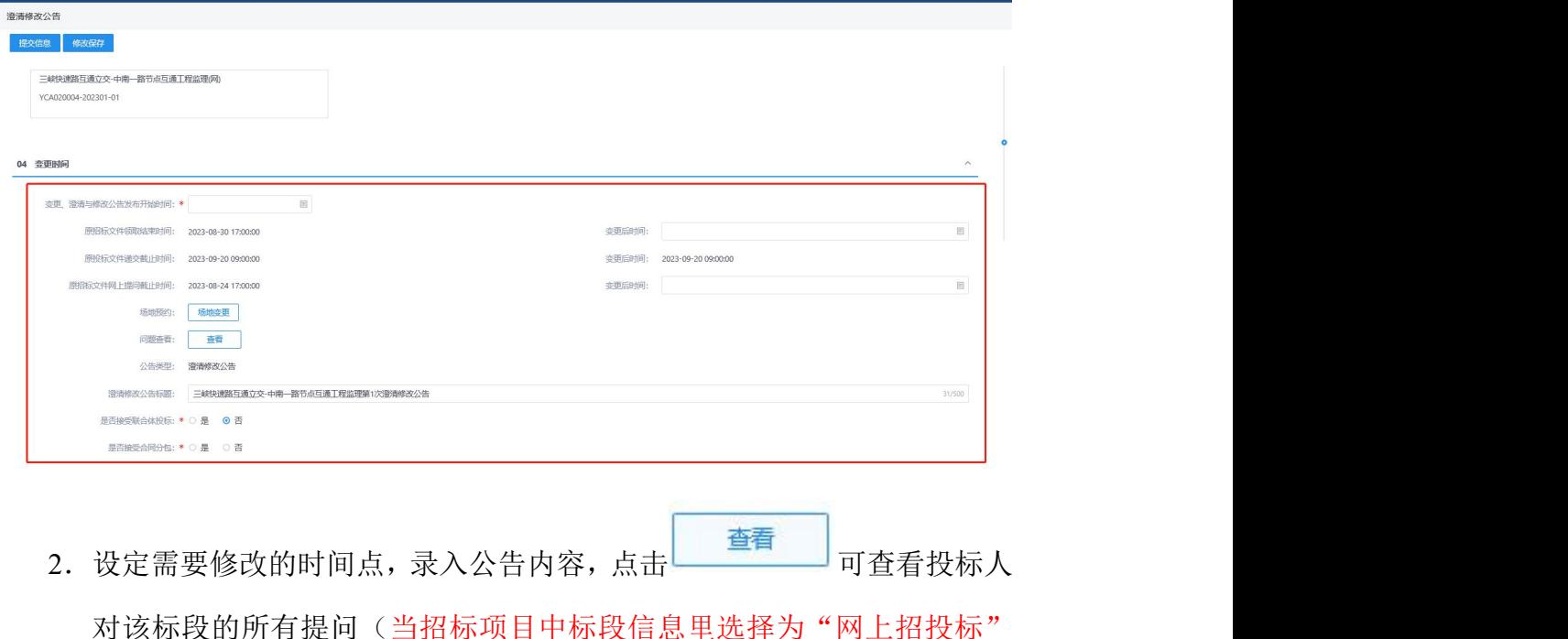

时,可选择是否编制对应的电子澄清文件,操作方法与电子招标文件类 似)。

3.录入完成后,在相关附件栏目中,对澄清公告进行签章,并上传其他电 子件,其中备案核对意见为投标人不可见。(当招标项目中标段信息里 选择为"网上招投标"时,生成电子澄清文件后,"澄清文件"电子件 将无法上传其他文件)

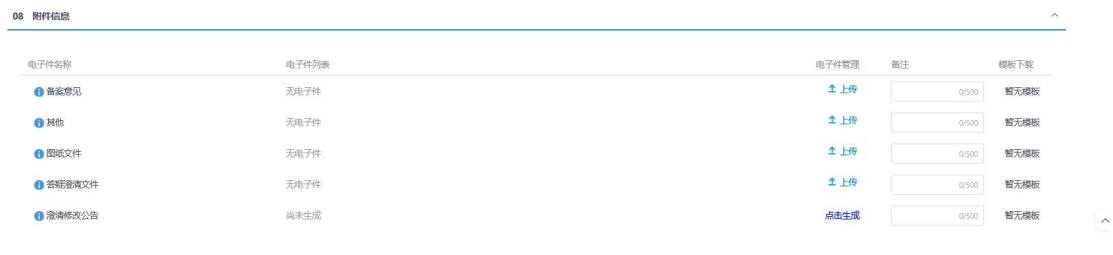

<span id="page-37-0"></span>4. 上传完毕,检查无误后,点击

### 4.2.16. 备案意见

前提条件:主管部门发出备案意见。

流程功能:代理机构查看主管部门对此标段(包)发布的备案意见。 操作步骤:

- 1. 若左侧流程未显示 则主管部门暂无备案意见, 无法点击进入查看。
- 2. 若左侧流程显示 则主管部门有备案意见,进入界面如下图:

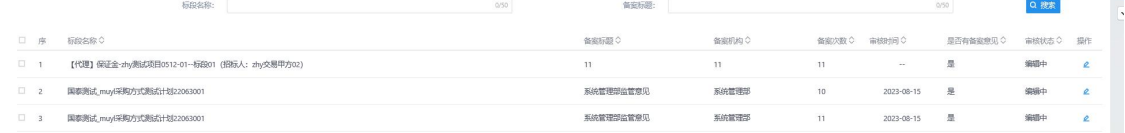

3.可查看对应备案机构、备案次数、是否有修改意见及备案内容。

<span id="page-37-1"></span>4.历史备案记录中,可查看所有主管部门对本标段的备案意见。

### 特别提示: 无

### 4.2.17. 查看投标信息

- 前提条件:招标公告已备案。
- 流程功能:查看开标信息。

#### 操作步骤:

1.进入页面"查看投标信息",可查看招标文件领取、上传投标文件的投 标人是否不少于 3 家, 非邀请招标的可点击"公告原文"查看网站上对

应招标公告,如下图:

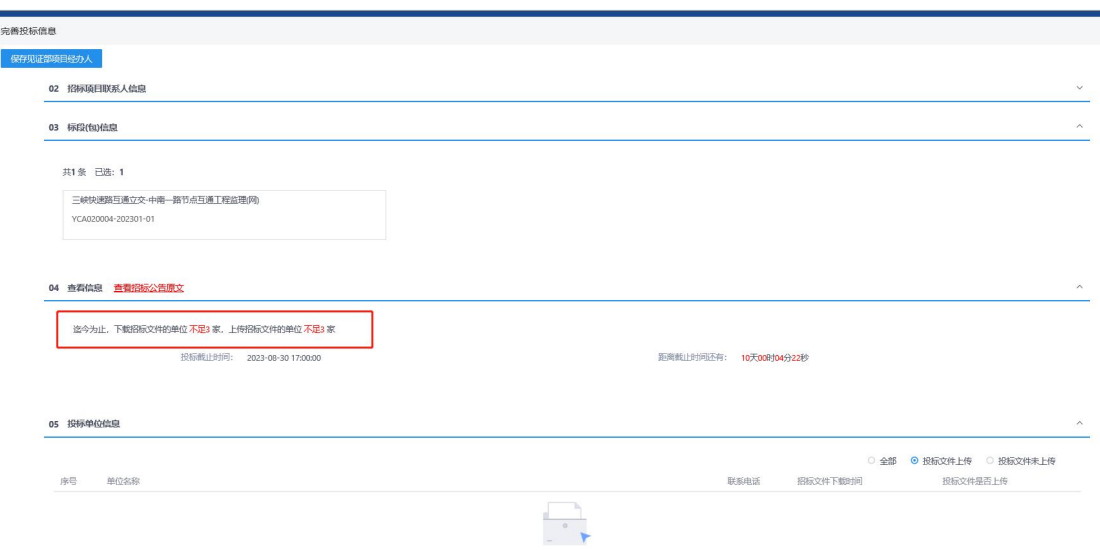

2.当开标时间已到后,可查看招标文件领取、上传投标文件的投标人具体 えいしょう しょうしょう 家数 しょうしょう しんこうかい しんしゅう おおし おおし しんしゅう

特别提示: 无

# <span id="page-38-0"></span>4.2.18. 开标情况

前提条件: 己过开标时间。

流程功能:录入开标基本信息(点击 <sup>) 获取开标数据</sup> 可获取开标数据), 上传

开评记录纸质扫描件,并提交中心核对备案; 操作步骤:

1. 进入页面"开评标记录", 如下图:

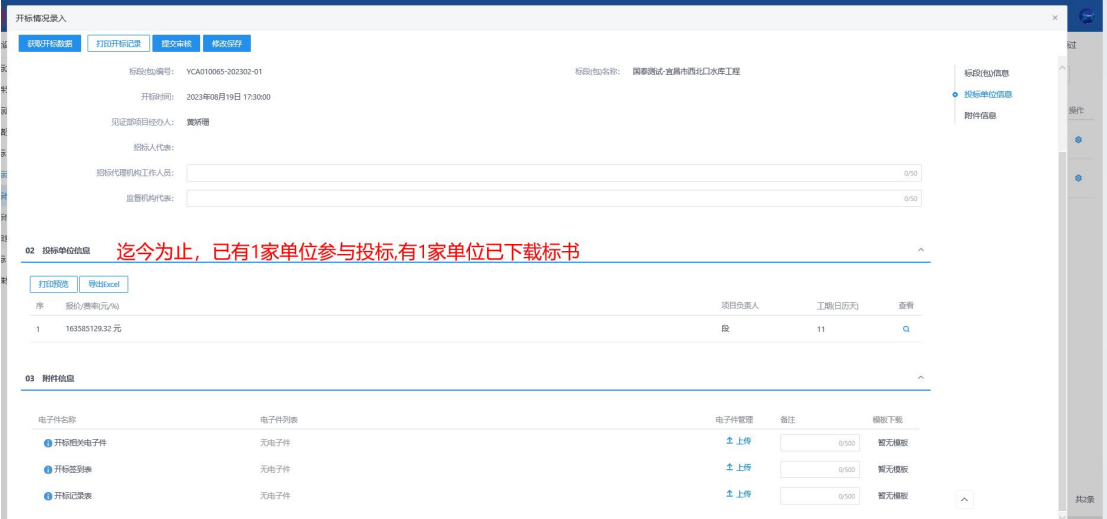

# <span id="page-38-1"></span>4.2.19. 评标情况

前提条件:已过评标时间。

流程功能:录入评标基本信息,上传评标记录纸质扫描件,并提交中心核对备案; 查看评标报告、专家抽取记录表、查看/下载投标文件。 操作步骤:

2.进入页面"评标情况",如下图:

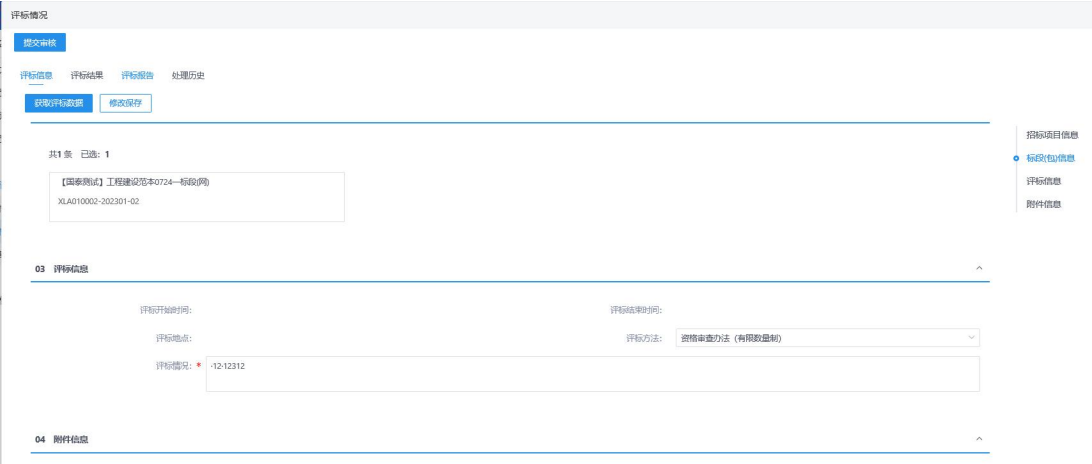

3.录入评标情况基本信息,在相关附件中上传纸质记录扫描件。

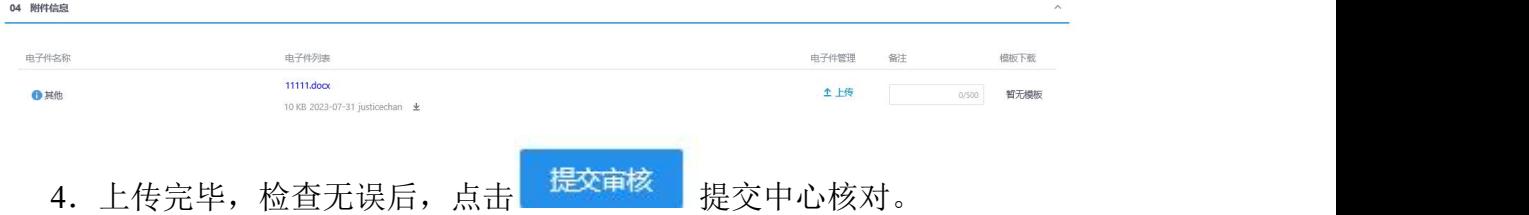

### 后置流程:中标候选人公示

# <span id="page-39-0"></span>4.2.20. 招标异常

- 前提条件:
	- 1 招标方式为邀请招标,投标邀请书已备案;
	- 2 招标方式为公开招标,招标公告已备案;
- 流程功能:发布项目终止或者重新招标公告

### 操作步骤:

1.进入页面"招标异常",录入公告内容、选择处理结果和重新招标的招 标方式与资审方式,如下图:

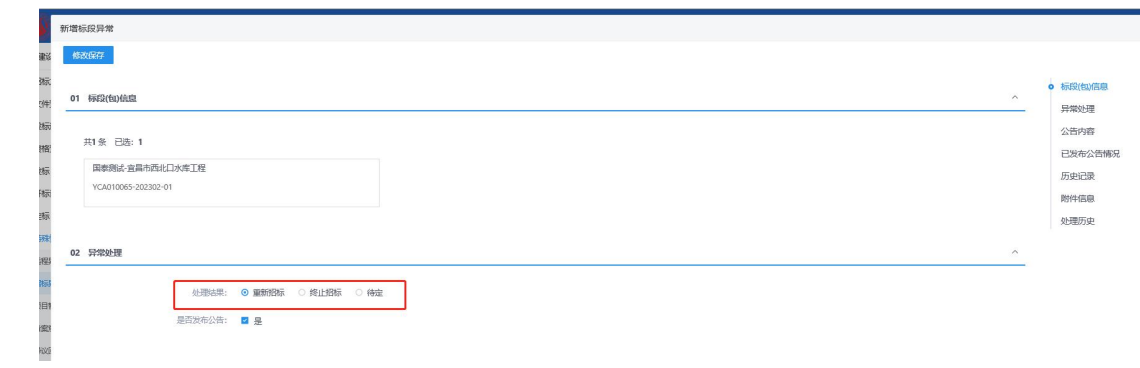

### 2.代理根据实际情况录入和选择,填写公告内容,在相关附件中上传电子 **件。**

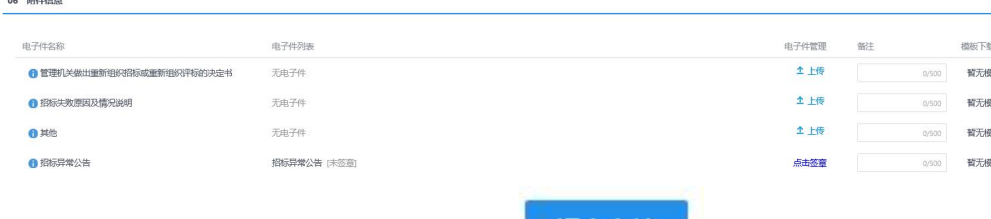

3.上传完毕,检查无误后,点击 提交中心核对。

### 特别提示:

- 1、选择重新招标后,则系统会根据选择的招标方式和资审方式新增一 条标段(包)信息
- <span id="page-40-0"></span>2、选择不再招标后,则选择项目终止

# 4.2.21. 中标候选人公示

前提条件:评标结束,开评标记录备案完成。

流程功能:填写中标候选人公示,提交备案。

### 操作步骤:

1. 讲入页面"中标候选人公示", 如下图:

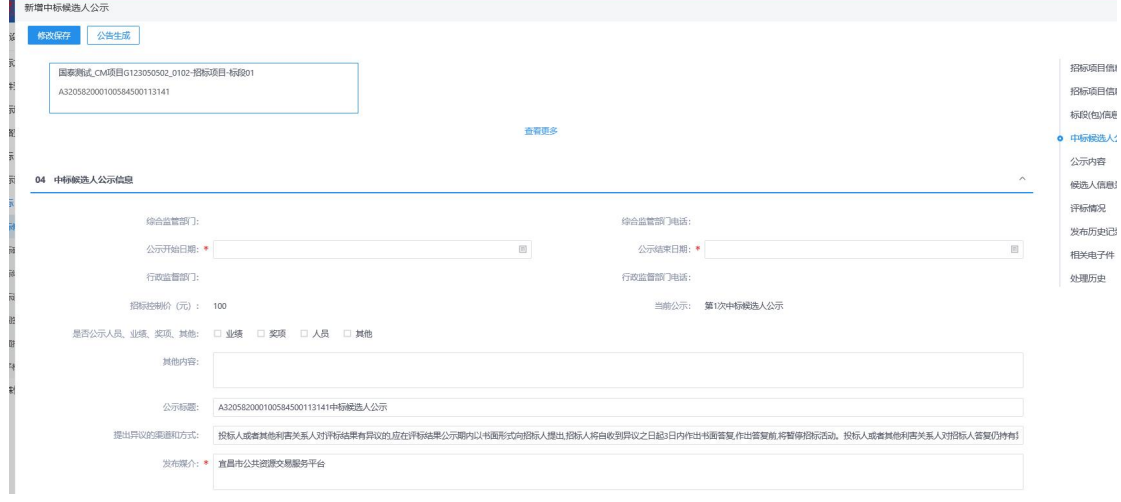

- 3.录入公示相关信息,选择是否公示业绩、奖项(公示则公告会自动读取 对应数据)。
- 4.若为网上招投标项目,可从评标系统获取候选人对应信息,若未非网上 招投标项目直接编辑候选人信息,如下图:

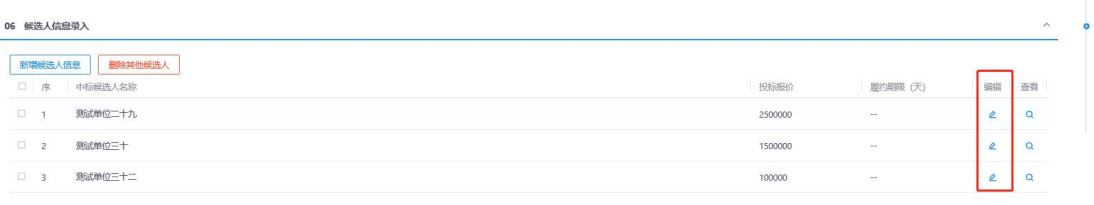

5.录入完成后,在相关附件栏目中,对中标候选人公示进行签章,并上传 其他电子件。

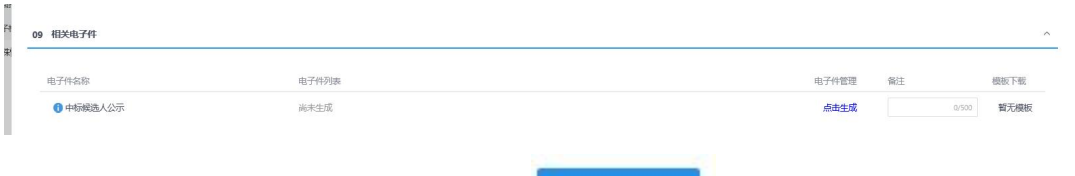

6. 上传完毕,检查无误后,点击<mark>一<sup>提交审核</sup>,据交中心核对。</mark> 特别提示:

1、若自动生成的公示中,岗位信息排序不对,可点击 <sup>修改保存</sup> 进入编辑页 面。

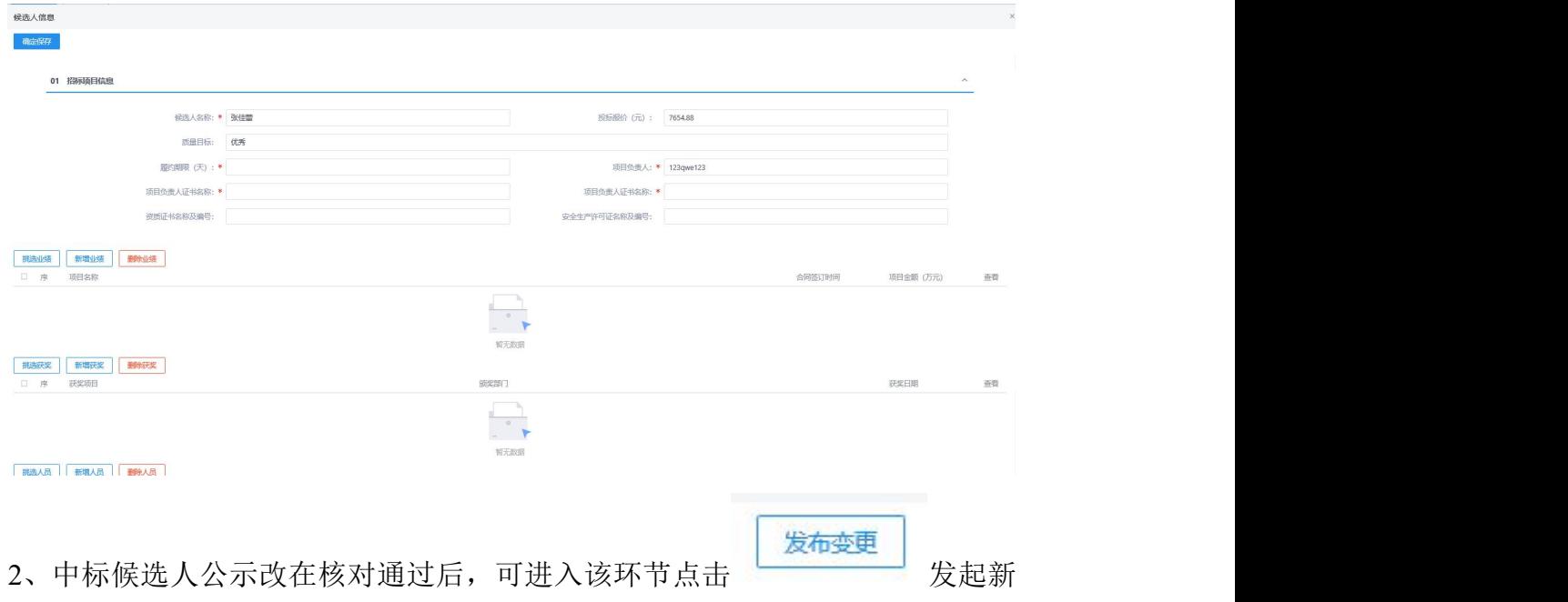

的中标候选人公示流程,历史流程可在"发布历史记录"中点击杳看,如下

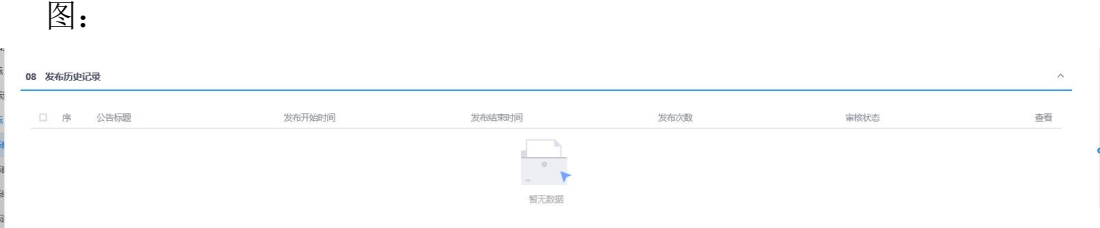

后置流程:中标结果公告

# <span id="page-42-0"></span>4.2.22. 中标结果公告

前提条件:已发布中标候选人公示。 流程功能:确定中标单位,网上公示结果备案中心核对。 操作步骤:

1. 进入页面"中标结果公告", 如下图:

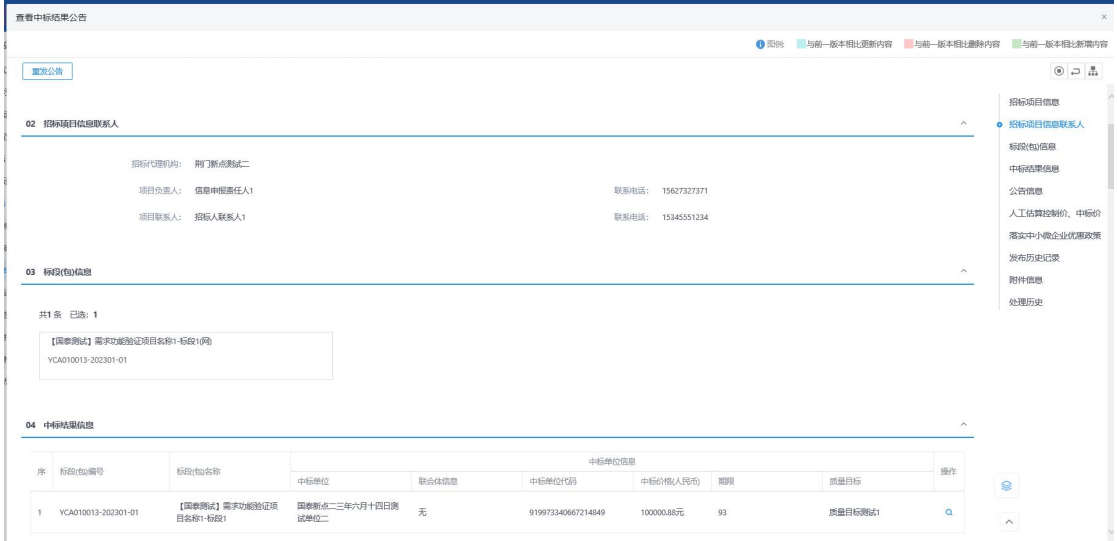

### 2.填写相关信息,为文字报价的录入人工控制价和人工中标价。

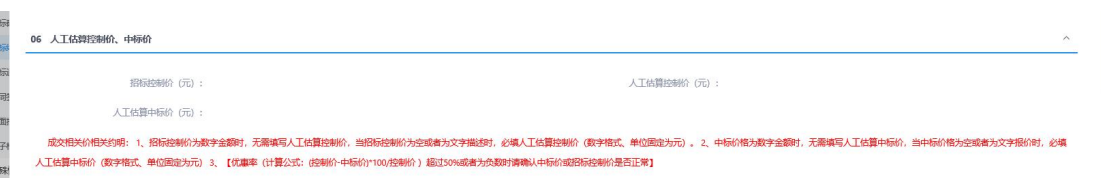

# 3. 录入完成后, 在相关附件栏目中, 上传电子件, 电子件投标人不可见。

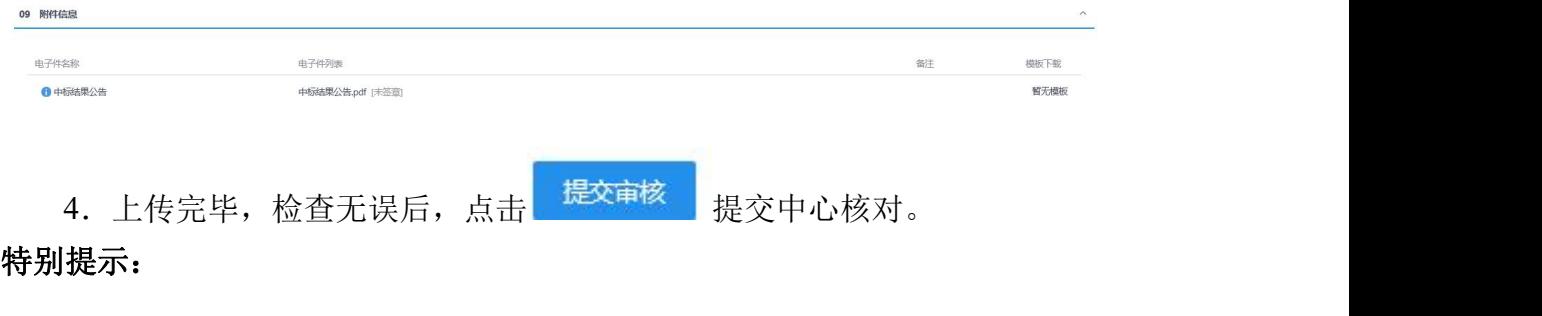

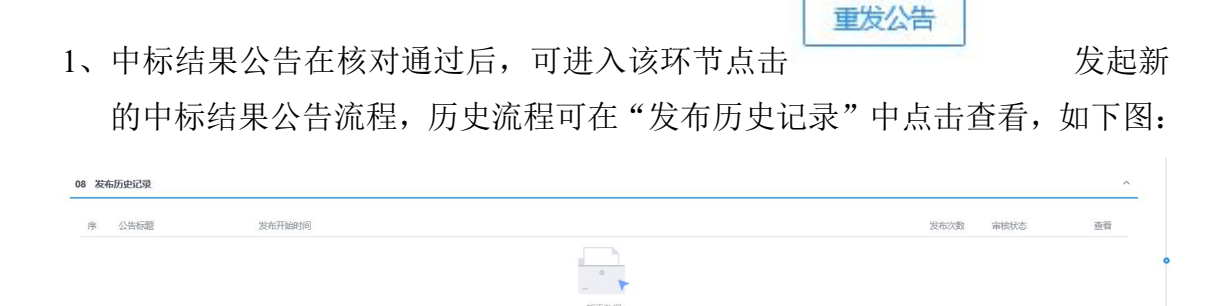

### <span id="page-43-0"></span>4.2.23. 中标通知书

前提条件:已进行中标结果备案。

流程功能:代理机构向中标人发放中标通知书,并向其他参与评标的投标人发放 招标结果通知书,并进行签章。

### 操作步骤:

1. 进入页面"中标通知书",如下图:

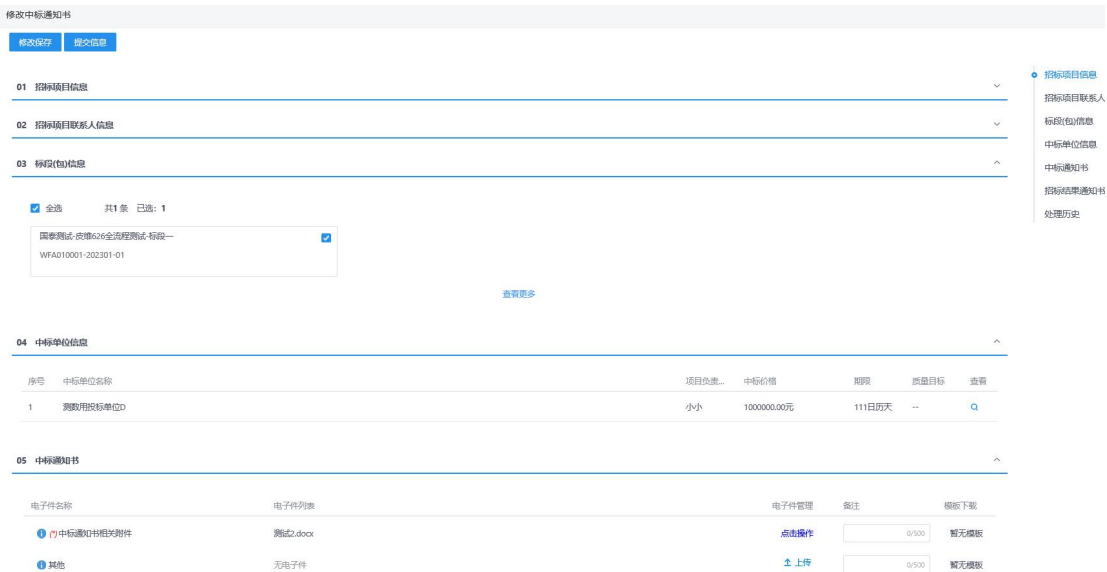

2.在"中标通知书"栏目中上传中标通知书扫描件及其他附件,在"招标 结果通知书"栏目中,点击"查看通知书"图标,对自动生成的通知书进行签章。

点击<mark>一提交信息<br>, 提交中心核对。</mark>

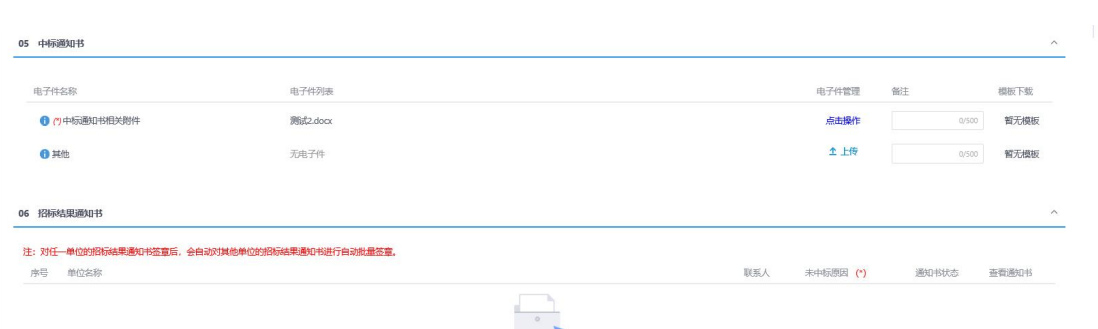

# <span id="page-44-0"></span>4.2.24. 异议回复

前提条件:无。

流程功能:代理机构查看并回复投标人提出的异议,并可代为登记异议及异议回 复情况。

操作步骤:

1. 进入页面"异议回复", 如下图:

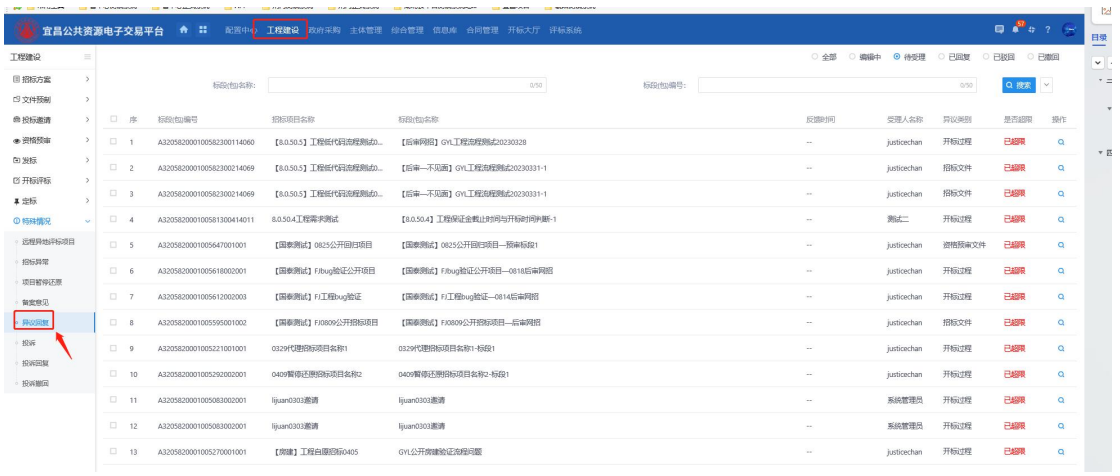

 $Q$ 2.点击 可查看投标人对本标段提出的异议,并进行回复,上传异 议回复函扫描件。

 $\bar{\delta}$ 

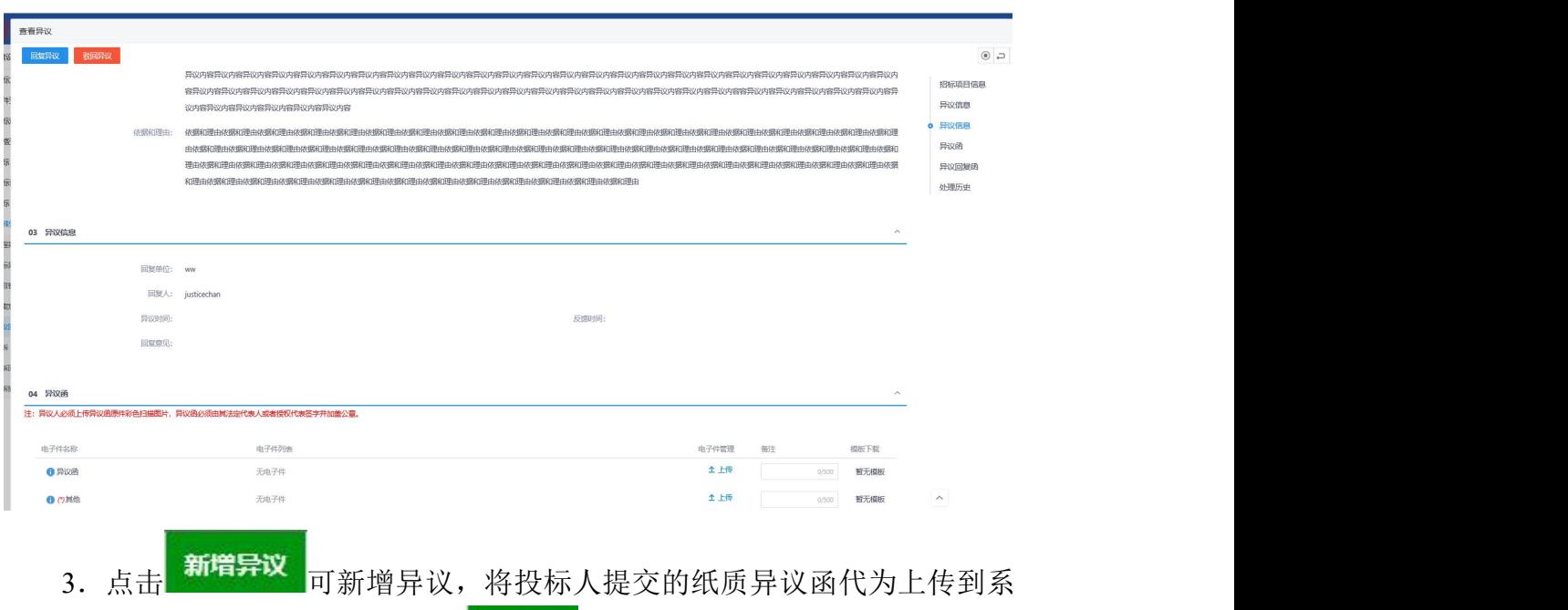

统中,并录入异议人相关信息,点击 下一步 进行提交,提交后本单位直接录入 回复结果并上传异议回复函扫描件。

# <span id="page-45-0"></span>4.2.25. 投诉

前提条件: 无。

流程功能:代理机构查看投标人提出的投诉,并可代为登记投诉。 操作步骤:

1. 进入页面"投诉",如下图:

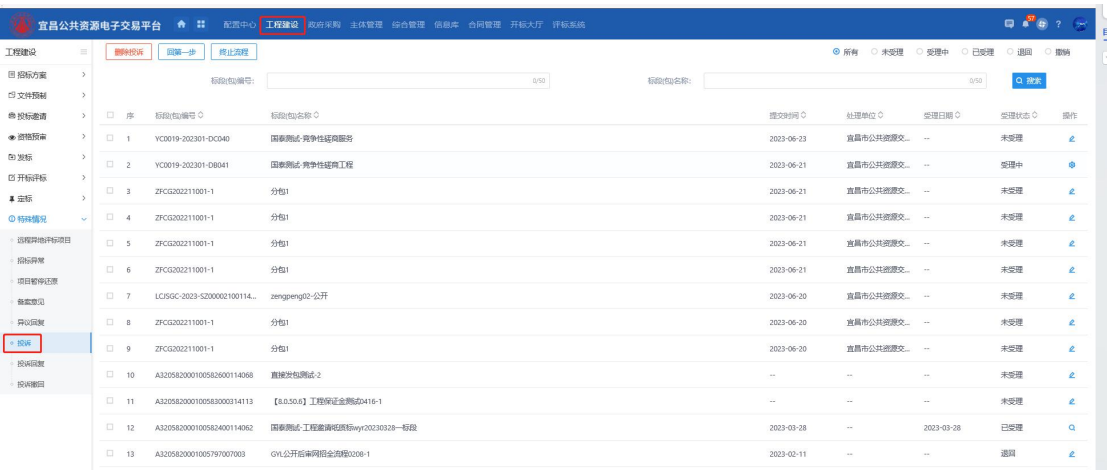

2. 点击 Q 可查看投标人对本标段提出的投诉, 上传投诉书扫描件。

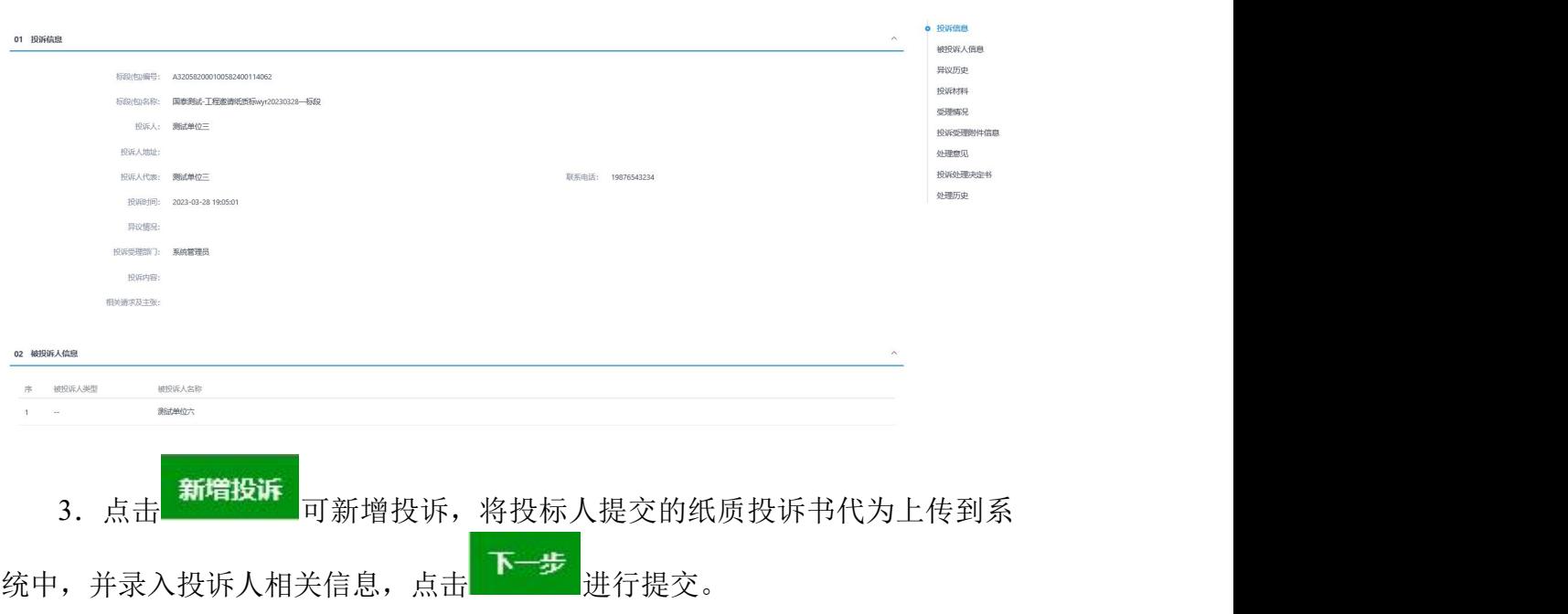

# <span id="page-46-0"></span>五、咨询服务

一、CA 数字证书办理咨询: 1.CA 实体锁(三峡云计算中心宜昌数字证书服务分公司): 0717-6869176 2.电子营业执照(普华诚信信息技术有限公司):4006997000 电子营业执照下载和扫码认证客服电话:17269580661 电子印章制作和下载客服电话:17269580657 投标文件加密、解密和签章客服电话:15921122887 3.标证通(国泰新点软件股份有限公司):4009980000 二、网 员 注 册:0717-6858100 三、项目受理咨询:0717-6858331 四、工程建设咨询:0717-6219166 五、集采业务咨询:0717-6219070 六、网上商城咨询:0717-6219005 七、信息技术咨询:0717-6855907、0717-6851417

# <span id="page-47-0"></span>六、常见问题

# <span id="page-47-1"></span>6.1. 环境问题

# <span id="page-47-2"></span>6.1.1. 驱动安装说明

### 6.1.1.1. 安装驱动程序

1、访问宜昌公共资源交易电子服务系统网站

(http://ggzy.sc.yichang.gov.cn/),选择网上办事系统中下载驱动程序。双击

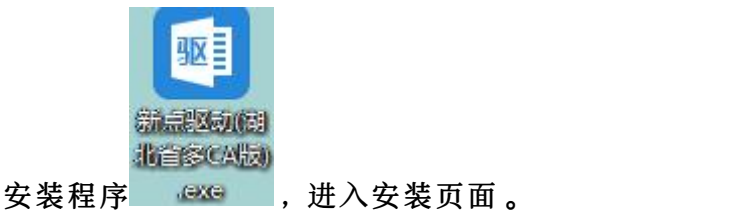

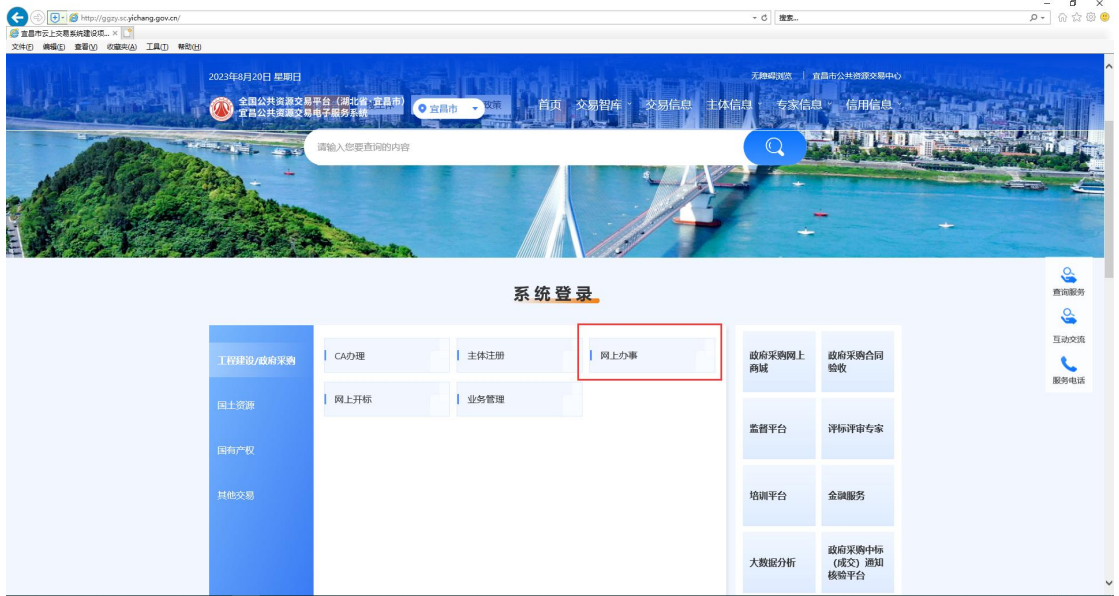

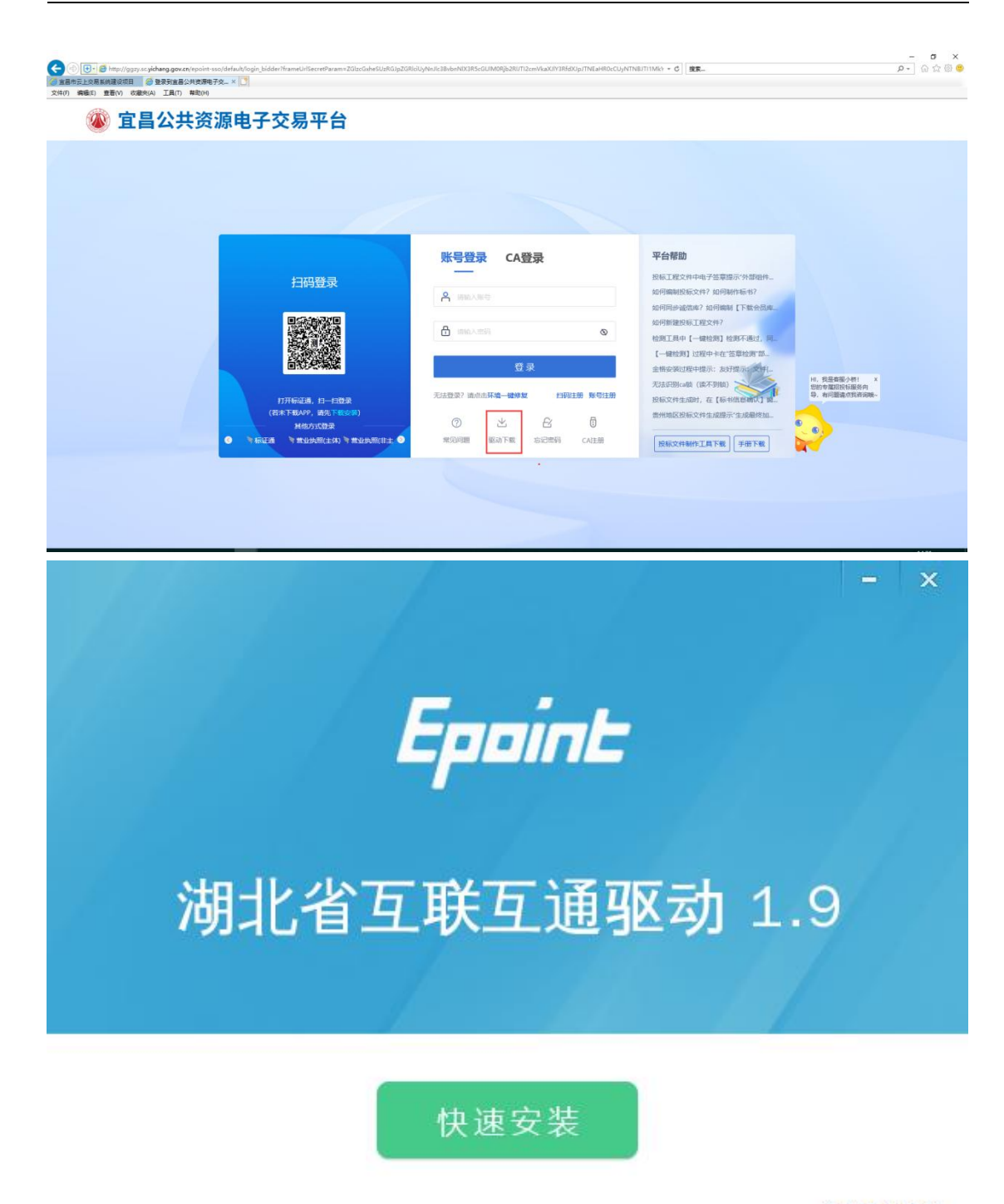

自定义安装>>

注:在安装驱动之前,请确保所有浏览器均已关闭。

2、选中协议,点击"自定义安装",打开安装目录位置。

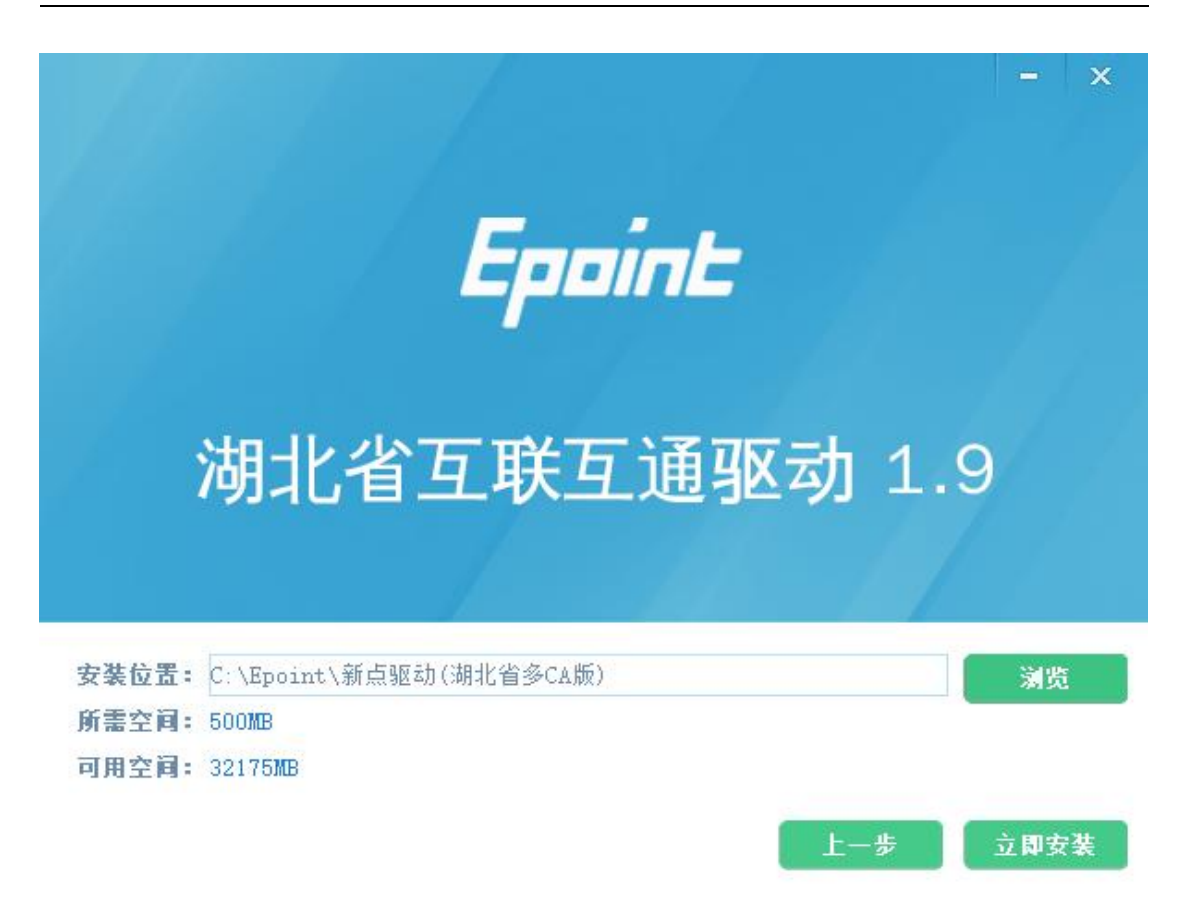

如果不点击"自定义安装",点击"快速安装"按钮,则直接开始安装驱动, 安装位置默认。

3、自定义安装页面,选择需要安装的目录,点击"立即安装"按钮,开始 安装驱动。

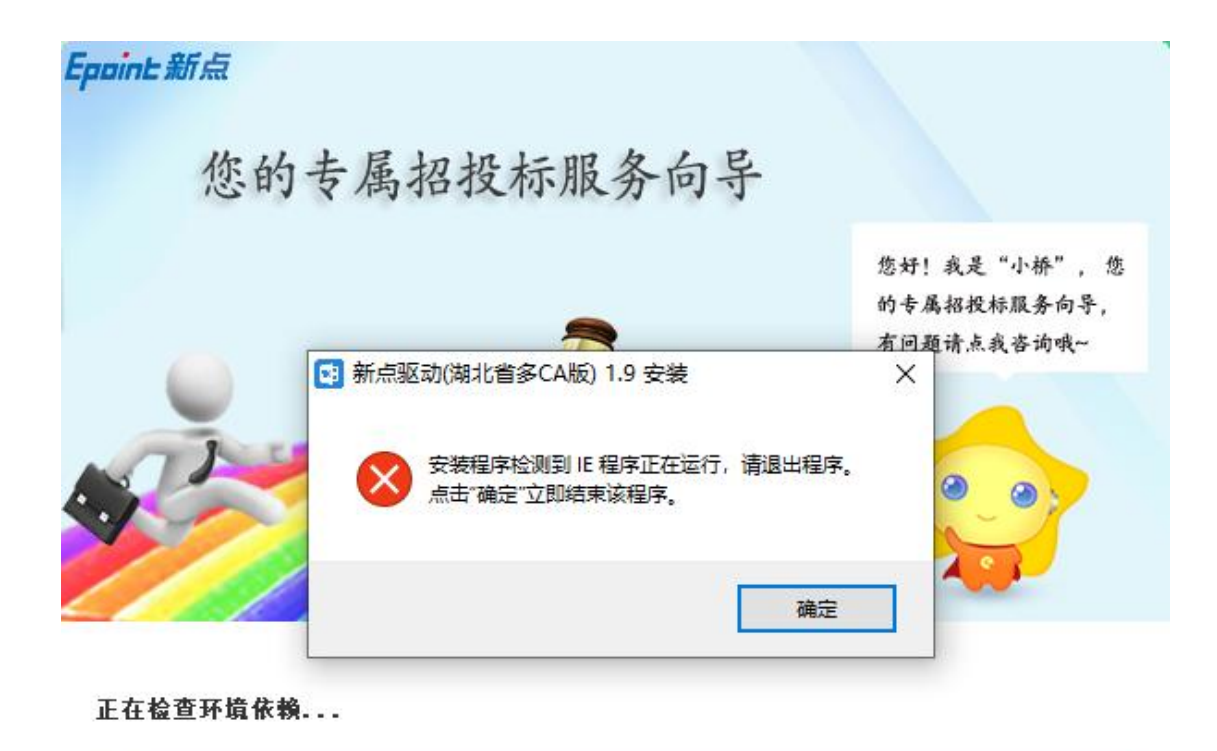

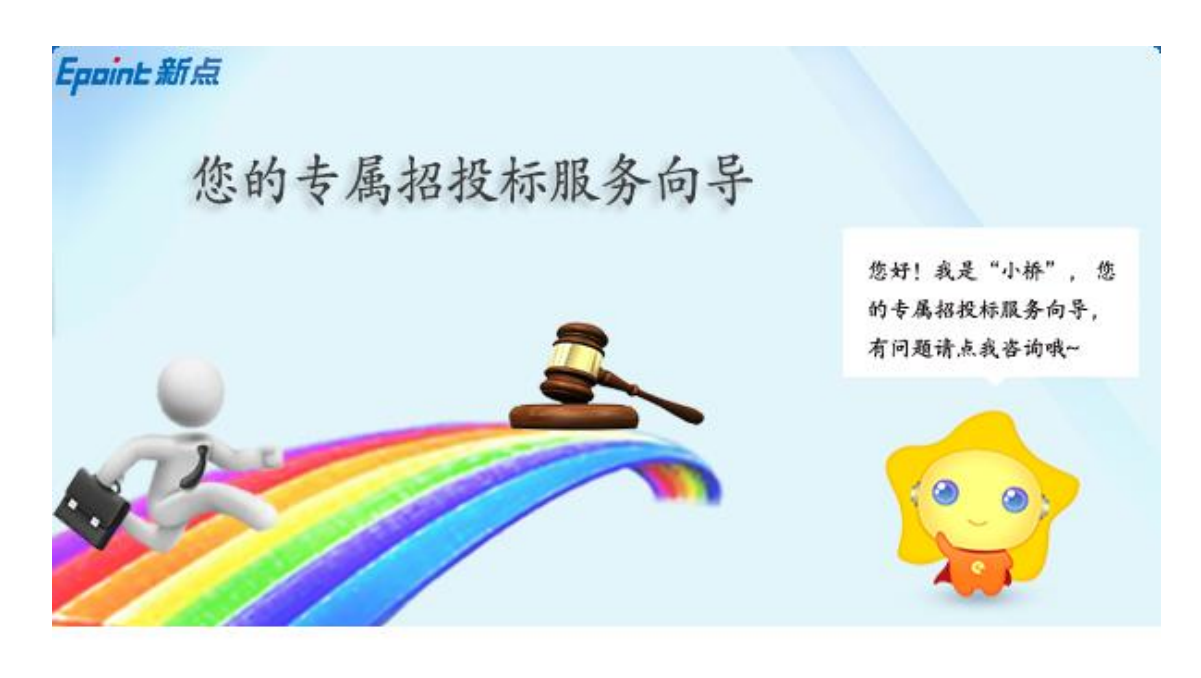

正在安装三方驱动...

4、驱动安装完成后,打开完成界面。

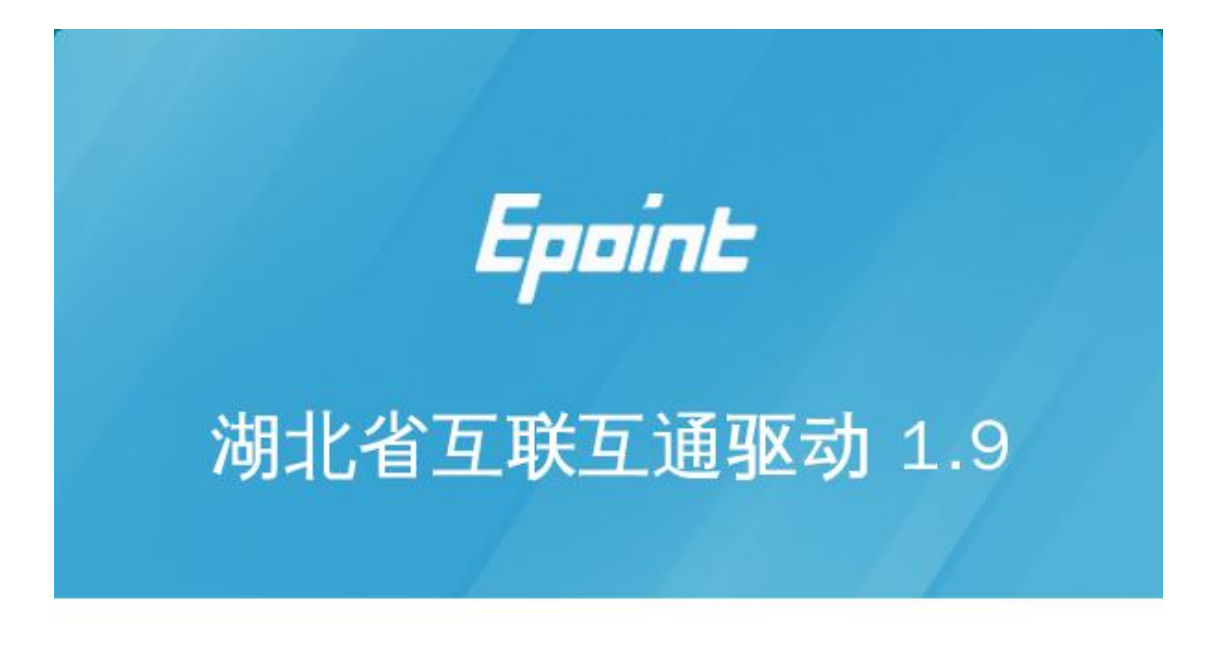

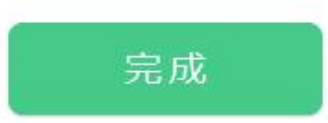

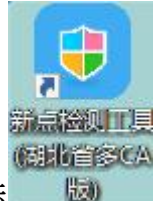

<span id="page-51-0"></span>5、点击"完成"按钮,驱动安装成功,桌面显示图标 <sup>。</sup>

### 6.1.2. 证书工具

### 6.1.2.1. 修改口令

用户可以点击桌面上面证书管理工具,进入证书管理界面。

口令相当于证书 Key 的密码,需要妥善保管,新发出的证书 Key 的默认密

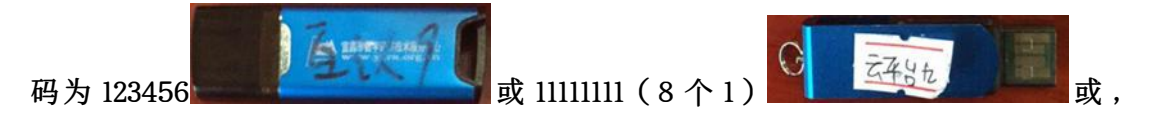

为了您的证书的安全,请立即修改密码。如下图:

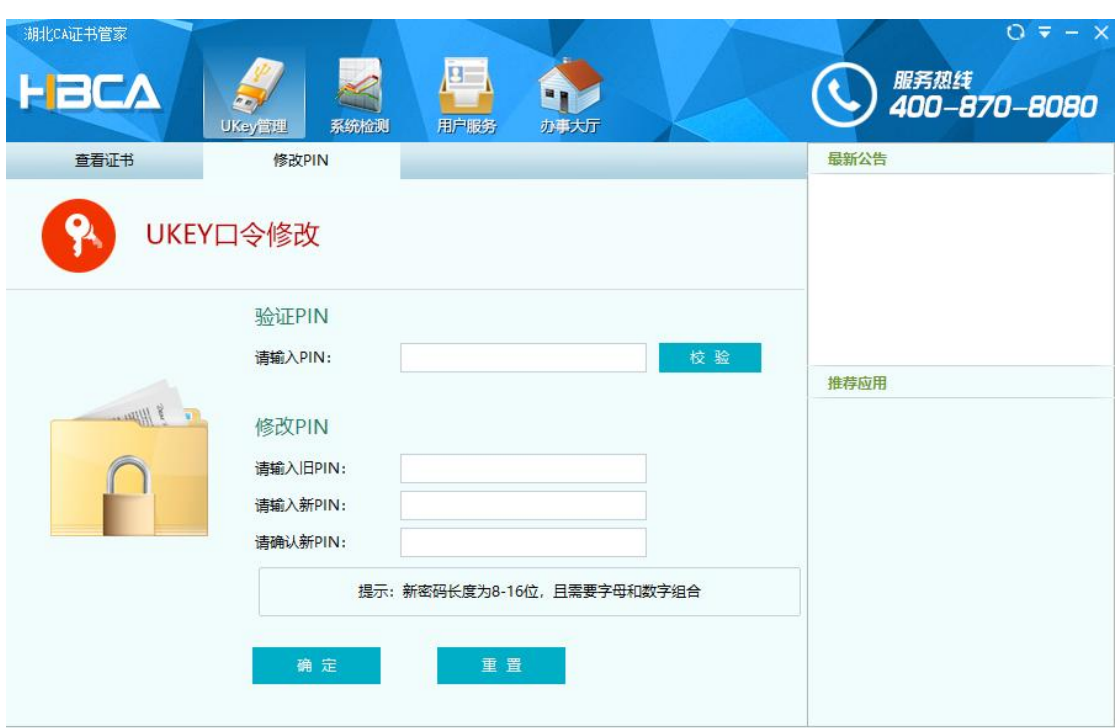

×未连接到服务器 版本: V2020.9.8.8 客服热线: 400-870-8080

输入正确的旧口令和新口令,点击确认就可以修改密码了。请不要忘记您的密码,

如果忘记,请到该项目 CA 发证中心或联系系统管理员进行密码的初始化。

### <span id="page-52-0"></span>6.1.3. 检测工具

### 6.1.3.1. 启动检测工具

用户可以点击桌面上的新点检测工具图标来启动检测工具。如下图:

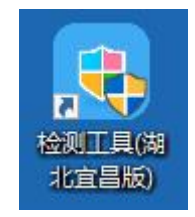

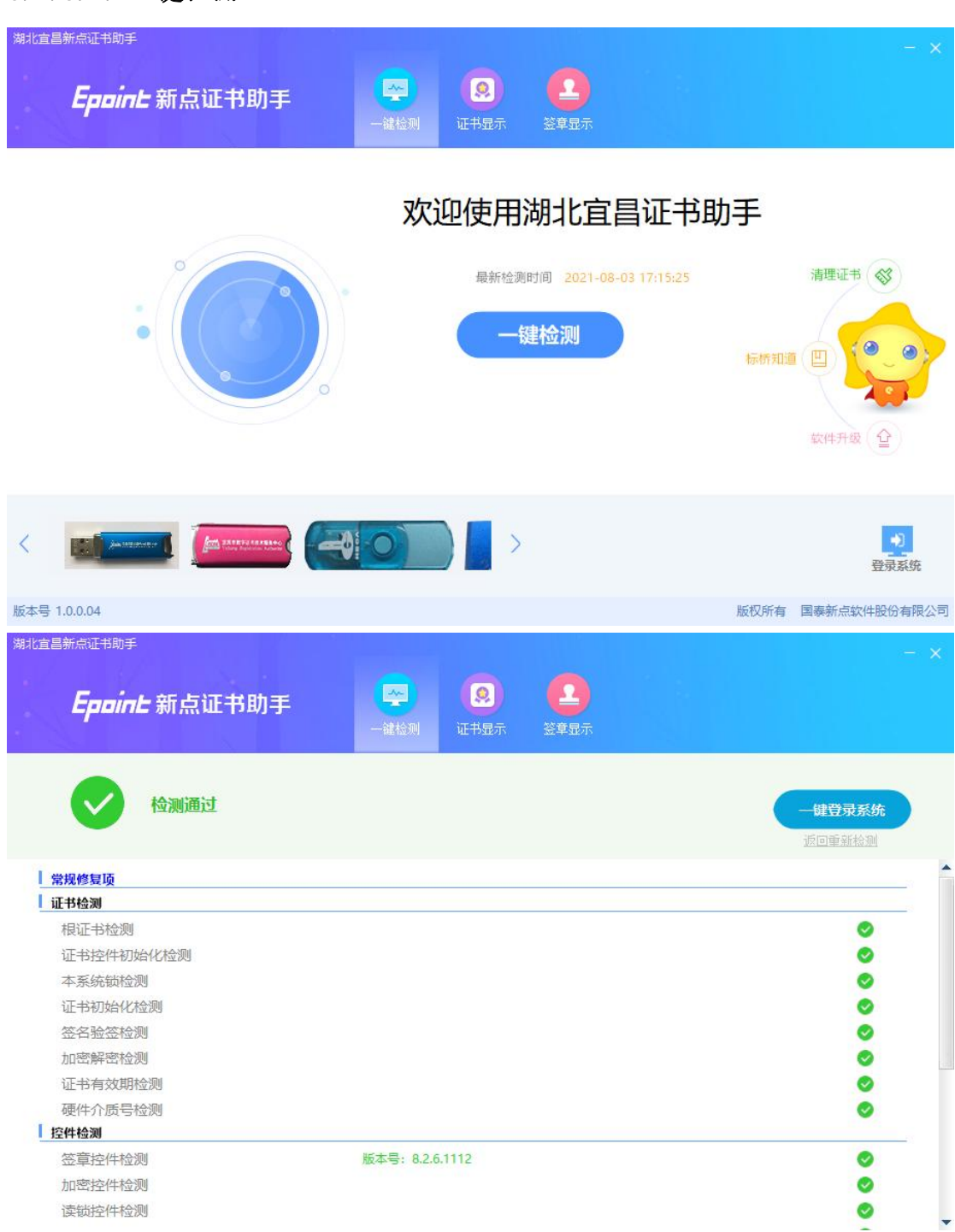

# 6.1.3.2. 一键检测

### 6.1.3.3. 证书显示

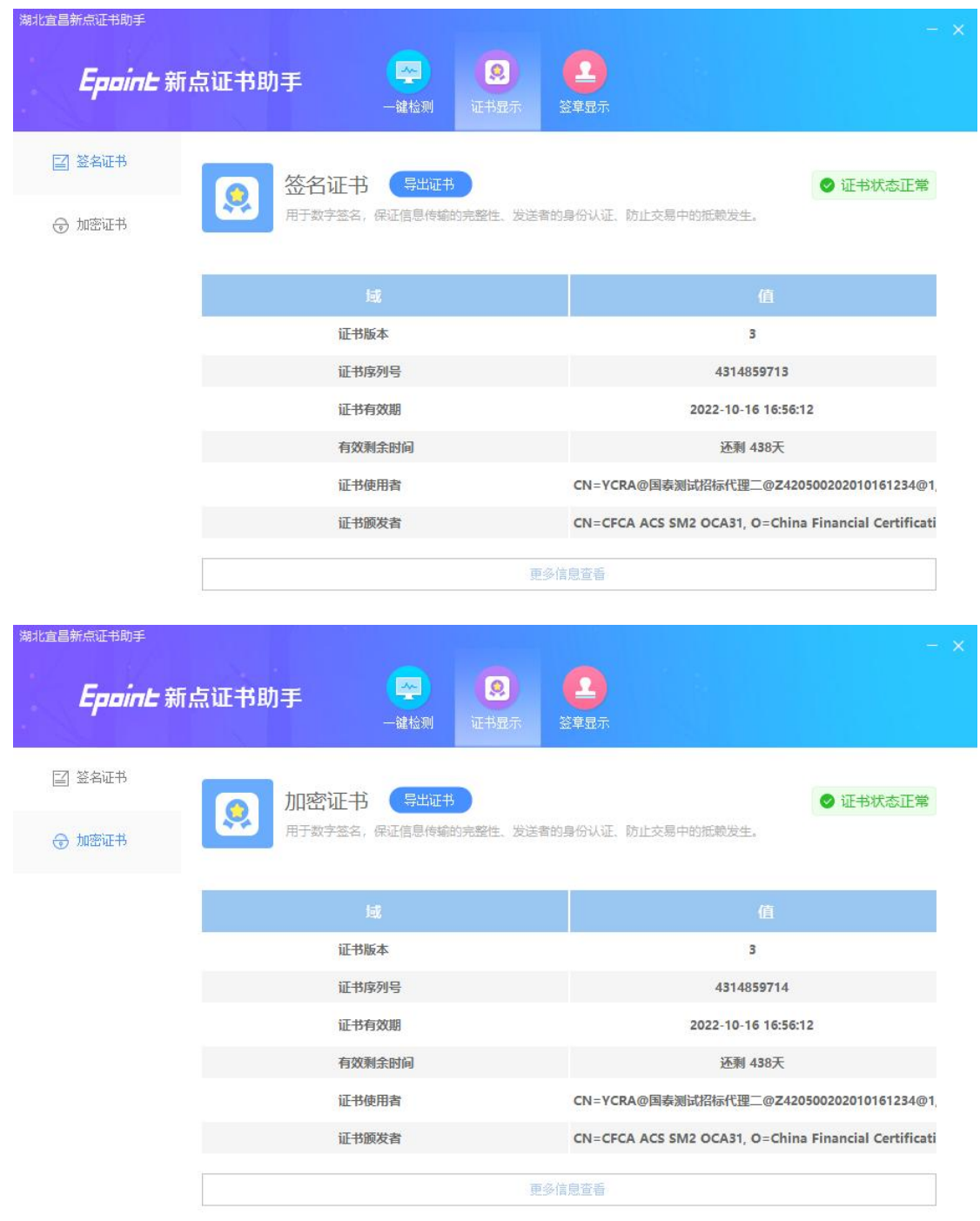

### 6.1.3.4. 签章检测

此页面是用于测试证书 Key 是否可以正常签章,请点击"电子签章", 在 出现的窗口中,选择签章的名称和签章的模式,并输入您的证书 Key 的密码, 点击确定按钮。

如果能成功加盖印章,并且有勾显示,则证明您的证书 Key 没有问题。如下图:

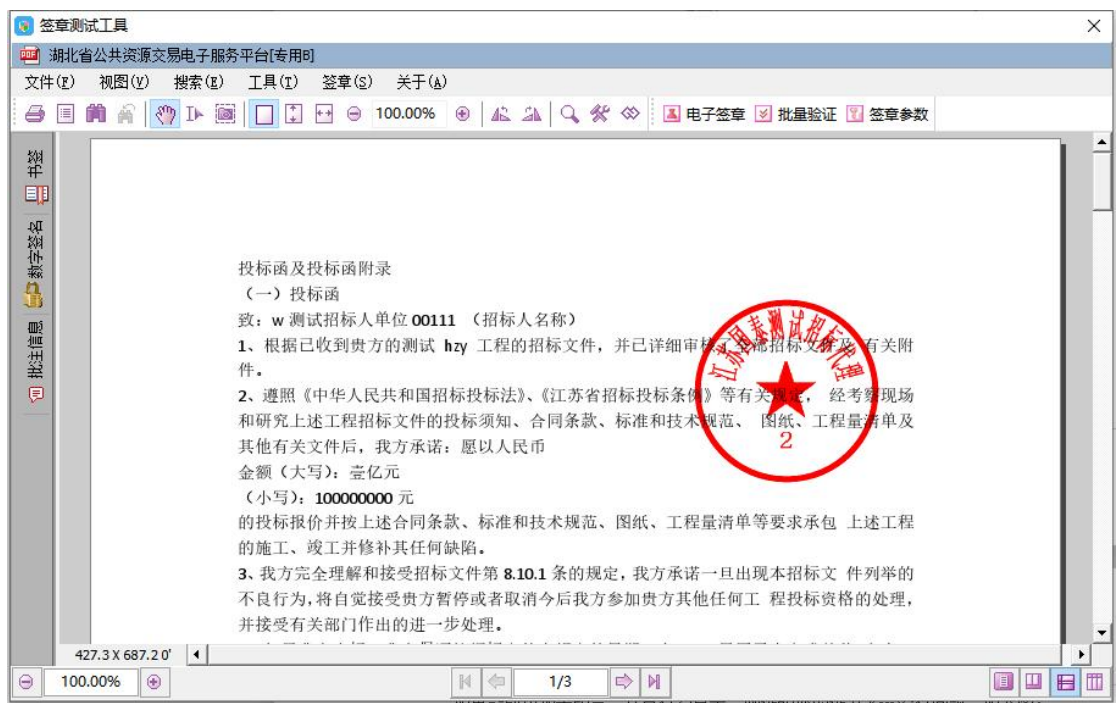

如果出现其他的提示,请及时和该项目 CA 联系。

# <span id="page-55-0"></span>6.1.4. 浏览器配置

### 6.1.4.1. Internet 选项

为了让系统插件能够正常工作,请按照以下步骤进行浏览器的配置。

1、打开浏览器,在"工具"菜单→"Internet 选项"。如下图:

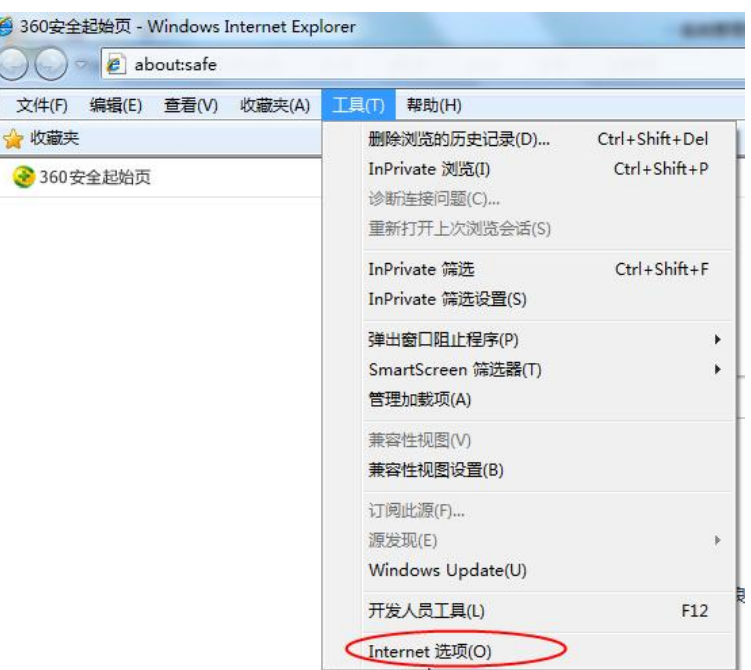

2、弹出对话框之后,请选择"安全"选项卡,具体的界面。如下图:

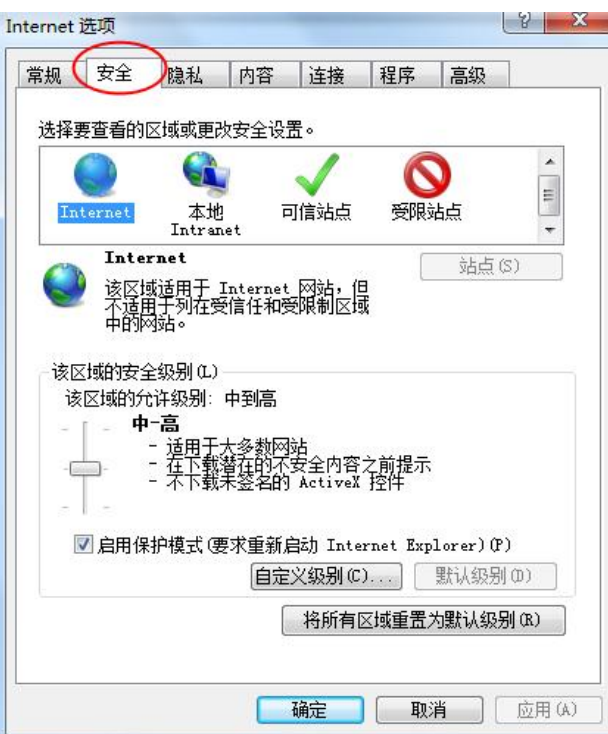

3、点击绿色的"可信站点"的图片。如下图:

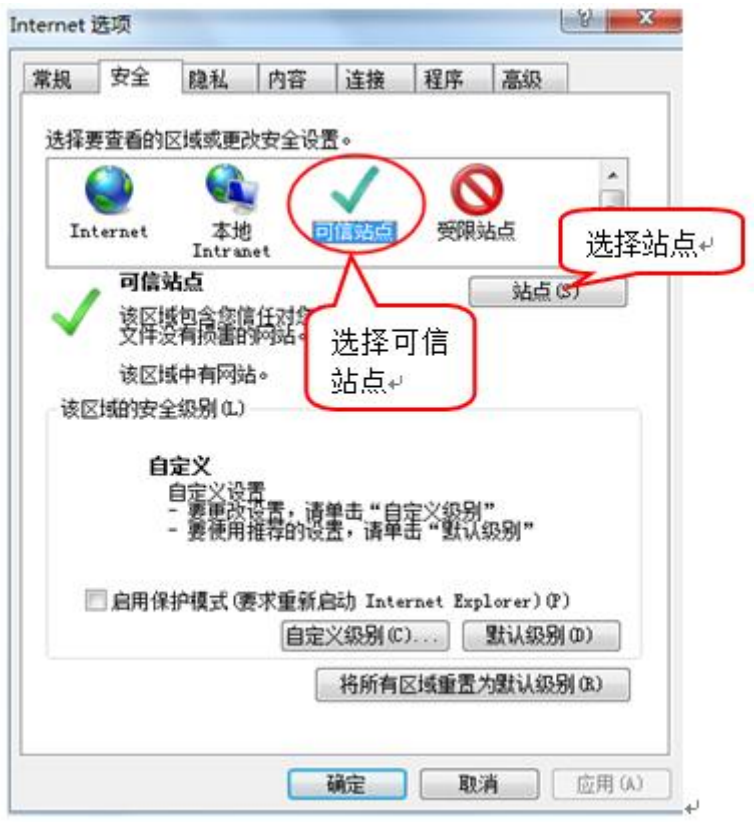

4、点击"站点"按钮,出现如下对话框。如下图:

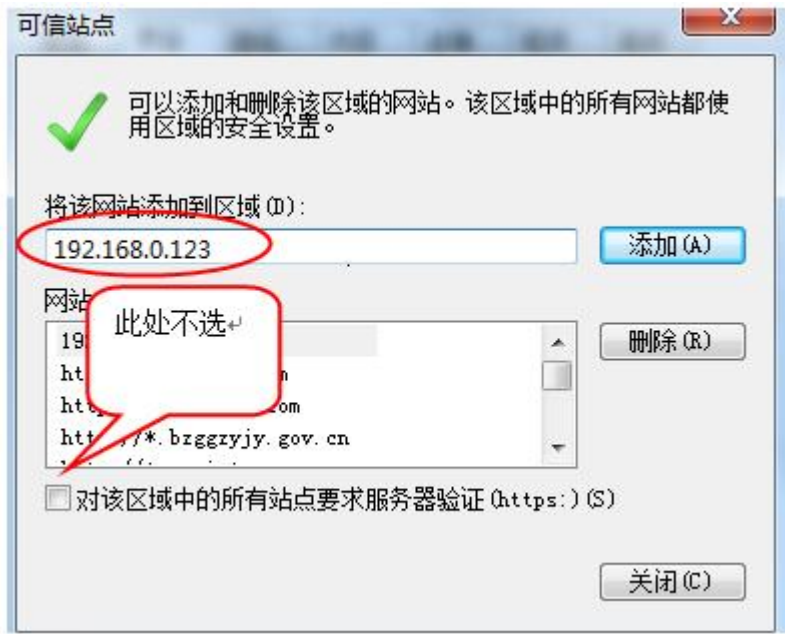

输入系统地址,格式例如:ggzy.sc.yichang.gov.cn,然后点击"添加"按钮完成 添加,再按"关闭"按钮退出。

5、设置自定义安全级别,开放 Activex 的访问权限。如下图:

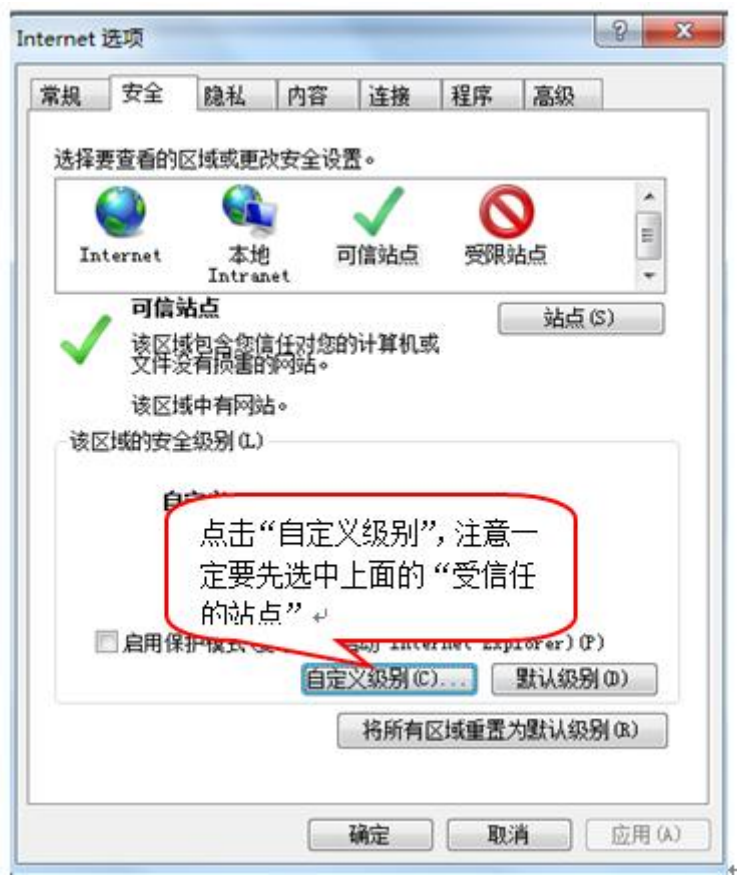

会出现一个窗口,把其中的 Activex 控件和插件的设置全部改为启用。如下图:

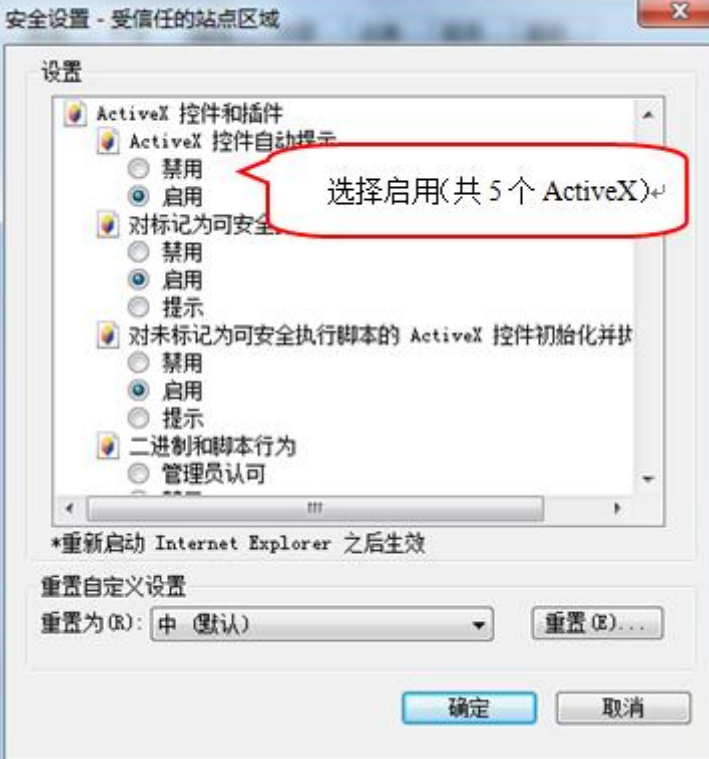

文件下载设置,开放文件下载的权限:设置为启用。如下图:

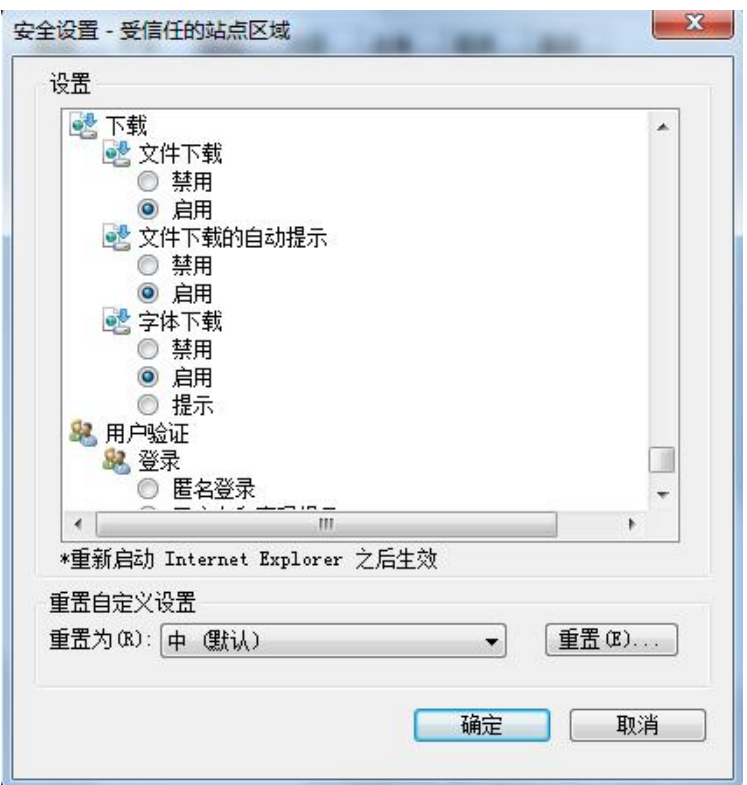

### 6.1.4.2. 关闭拦截工具

上述操作完成后,如果系统中某些功能仍不能使用,请将拦截工具关闭再试

用。比如在 windows 工具栏中关闭弹出窗口阻止程序的操作。如下图:

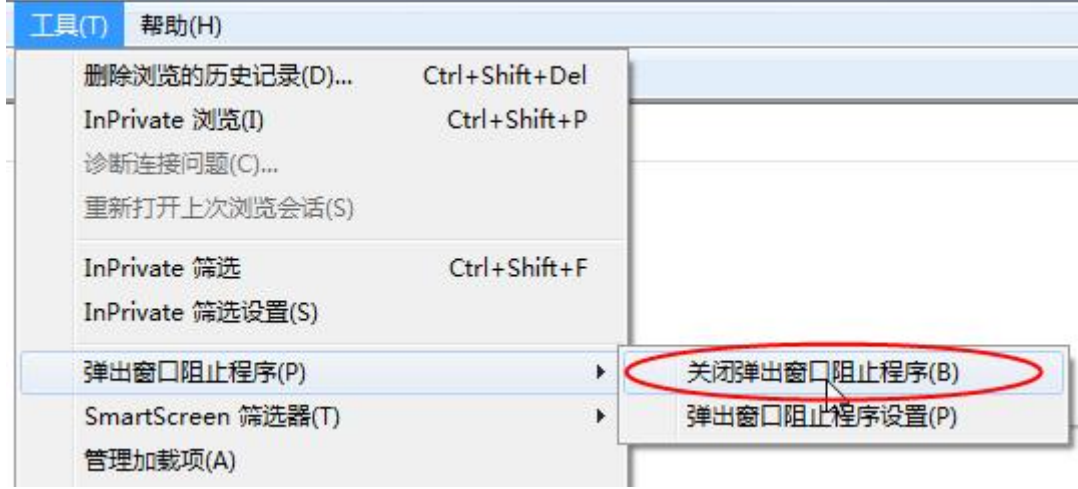